# **Operating Instructions**

# **AUSTROMAT®** *624 / 644*

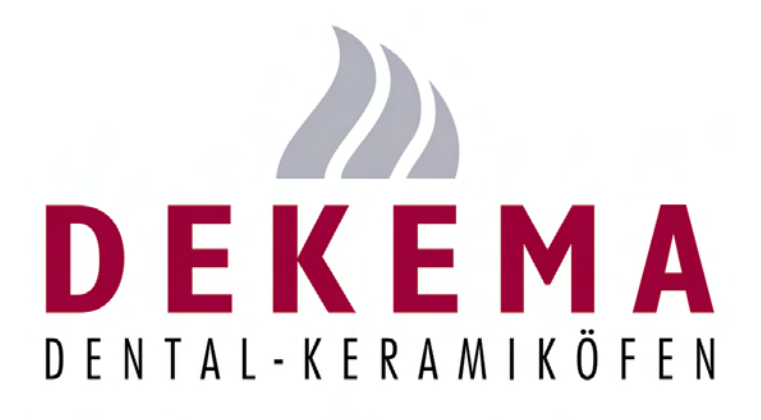

**Version 10/2012** 

<span id="page-1-0"></span>DEKEMA Dental-Keramiköfen GmbH Industriestrasse 22 D-83395 Freilassing Tel. +49-8654-4639-0 Fax +49-8654-66195 E-mail: [info@dekema.com](mailto:info@dekema.com) Website: [www.dekema.com](http://www.dekema.com/)

Copyright © DEKEMA Dental-Keramiköfen GmbH 2012. All rights reserved.

This document may not be passed on and copied and its contents may not be used or disclosed without the express permission of DEKEMA Dental-Keramiköfen GmbH. We retain the right to assert damages upon the violation of this provision. All rights retained, especially when a patent has been granted or a utility model has been registered.

#### **Exclusion of liability**

Although we have reviewed the contents of this document to determine its correspondence with the described hardware and software, some differences may exist. We assume no liability for complete agreement. The information in this document is regularly reviewed. The necessary corrections appear in subsequent editions.

We reserve the right to make changes

# **Table Of Contents**

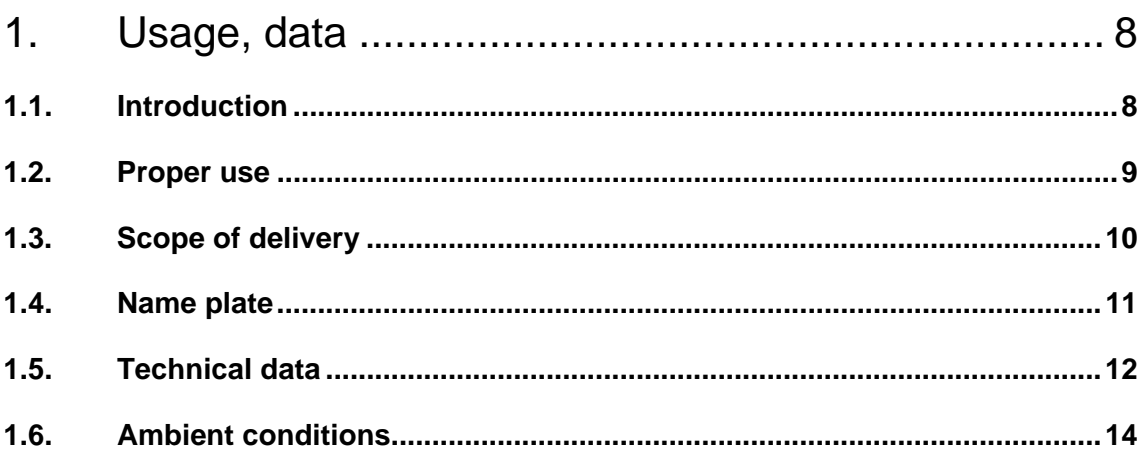

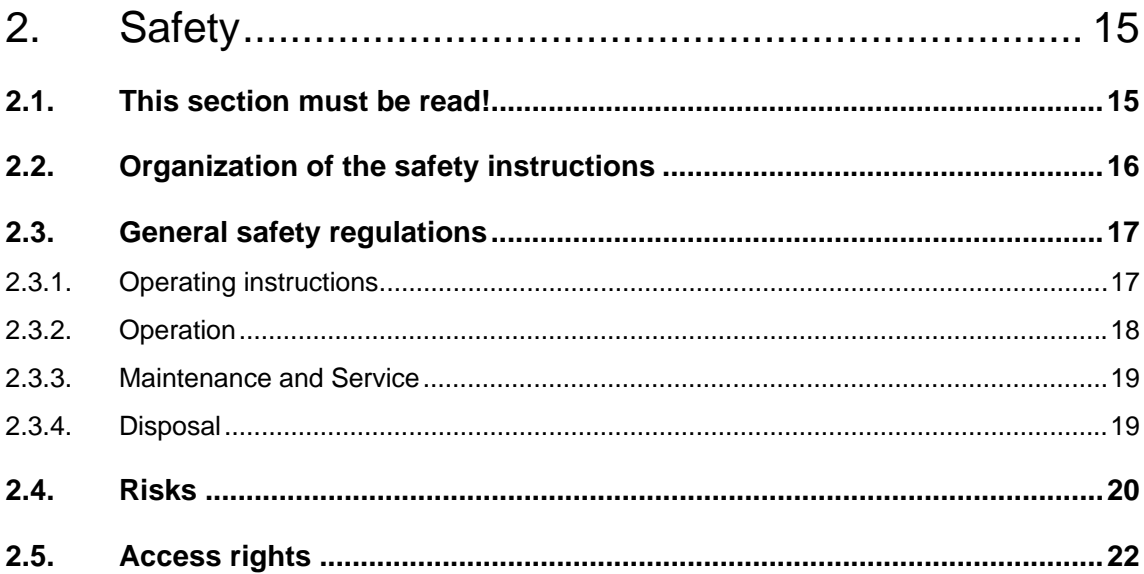

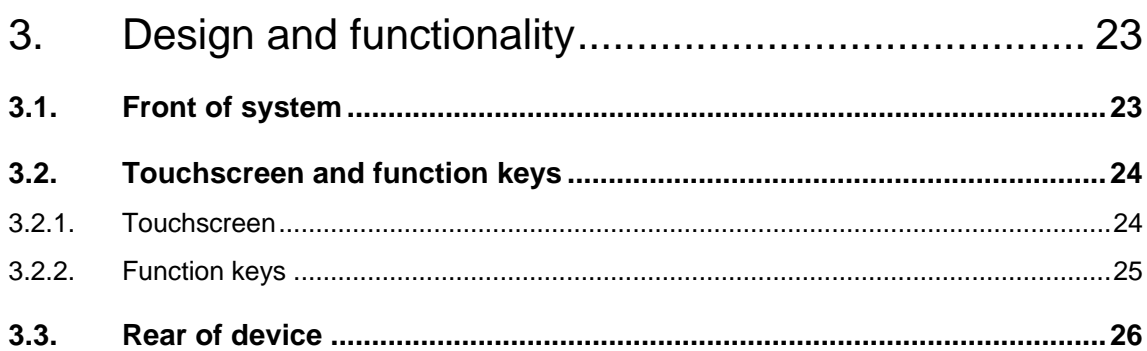

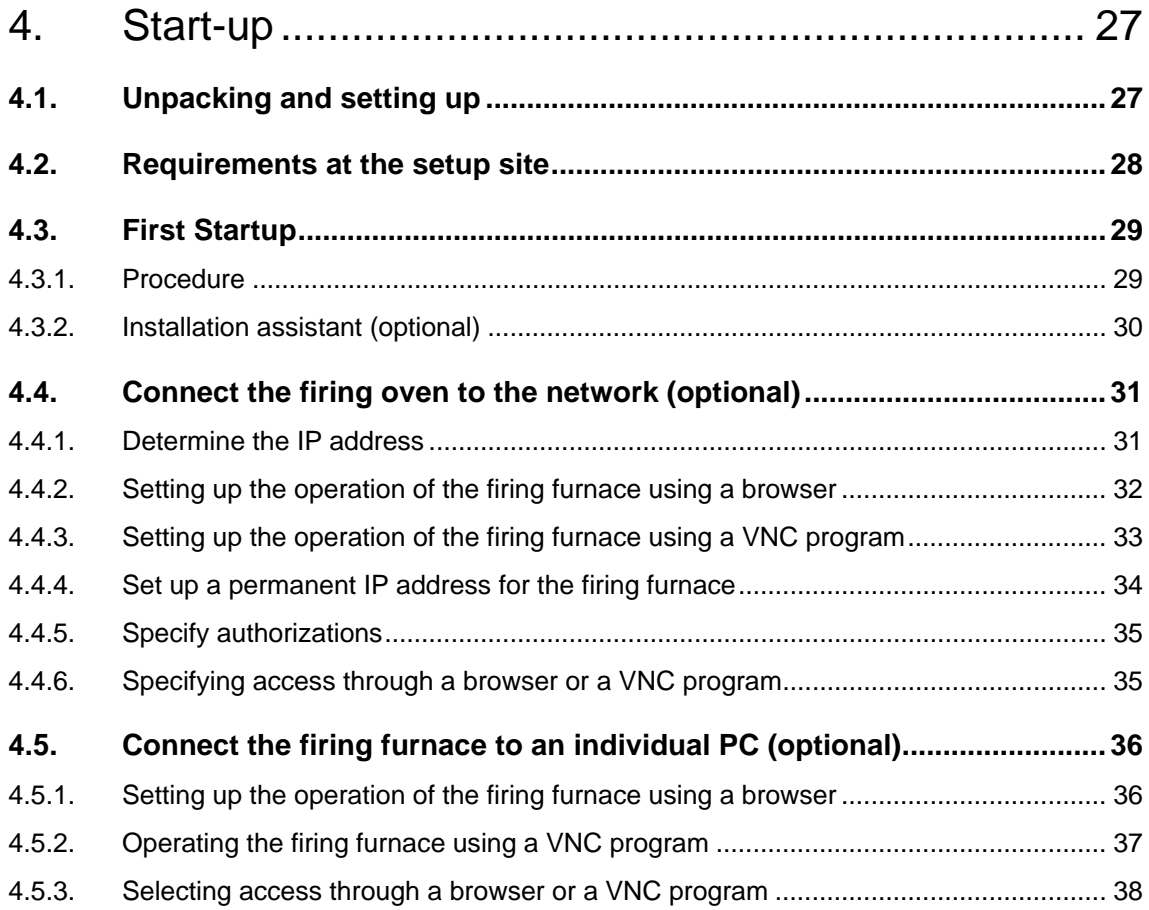

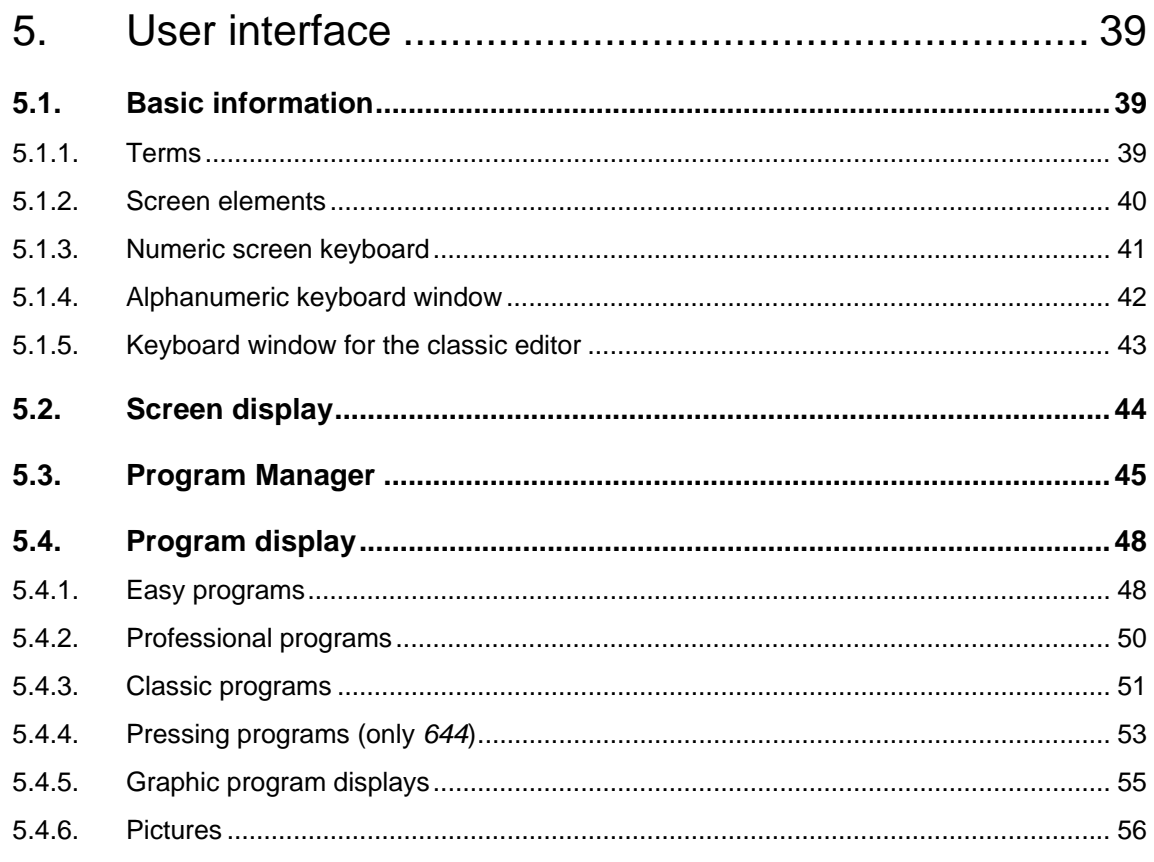

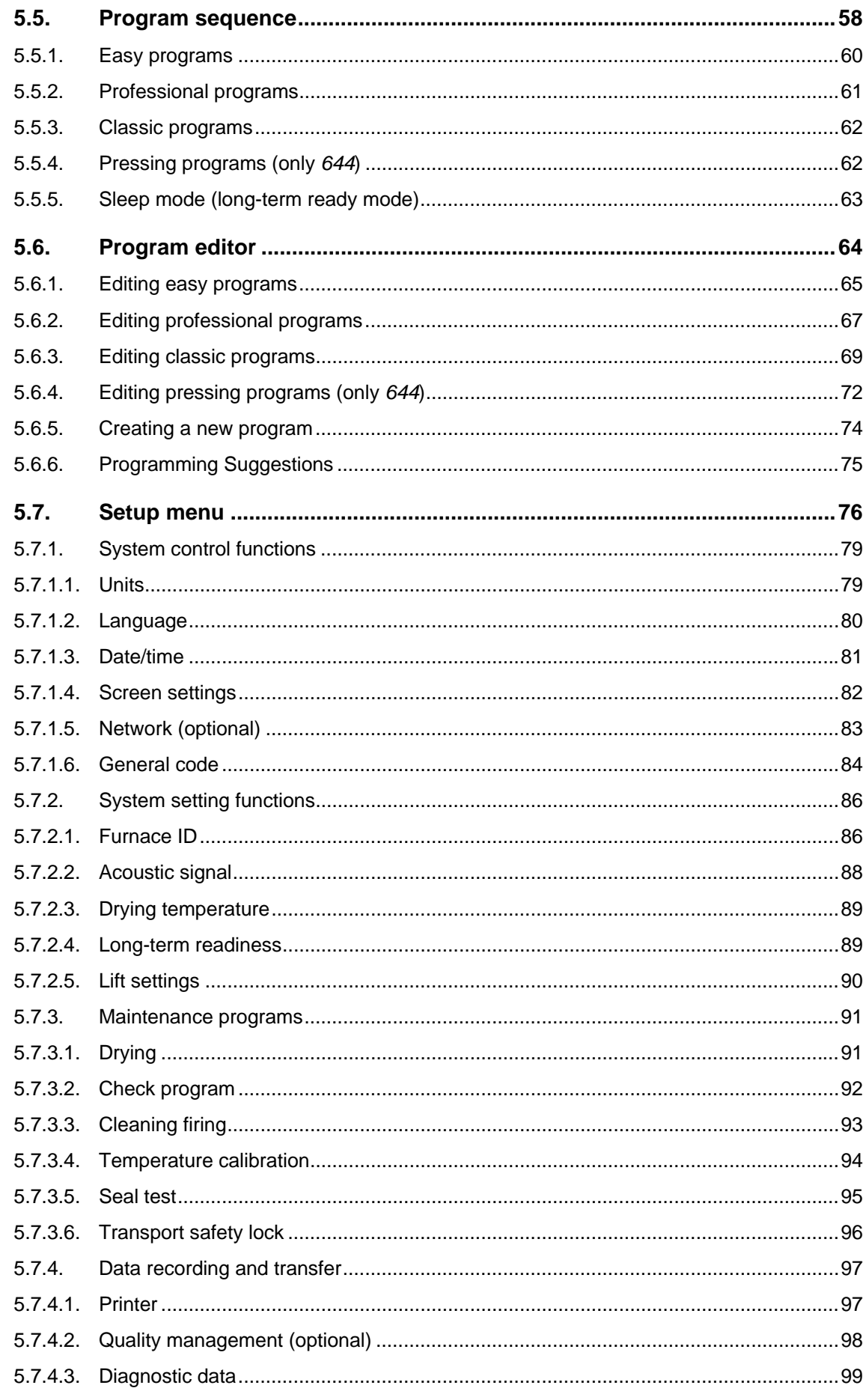

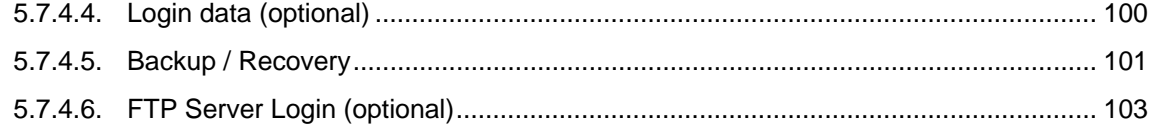

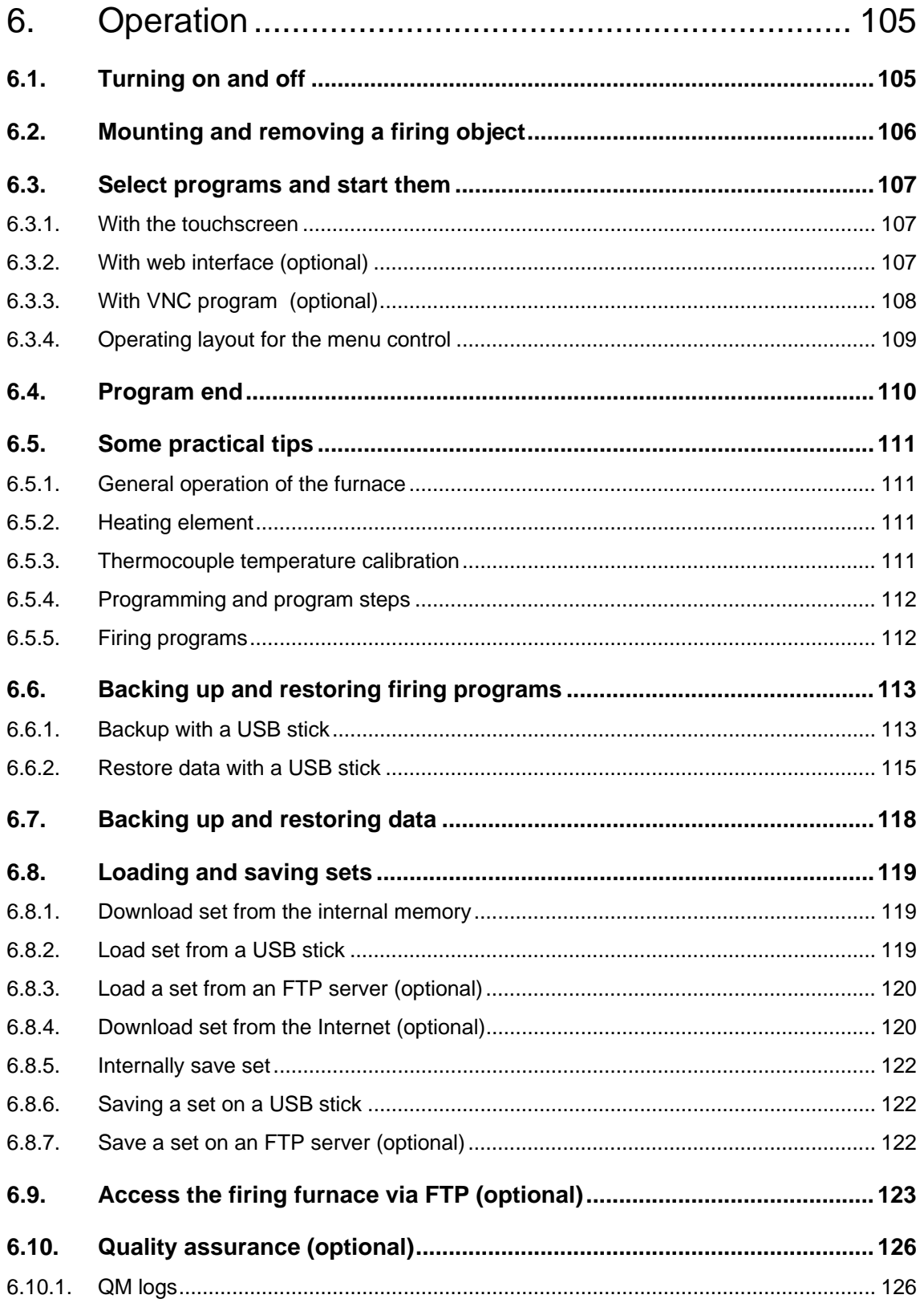

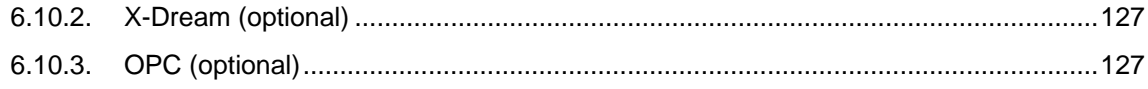

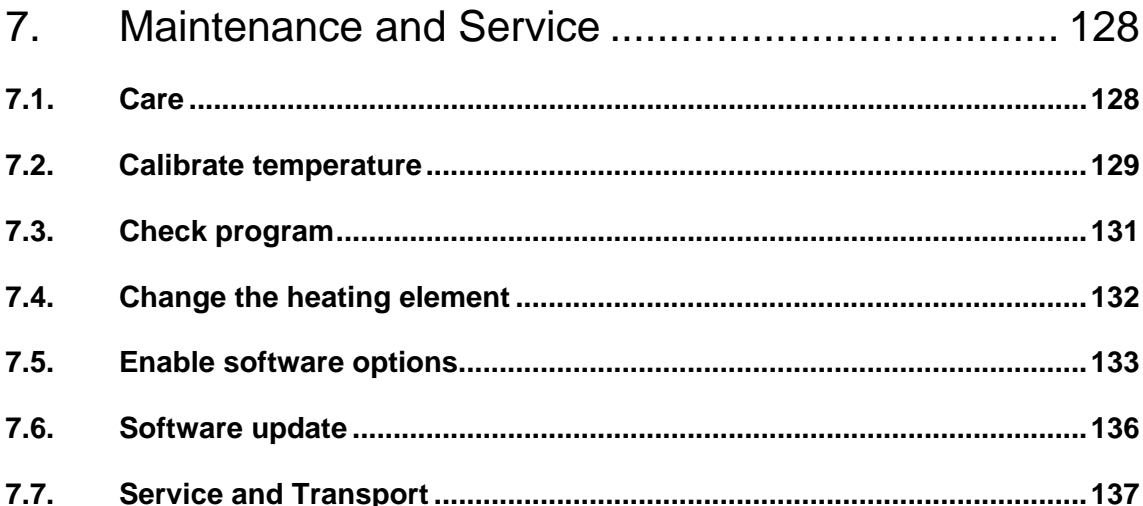

#### 8.

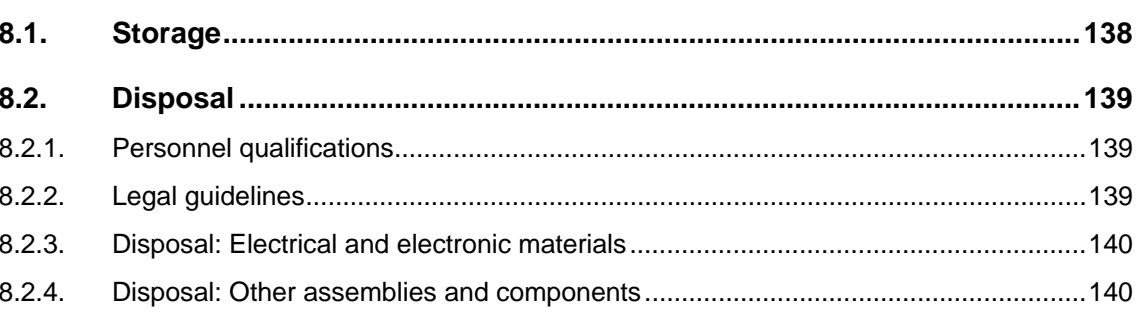

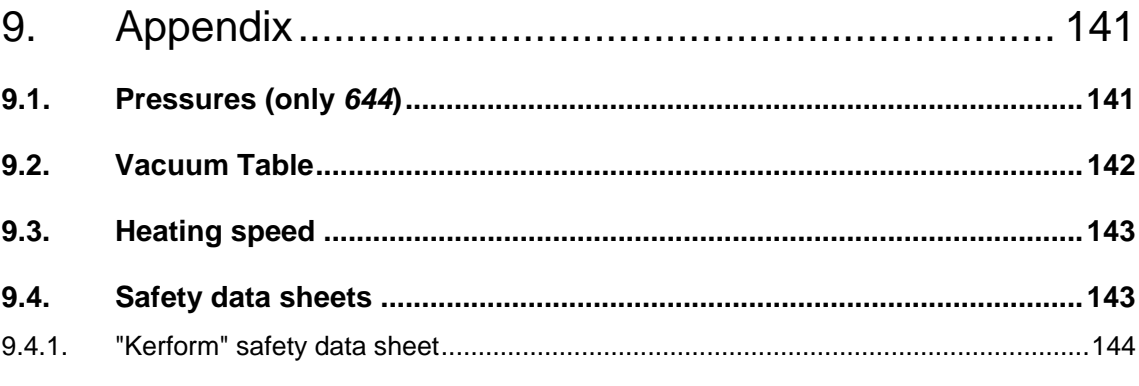

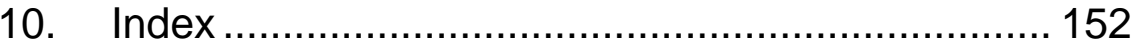

# <span id="page-7-0"></span>1. Usage, data

# <span id="page-7-1"></span>1.1. Introduction

Dear customer,

You are in possession of a new, exceptional AUSTROMAT<sup>®</sup> firing furnace.

DEKEMA's many years of experience in the field of firing furnace construction have gone into this equipment ensuring a very high level of quality, and exceptional performance and reliability. In order to take full advantage of the possibilities that your firing furnace offers and obtain superior results, we would like to ask you to spend a little time studying these operating instructions.

- The technical data and description of the usage of the firing oven can be found in section [1](#page-7-0) [Usage, data](#page-7-0).
- Before you start using the firing furnace, it is essential that you read [2 Safety](#page-14-0) to prevent personal injury and property damage.
- Section [3](#page-22-0) [Design and functionality](#page-22-0) provides a short description of the firing furnace.
- How to set up and start the firing furnace is described in section [4](#page-26-0) [Start-up](#page-26-0). Here you will find how to connect the firing furnace to a network or an individual computer.
- The menu control of the firing furnace is described in detail in section [5 User interface](#page-38-0).
- The operation of the firing furnace is explained in section [6 Operation](#page-104-0), from the first steps in to the creation of firing programs. Practical examples and tips will help you identify the sources of troubles and assist you in eliminating them.
- Follow the suggestions for the service and maintenance of the device in section [7](#page-127-0) [Maintenance and Service](#page-127-0).
- Finally, the index enables you to quickly find specific functions or commands.

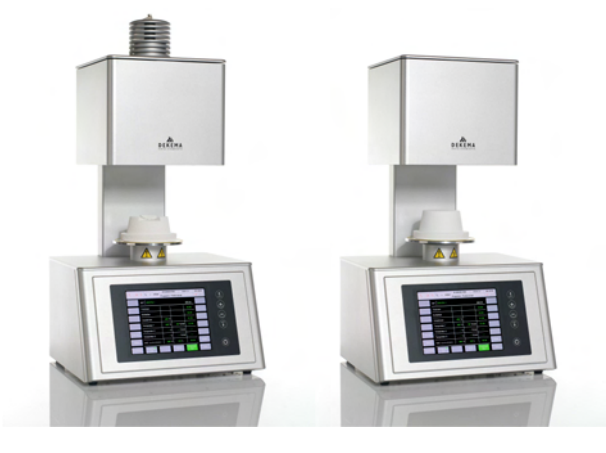

*Fig. 1-1 AUSTROMAT® 644 (left) and 624 (right)* 

# <span id="page-8-0"></span>1.2. Proper use

The AUSTROMAT® firing furnace was designed for firing and pressing (only the *press*) dental ceramic objects with and without a vacuum. In every task that you perform with the firing furnace, observe the safety instructions in the section [Safety](#page-14-0).

Every use that goes beyond these instructions is held to be improper and can cause personal injury or property damage. We assume no guarantee when the device is improperly used handled or not used according to instructions. DEKEMA assumes no liability for damages that are thereby incurred.

In particular, materials may not be heated that may trigger explosions, implosions and hazardous or hazardous or flammable gases.

Proper use also includes the following:

- Read and following these instructions for use,
- Observe the technical data (see section [1.5](#page-11-0)),
- Perform service tasks in a timely manner. (see section [7\)](#page-127-0).

# <span id="page-9-0"></span>1.3. Scope of delivery

The following components are included in the delivery of the firing furnace:

- AUSTROMAT® firing furnace with power cable,
- Vacuum pump with a vacuum hose and connecting cable,
- Insulation table and furnace tweezers,
- Instructions for use,
- Packaging material:
	- Cardboard boxes,
	- Foam material for protecting against impacts,
- Calibration set for calibrating the temperature.

Ensure that delivery is complete, and that the components have not suffered any visible damage in transport. If this is not the case, please immediately contact your service partner. Please store the packaging in case you need to ship the equipment at a later date.

# <span id="page-10-0"></span>1.4. Name plate

The information on the rating plate describes the firing furnace and also offers potential customer-specific adaptations. In all correspondence with DEKEMA, please indicate all of the data that is on the rating plate.

The rating plate is on the back of the firing furnace.

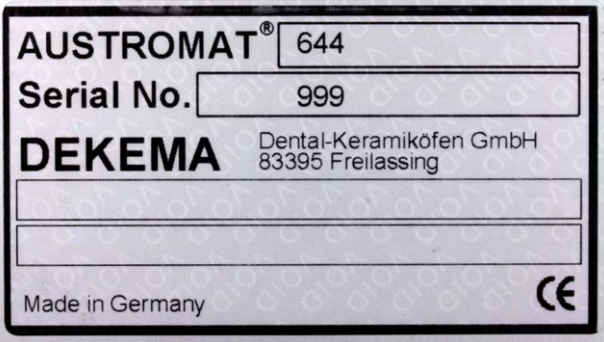

*Fig. 1-2 Example of rating plate Rating plate* 

# <span id="page-11-0"></span>1.5. Technical data

The technical data of the firing furnace are summarized in the following table. The cited connection values and tolerances must be maintained for the firing furnace to operate properly and for the warranty to take effect.

# **Dimensions and weight**

- Dimensions: 383 x 757 x 343 mm (width x height x depth) for 644 383 x 653 x 343 (width x height x depth) for 624 see [Fig. 1-3](#page-11-1)
- Firing chamber useful dimensions: Firing function: 52 mm x 36 mm (diameter x height) Press function: 80 mm x 65 mm (diameter x height) (only *644*)
- Weight: 17.5 kg for *624* 18.5 kg for *644*
- Pump weight: 7.5 kg

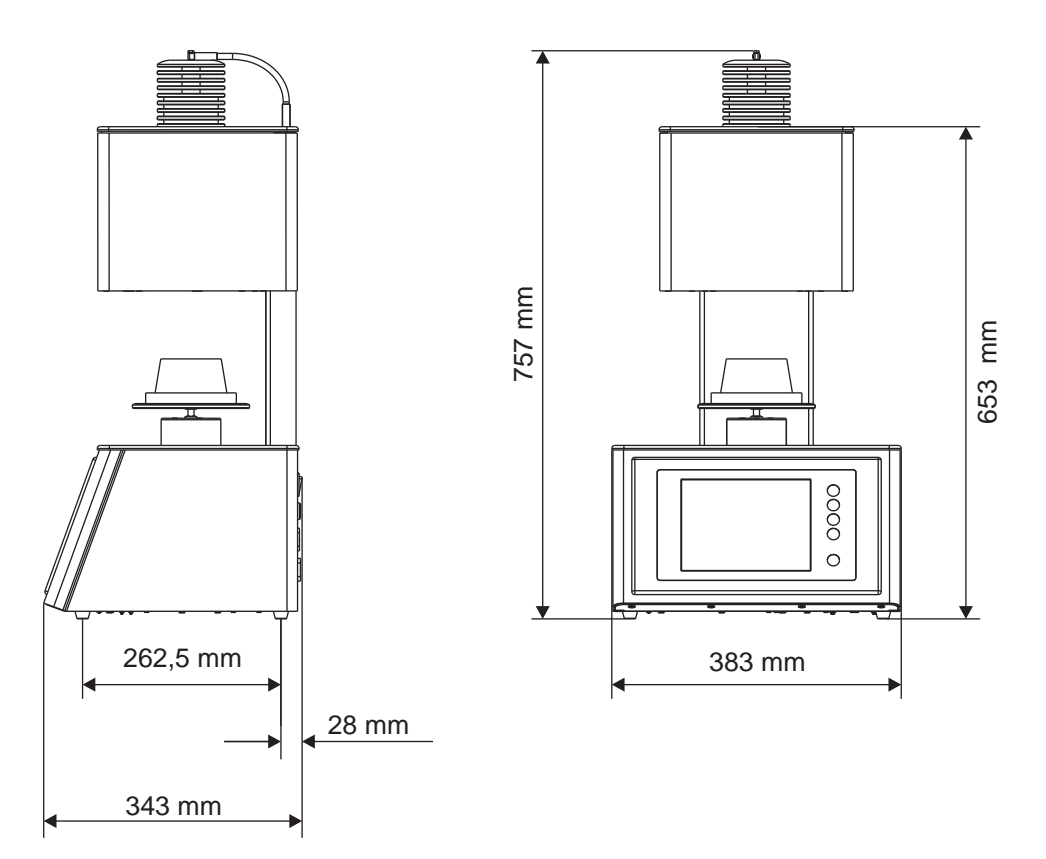

<span id="page-11-1"></span>*Fig. 1-3 Dimensions* 

## **Electrical supply data**

### **NOTE:**

## **Only use fuses with the indicated lag and nominal current.**

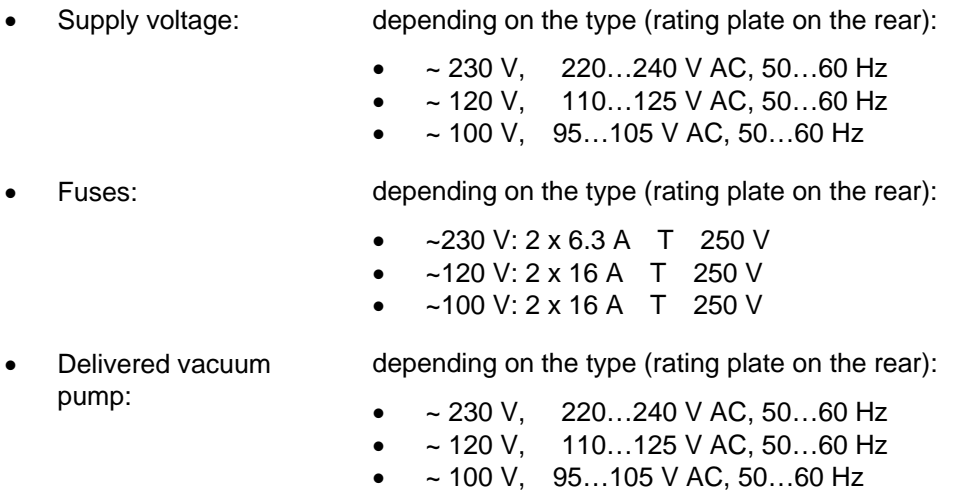

#### **Service data**

The indicated values are only valid when the delivered vacuum pump is used.

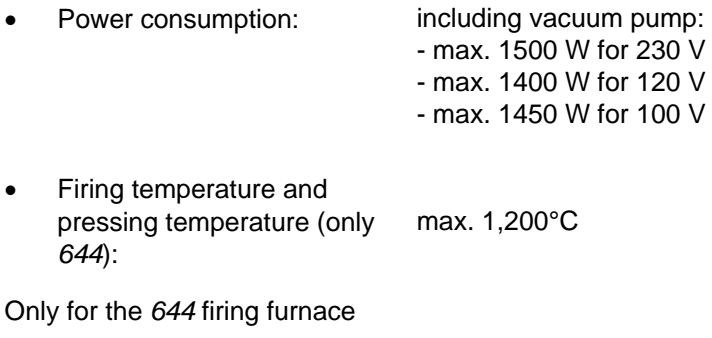

- Pressing path: max. 26 mm
- Pressure: Approx. 30 ... 280 N

### **Interfaces**

- USB interface
- Network interface (optional)

# <span id="page-13-0"></span>1.6. Ambient conditions

# **NOTE:**

**The firing furnace should not be operated for some time after sudden change of ambient temperature as otherwise condensation may occur in the electronic components, thus causing damage.** 

The data for the ambient temperature and humidity are designed for conditions at sea level.

- During operation:
	- Temperature: +15°C … +35°C
	- Humidity: max. 60 %, non-condensing
- When not operating and during storage:
	- Temperature: +10°C … +50°C
	- Humidity: max. 80 %, non-condensing
- During Transport:
	- Temperature: -10°C … +55°C
	- Humidity: max. 80 %, non-condensing

# <span id="page-14-0"></span>2. Safety

# <span id="page-14-1"></span>2.1. This section must be read!

Read this entire section before you start working with the firing furnace! It contains important instructions for your personal safety.

This section must be read and understood by all persons who work with this firing furnace in any phase of the product life of the AUSTROMAT<sup>®</sup> to prevent damage to persons and/or material.

# <span id="page-15-0"></span>2.2. Organization of the safety instructions

The following safety instructions Safety instructions refer to various hazard levels.

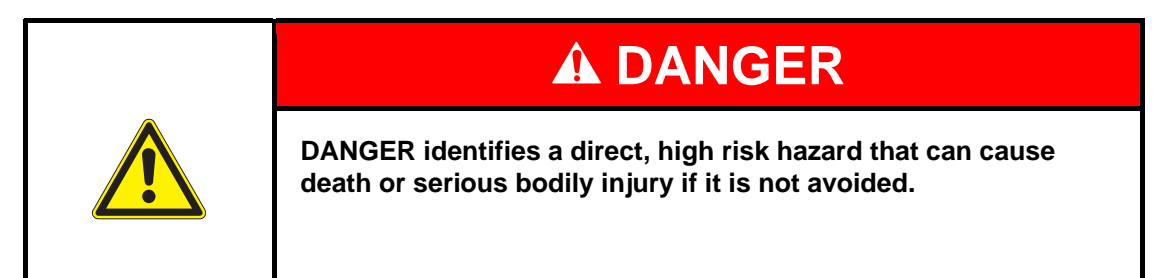

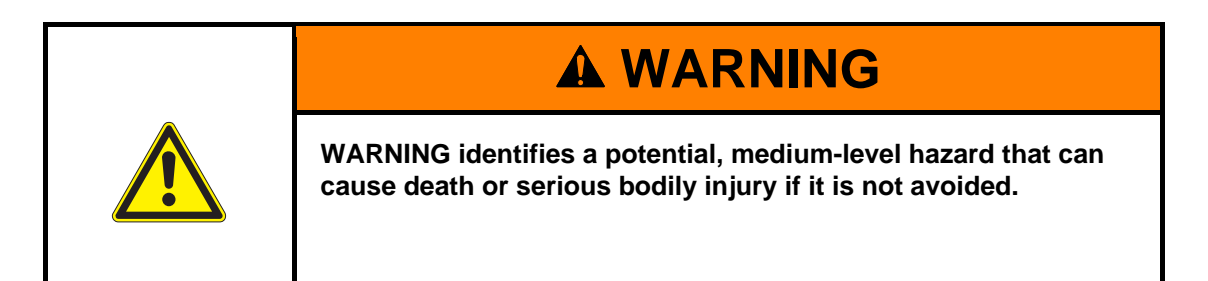

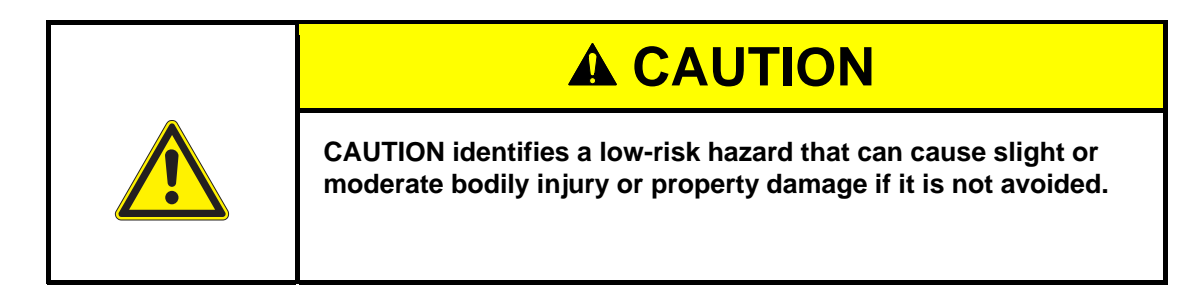

**NOTE:** 

**A note such as this refers to particularly important information that, however, does not concern safety.** 

# <span id="page-16-0"></span>2.3. General safety regulations

# <span id="page-16-1"></span>2.3.1. Operating instructions

# **Read and learn**

Anyone who works on or with the AUSTROMAT<sup>®</sup> firing furnace in any phase of the product life must read these operating instructions and understand them. This concerns in particular chapter 2: Safety.

## **Retention**

The operating instructions are delivered along with the firing furnace and are considered an essential component of the product. They must be stored with the firing furnace in a highly visible location and be directly accessible. You can order of additional copies of the operating instructions from DEKEMA (see page [2](#page-1-0)).

## **Completeness**

Always use the complete original version of these operating instructions. The instructions in the operating instructions contain cross-references to other sections containing important information. Incomplete copies or copies of individual pages can not provide all the necessary information of the operating instructions.

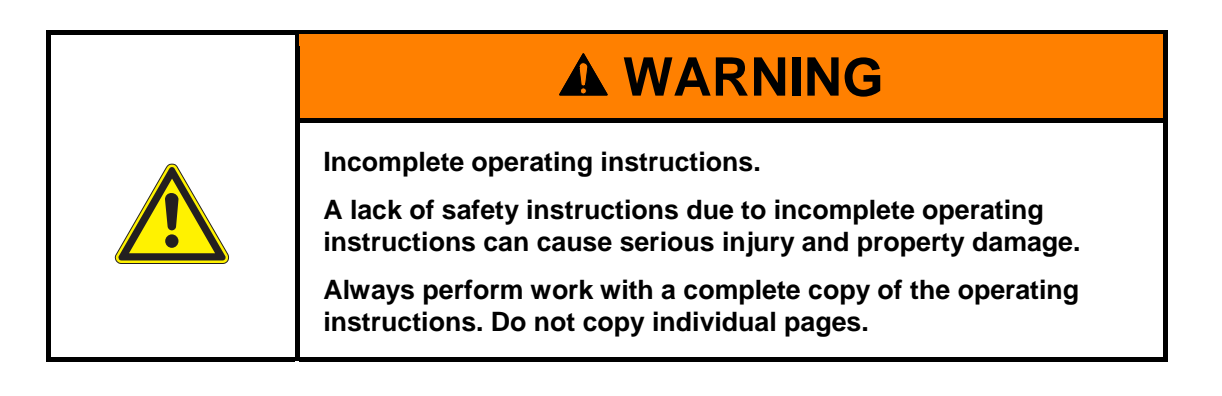

# <span id="page-17-0"></span>2.3.2. Operation

## **Use**

The AUSTROMAT<sup>®</sup> firing furnace may only be used for its intended purpose (see section [1.2\)](#page-8-0). All instructions and procedures that can affect the safety of persons or the firing furnace are forbidden. The branch-specific and local regulations concerning accident prevention must be observed.

Please keep the lift closed. Due to increasing surface temperatures the furnace shall not operate for more than one hour with an open lift above 800 °C.

## **Condition**

The firing furnace may only be operated when it is functioning properly. Observe the technical data in section [1.5.](#page-11-0)

If the firing furnace can no longer be operated safely, immediately unplug it and prevent it from being unintentionally operated. Reasons for assuming that the equipment cannot be used safely:

- The error message "TEMPERATURE THRESHOLD EXCEEDED!",
- Visible damage to the housing or power cable,
- Malfunctions,
- Frequently required fuse changes,
- Long storage in a problematic environment (moisture, see section [1.6](#page-13-0)).

### **Safety stickers**

Safety stickers are affixed to the firing furnace and provide notification of residual danger. The safety stickers may not be removed. They must be replaced if they are lost or are no longer clearly legible.

### **Workplace**

The operator must provide corresponding instructions and inspections to ensure order and cleanliness of the workplace and the surroundings of the AUSTROMAT® firing furnace.

### **Waste**

If polluting waste arises from use, the operator is responsible for the proper disposal.

# <span id="page-18-0"></span>2.3.3. Maintenance and Service

# **Spare parts**

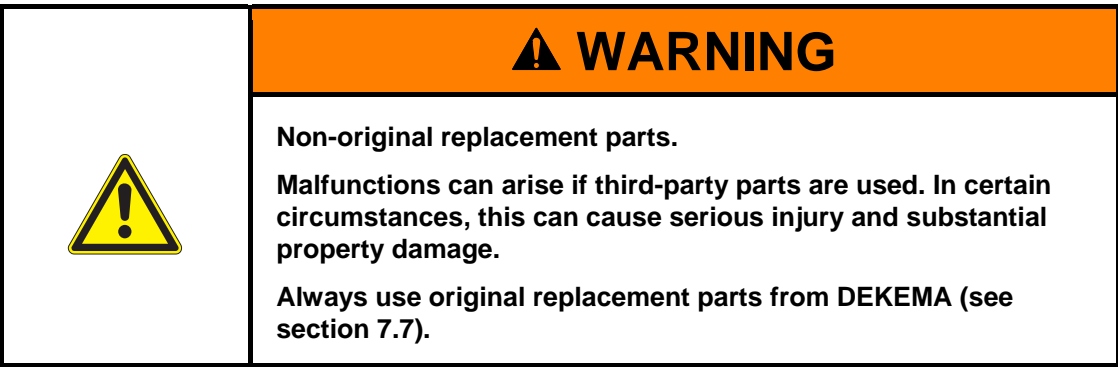

## **Retrofitting**

Independent retrofitting and changes that affect the safety of the firing furnace are forbidden.

# <span id="page-18-1"></span>2.3.4. Disposal

The operator must carefully dispose of the firing furnace in accordance with regulations. He can give it to a licensed, private or public collection facility, or recycle it or dispose of it himself (see section [8.2\)](#page-138-0).

# <span id="page-19-0"></span>2.4. Risks

Observe the following hazard instructions in all of your jobs with the firing furnace.

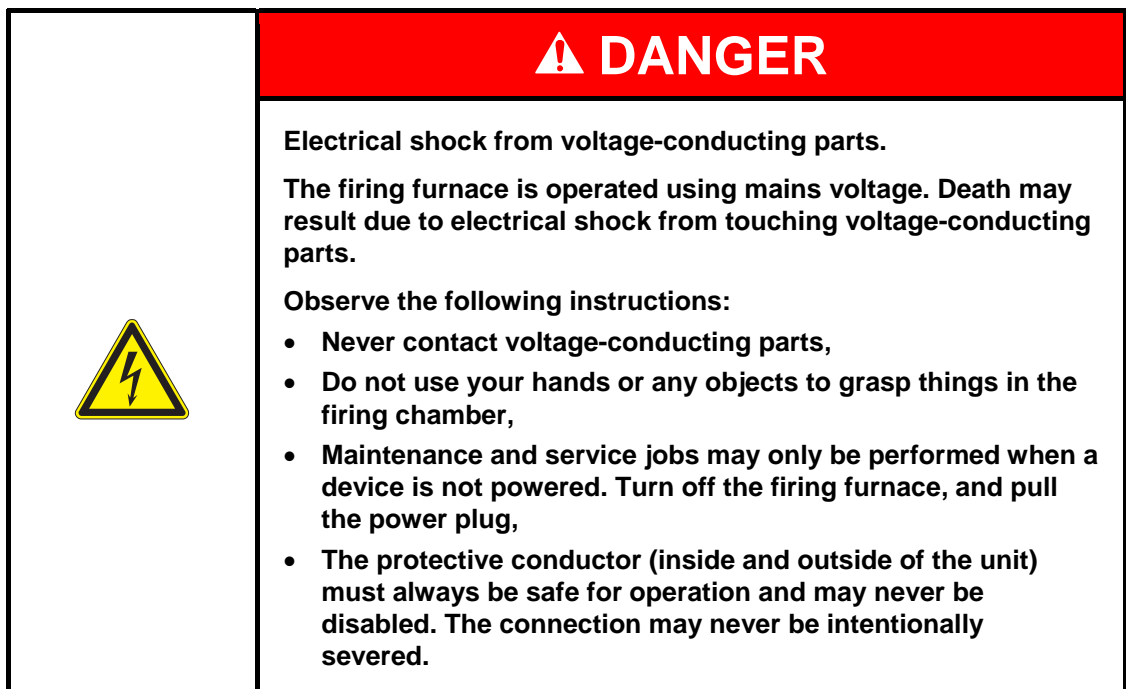

## **NOTE:**

**Only personnel with electrotechnical training and experience handling devices that operate on mains voltage may perform work on the electrical components.** 

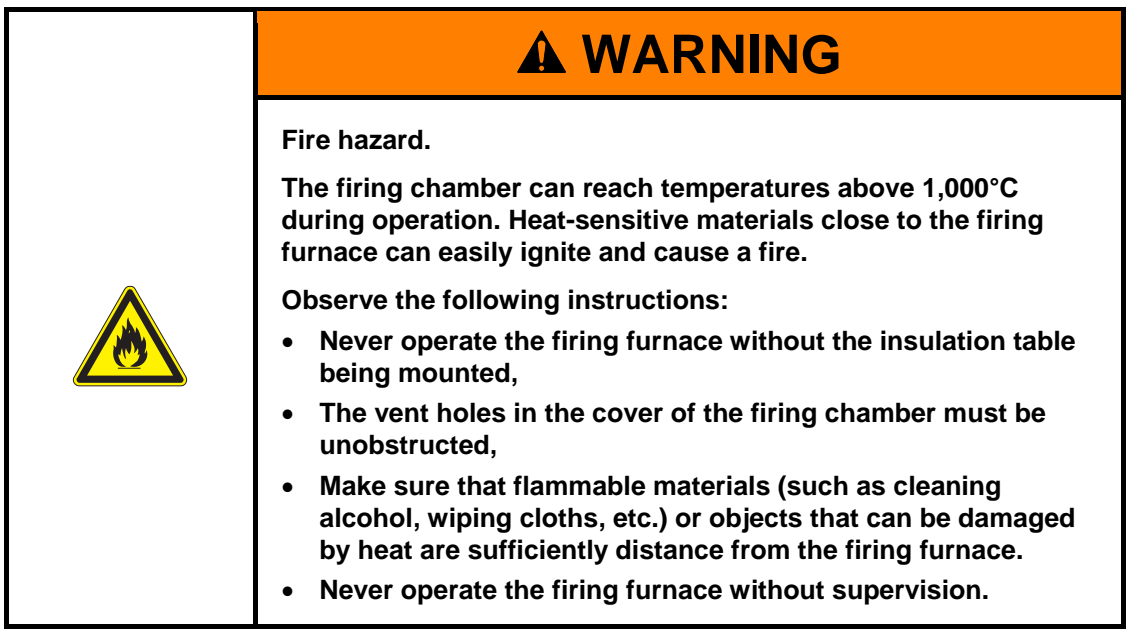

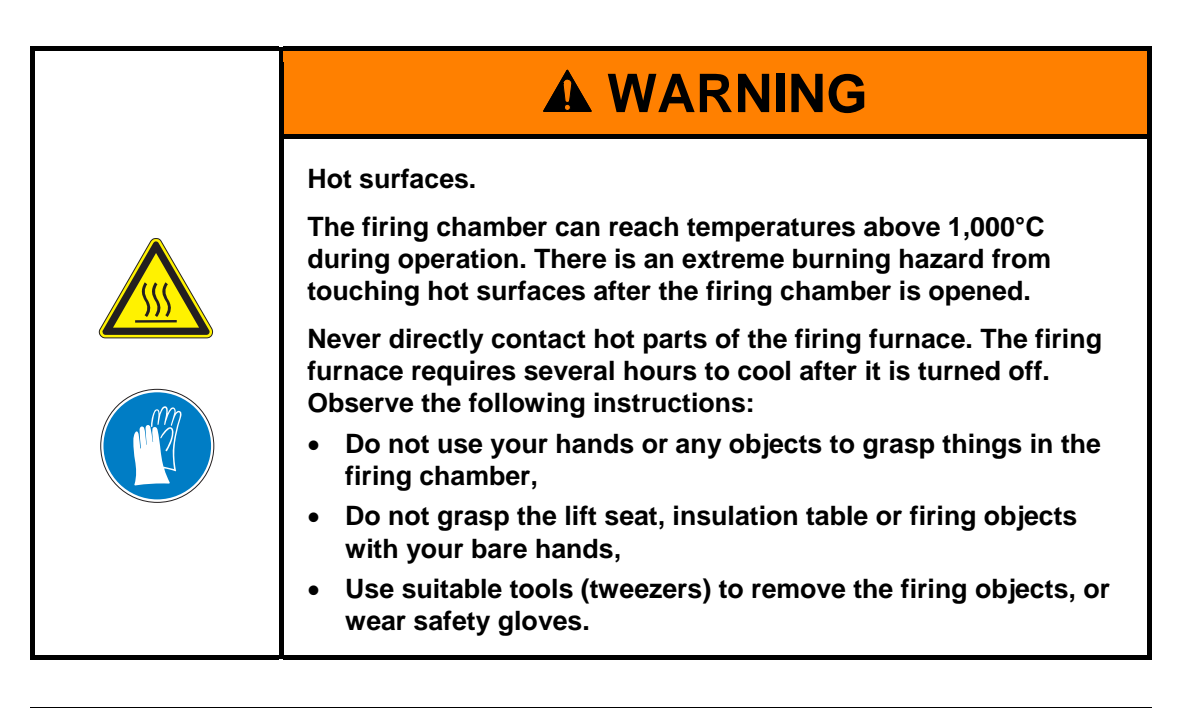

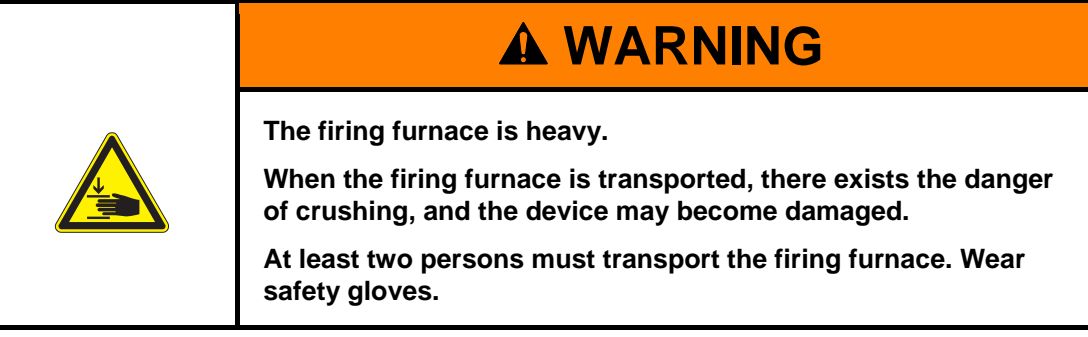

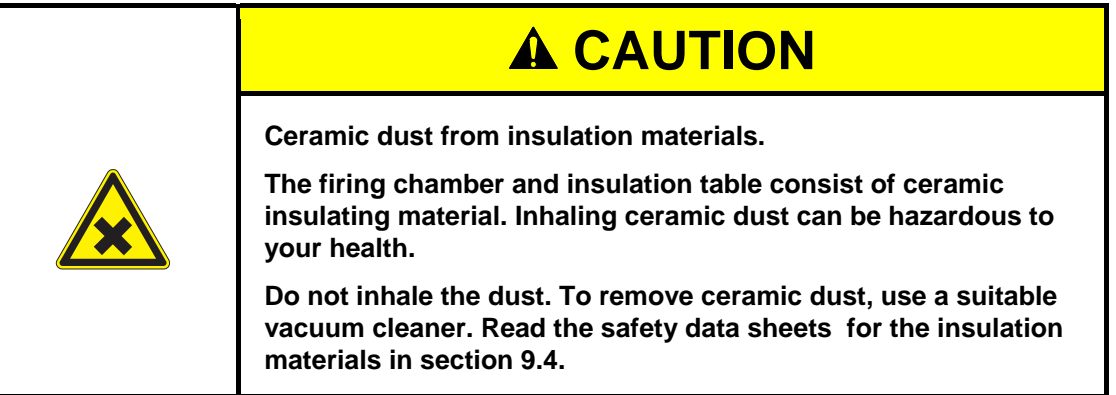

# <span id="page-21-0"></span>2.5. Access rights

Three levels are defined for accessing the user interface of the AUSTROMAT<sup>®</sup> firing furnace. Access levels 1 and 2 (see following table) are password-protected. The passwords are defined in the "Service" menu using the "Password" function.

The access rights should be issued to the users of the firing furnace based on their knowledge, experience and responsibility.

The firing furnace normally starts in the "Operation" menu. When "General Code" is used, it starts one level higher (level 0).

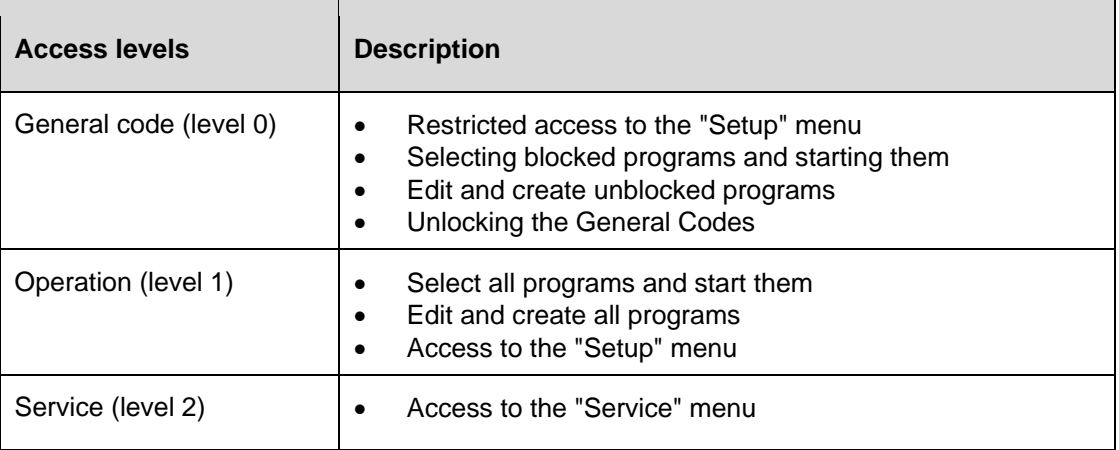

*Tab. 2-1 Access levels* 

# <span id="page-22-0"></span>3. Design and functionality

# <span id="page-22-1"></span>3.1. Front of system

The following figure shows the front of the AUSTROMAT<sup>®</sup> firing furnace and identifies the most important components.

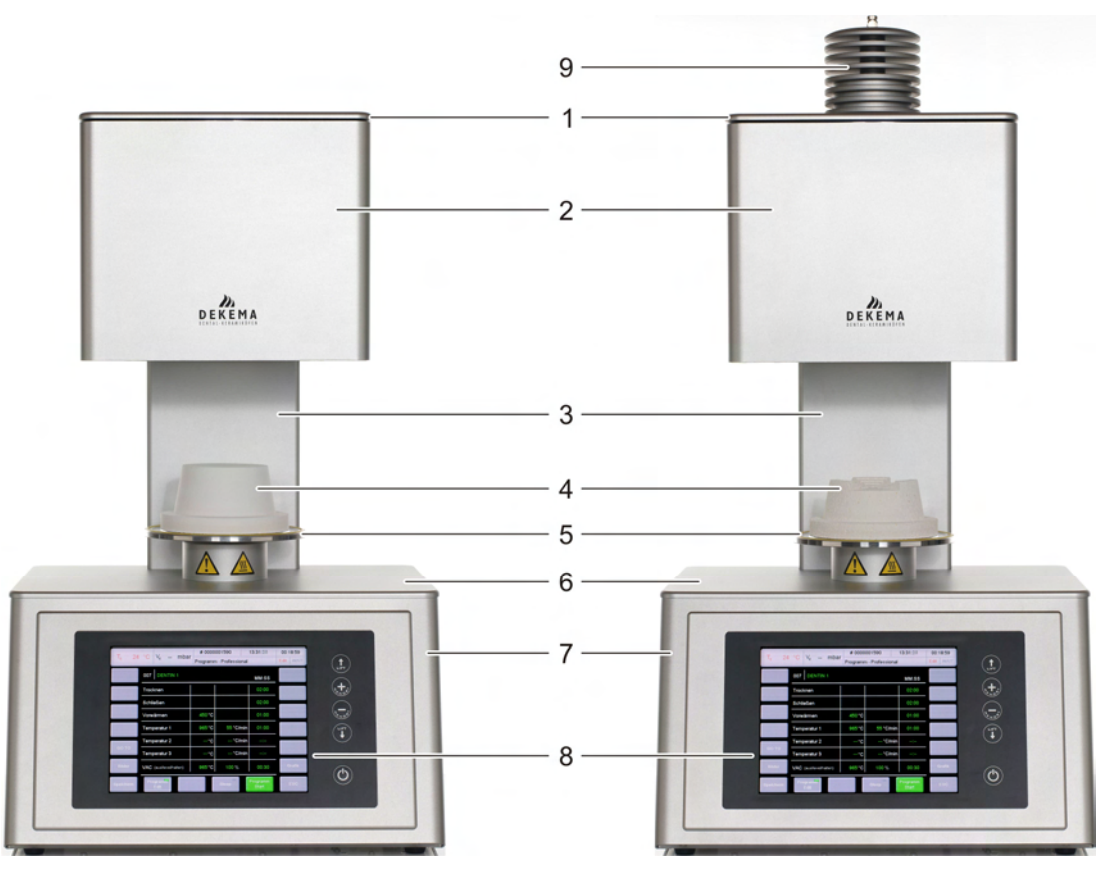

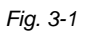

*Fig. 3-1 Front view of the firing furnace; left: 624, right: 644* 

- 
- *2 Top of furnace with firing chamber 7 Bottom oven part with electronics*
- 
- 
- *5 Lift seat with sealing ring*
- *1 Firing chamber cover 6 Bottom cover plate* 
	-
- *3 Back column 8 User interface with touchscreen*
- *4 Insulation table 9 Pressing column (only 644)*

The top of the firing furnace contains the firing chamber. The firing chamber cover contains ventilation slots for cooling the firing furnace. in addition, the pressing column is installed in the *644*. The area in the bottom of the housing contains the electronic and mechanical furnace components. used to move the lift system comprising the lift rod, lift seat with sealing ring (Oring), and the insulation table on which the objects to be fired are placed. The firing furnace is operated using a touchscreen and function keys.

# <span id="page-23-0"></span>3.2. Touchscreen and function keys

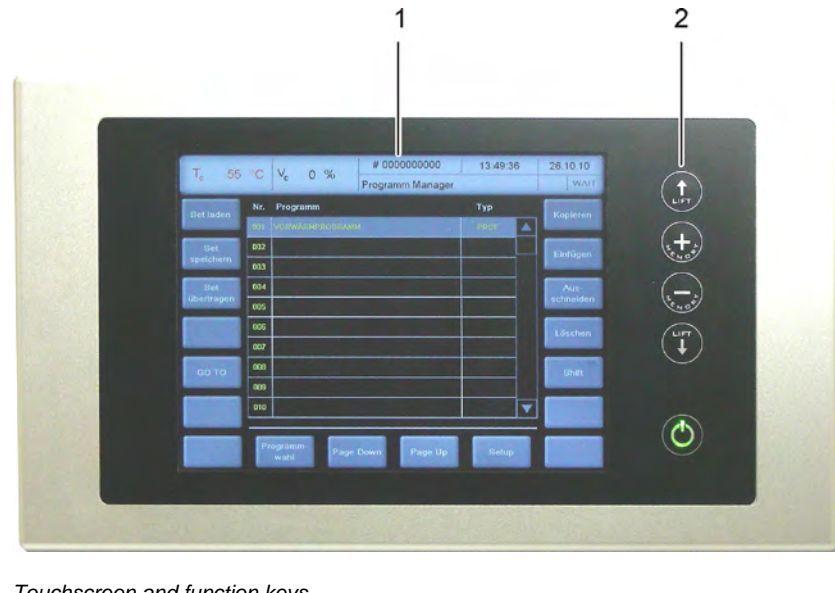

*Fig. 3-2 Touchscreen and function keys* 

*1 Touchscreen 2 Function keys* 

# <span id="page-23-1"></span>3.2.1. Touchscreen

### **NOTE:**

**Never use hard or sharp objects (such as screwdrivers, tweezers, etc.) to operate the touchscreen. This will scratch and damage the screen.** 

The touchscreen allows you to operate the firing furnace. The buttons on the touchscreen are touch-sensitive. Lightly touch the desired button with your fingertip to execute the associated function.

Please note: After the firing furnace is turned on, the control starts. This can take approximately 1 minute. Only then does the touchscreen appear.

The description of the user interface is found in section [5](#page-38-0).

# <span id="page-24-0"></span>3.2.2. Function keys

You can use the function keys next to the touchscreen to move the lift up or down, scroll through the program memory, terminate the current program or go to standby mode. When the firing furnace is connected to a network or an individual computer and is correspondingly set up (see section [4.4\)](#page-30-0), you can execute these functions using the computer keyboard.

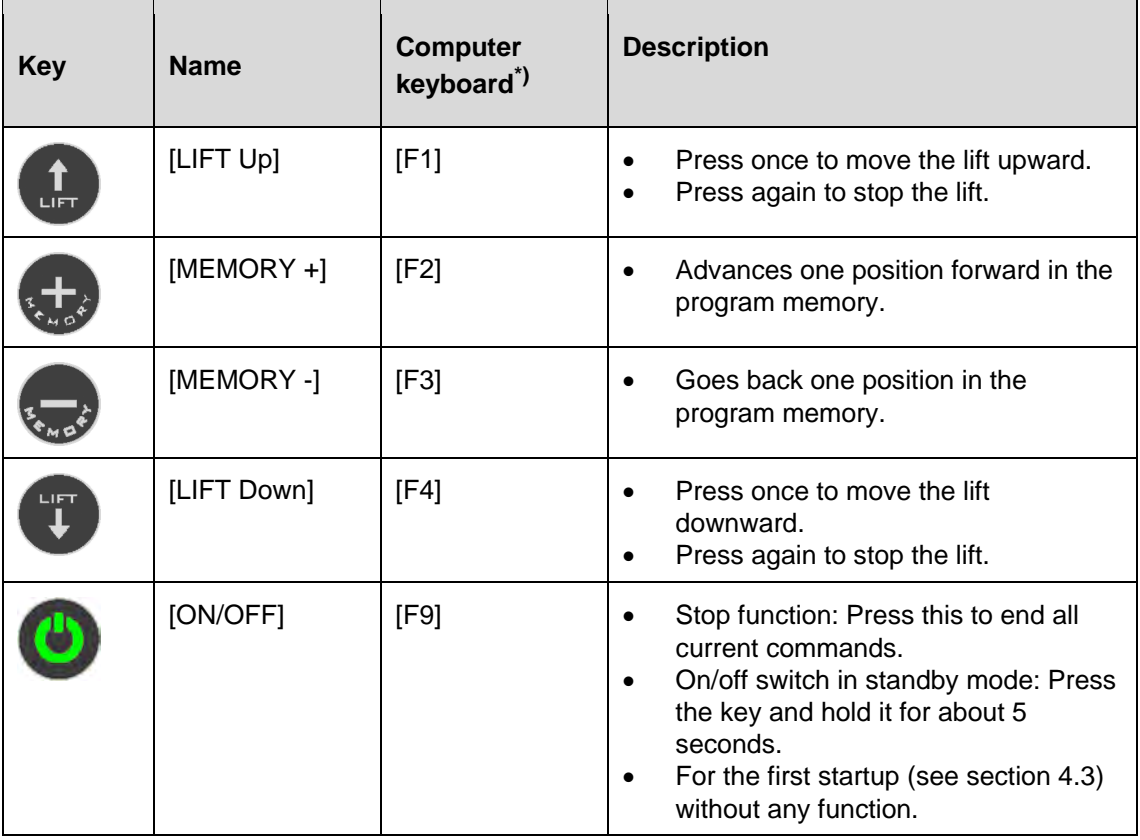

*Tab. 3-1 Function keys* 

*\*) The function keys on the computer keyboard must be released to be used; see section 5.7.4.4* 

# <span id="page-25-0"></span>3.3. Rear of device

The following figure shows the back of the bottom part of the AUSTROMAT<sup>®</sup> firing furnace and identifies the most important components.

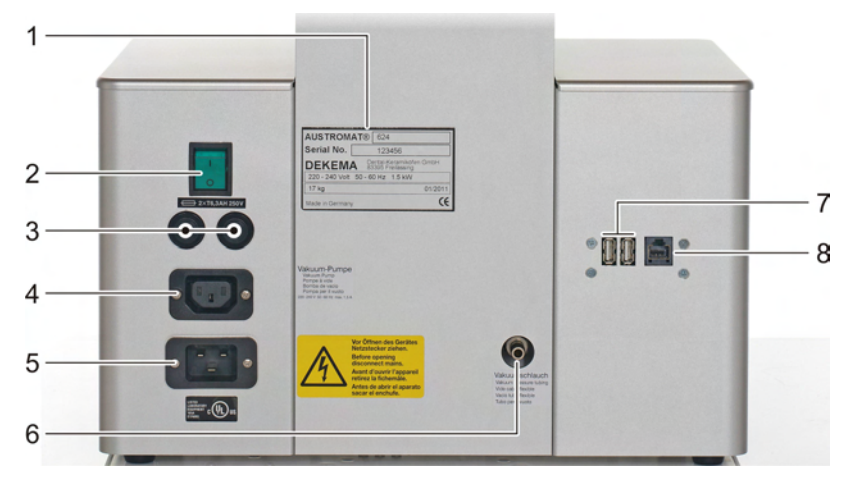

*Fig. 3-3 Rear view of the firing furnace (example)* 

- *1 Rating plate with serial number 5 Connection socket for the power cable*
- 
- *3 Unit safety switch 7 USB interface*
- 
- *2 Main switch 6 Connection for vacuum hose*
- *4 Electrical connection for the vacuum pump 8 Network interface (optional)*
- The standard equipment on the back of the device comprises:
- The main switch for turning the device on and off,
- Two fuse holders with integrated fuses (see section [1.5](#page-11-0)),
- the electrical connection socket for the vacuum pump power cable,
- Connection socket for the power cable,
- Connection for vacuum hose,
- Two interfaces:
	- USB interface for connecting a USB device such as a USB stick, USB keyboard or USB mouse,
	- Optional network interface for connecting an Ethernet cable (connecting the firing furnace to a network), or a crossed network cable (connecting the firing furnace to an individual computer).

# <span id="page-26-0"></span>4. Start-up

# <span id="page-26-1"></span>4.1. Unpacking and setting up

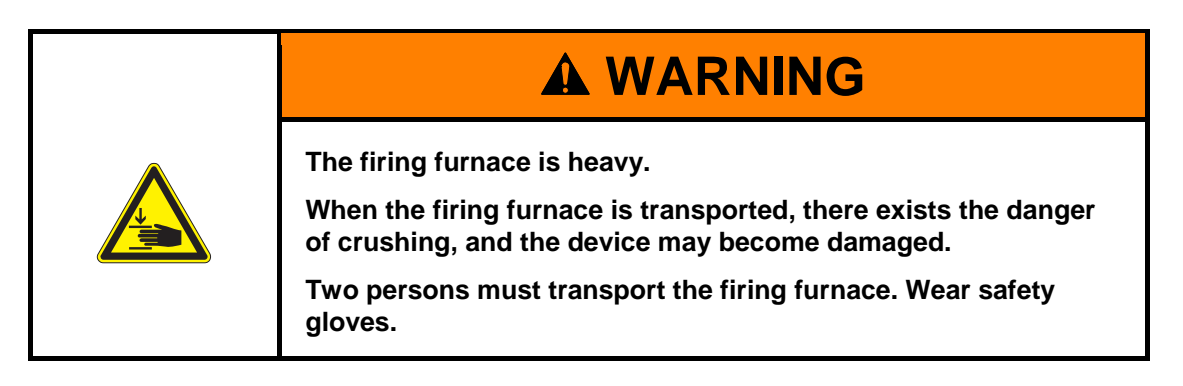

## **Packaging symbols.**

The packaging can be identified with the packaging symbols shown below. The symbols must be followed.

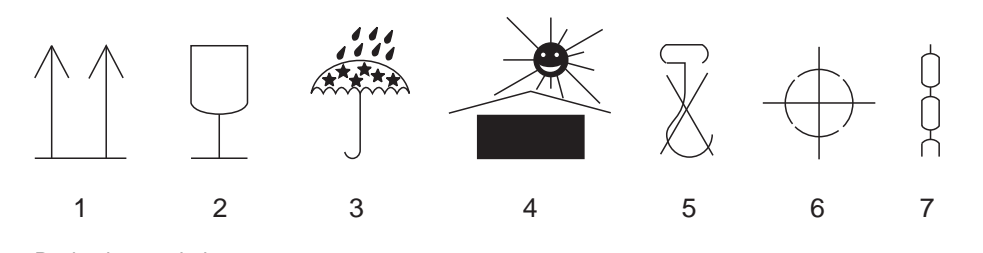

*Fig. 4-1 Packaging symbols* 

- *1 Top 5 Do not use hooks*
- *2 Fragile 6 Center of gravity*
- *3 Protect from moisture 7 Lifting point*
- *4 Keep away from heat*

### **Unpacking**

- 1. Remove the packaging, and keep the packaging material for storing the firing furnace or for later transport.
- 2. Make sure that all of the parts listed in the scope of delivery are in the delivered package; see section [1.3](#page-9-0).
- 3. Check the delivery for transportation damage. Notify immediately of any complaints.
- 4. Transport the firing furnace to the provided setup site (see section [4.2](#page-27-0)).

### **NOTE:**

**It is possible that the firing furnace may not be safe to use when there is visible damage to the housing or power cable.** 

# <span id="page-27-0"></span>4.2. Requirements at the setup site

## **NOTE:**

**The following instructions must be followed each time the firing furnace is moved and repaired.** 

### **Firing furnace**

The setup site of the firing furnace must meet the following requirements:

- Set up the furnace on a dry, flat, solid surface.
- The surface must be able to bear the weight of the firing furnace (see section [1.5](#page-11-0)).
- Materials and objects that can be damaged by heat must be sufficiently distant from the firing furnace.
- The vents in the firing furnace must not be obstructed to enable the circulation of cooling air.
- A power socket must be close to the device and easily accessible.
- The conditions in the environment at the setup site must meet the requirements in section [1.6](#page-13-0).

## **Vacuum pump**

The setup site of the vacuum pump must meet the following requirements:

- Set up the vacuum pump at a well-ventilated site protected from dust and dirt.
- Easily flammable and temperature-sensitive materials and objects must be sufficiently distant from the vacuum pump.
- The vents in the vacuum pump must not be obstructed to enable the circulation of cooling air.

# <span id="page-28-0"></span>4.3. First Startup

# <span id="page-28-1"></span>4.3.1. Procedure

## **NOTE:**

**When connecting the firing furnace and vacuum pump:** 

- **The firing furnace is operated using mains voltage.**
- **Ensure that the connected loads of the vacuum pump (rating plate) correspond to supply data for the firing furnace.**
- **Use only suitable power sockets with ground contacts, and never use adapter plugs.**
- **Do not run the connection lines past places of the firing furnace that are hot, and especially avoid direct contact.**
- 1. Make sure that the firing furnace is turned off. The ON/OFF switch is on the back of the furnace (see section [3.3\)](#page-25-0).
- 2. Connect the vacuum pump to the firing furnace:
	- Push the vacuum hose about 2 cm over the hose nozzle at the rear of the firing furnace,
	- Connect the pump plug to the vacuum pump and the corresponding connection socket on the rear of the firing furnace.
- 3. If you want to operate the firing furnace through a network (Ethernet): Connect a network cable to the interface on the back of the furnace (see section [3.3\)](#page-25-0).
- 4. If you want to operate the firing furnace with a computer (Ethernet): Connect a crossover network cable to the interface on the back of the furnace (see section [3.3\)](#page-25-0).
- 5. Plug in the power cable of the firing furnace into a power socket with a ground contact.
- 6. Turn on the firing furnace. The control of the firing furnace starts up over a period of about 1 minute. The firing furnace performs an internal software and hardware check, and the lift moves down automatically.
- 7. Make sure that the insulating table is mounted on the lift seat. If not: Turn the firing furnace off, and mount the insulating table.
- 8. If necessary: Remove any ceramic dust from the lift seat and the sealing ring. Brush the dust into a receptacle. Do not blow away the dust, and do not inhale it.
- 9. Approximately 3 minutes after the Program Manager appears, the firing furnace automatically heats up to the starting temperature for the preheating program.
- 10. The following ways exist to operate the firing furnace (control software):
	- Operation using the touchscreen and function keys, see section [3.2,](#page-23-0)
	- Operation using the touchscreen with the USB mouse and USB keyboard (via a USB hub), see section [3.2,](#page-23-0)
	- Optional operation using a network computer: Connect the firing furnace to the network (see section [4.4](#page-30-0)).
	- Optional operation using an individual computer: Connect the firing furnace to the computer (see section [4.5](#page-35-0)).

# <span id="page-29-0"></span>4.3.2. Installation assistant (optional)

The (optional) Installation Assistant program is also activated in the factory before the delivery.

The installation assistant asks you to mount the insulation table, and runs an installation routine after you confirm by pressing the [CONTINUE] key: The firing chamber is dried, and the firing furnace is checked. The installation routine takes approximately 45 minutes, and can be terminated at any time with the [ABORT] key. The installation assistant is started each time the furnace is turned on until the entire installation routine has run once.

## **NOTE:**

**After the installation routine is finished, a message appears on the USB terminal and asks you to close the firing chamber to prevent wear. This message always appears when the firing chamber is opened for more than 15 minutes and the chamber temperature is above 200°C.** 

- **Acknowledge the message.**
- **Close the firing chamber.**

# <span id="page-30-0"></span>4.4. Connect the firing oven to the network (optional)

### **NOTE:**

**This functionality is available as an option.** 

- **The options that are enabled for your firing furnace can be found in the menu**  *Setup > Furnace ID > Options* **(see section [5.7.2.1](#page-85-1)).**
- **You can find information on enabling options in section [7.5.](#page-132-0)**
- **The unit shall not be connected directly to TNV networks.**

### **Overview of the procedure**

- 1. Determine the IP address of the firing furnace (see section [4.4.1\)](#page-30-1).
- 2. Set up remote access to the firing furnace (operation):
	- Access through a browser. To do this, Java must be installed on a computer and the browser must be a Java-enabled (see section [4.4.2\)](#page-31-0).
	- Access via a VNC program. A VNC program must be installed on your computer (see section [4.4.3\)](#page-32-0).
- 3. Set up a permanent IP address for the firing furnace (see section [4.4.4\)](#page-33-0).
- 4. Establish access rights for users of the firing furnace (see section [4.4.5\)](#page-34-0).
- 5. If desired: establish the type of remote access (through a browser or VNC program) (see section [4.4.6\)](#page-34-1).

# <span id="page-30-1"></span>4.4.1. Determine the IP address

## **NOTE:**

## **Consult your network administrator if you are uncertain.**

- 1. Make sure that the firing furnace is connected to the Ethernet (interface for the network cable on the back of the unit),
- 2. Turn on the firing furnace and confirm any error messages. After the furnace is turned on, the Program Manager automatically appears.
- 3. Click on [Setup] > [Network] in the Program Manager. The window "Network settings" opens.

| Network settings                                                                                        |                   |                 |
|----------------------------------------------------------------------------------------------------|-------------------|-----------------|
|                                                                                                    | Current:          | Default:        |
| IP_address:                                                                                             | 192.168.115.020   | 192.168.115.200 |
| Subnet:                                                                                                 | 255.255.255.000   | 255.255.255.000 |
| Gateway:                                                                                                | 192.168.115.251   | 192.168.115.251 |
| DNS:                                                                                                    | 192.168.115.002   | 008.008.008.008 |
| MAC:                                                                                                    | 00-1B-EB-00-B5-2E |                 |
| $VNC \equiv$<br>DHCP <sup></sup><br><b>DHCP</b><br><b>OK</b><br><b>ESC</b><br>active<br>active<br>renew |                   |                 |

*Fig. 4-2 Setup > Network* 

- 4. Click the button [DHCP]. Use the button to assign an IP address to the firing furnace from you network server. An LED within the button indicates that the DHCP function is active.
- 5. Click on [OK]. A warning appears: "Changes active after restart". Confirm the message by pressing [OK]. The message and "Network settings" window close.
- 6. Turn the furnace off and on. The control accepts the changed network settings, and the firing furnace automatically searches an IP address in the Ethernet network.
- 7. After restarting, open the "Network settings" menu.
- 8. Write down the current IP address.

# <span id="page-31-0"></span>4.4.2. Setting up the operation of the firing furnace using a browser

### **NOTE:**

**To operate the firing furnace using the web interface, your browser must be Javacapable, and the Java application must be activated.** 

- 1. Open a Java-capable browser on a computer network (such as Internet Explorer or Mozilla Firefox).
- 2. In the address line of the browser, enter the recorded IP address ( "http://192.168.002.109" in the following example), and press the Enter key.

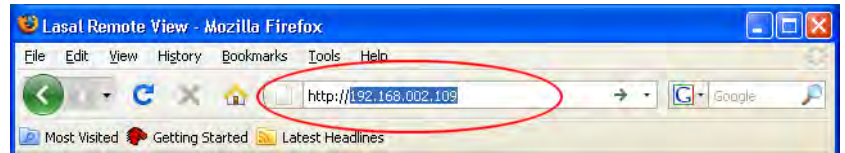

*Fig. 4-3 Enter the IP address in the browser (example)* 

- 3. The login window appears.
	- a. Enter the password in the "Password" entry line.
	- b. Select the desired data compression for transmitting data between the firing oven and the computer. We recommend using the default setting, "RL encoding".
	- c. Click on [OK].

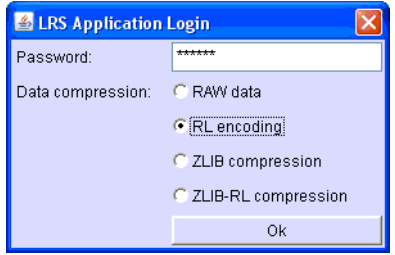

*Fig. 4-4 Login window* 

4. The Program Manager appears in the browser (see section [5.3\)](#page-44-0).

Set up a permanent IP address for the firing furnace (see section [4.4.4](#page-33-0)).

## **Recommendation: Define bookmarks in the browser**

You can define a bookmark in the browser for easily opening the firing furnace control: In the browser, enter the permanent IP address, and start the Java application. Wait until the Program Manager is displayed. Define the bookmark.

# <span id="page-32-0"></span>4.4.3. Setting up the operation of the firing furnace using a VNC program

## **NOTE:**

**To use the firing furnace via a VNC, a suitable VNC program needs to be installed on the computer.** 

- 1. Open a VNC program on a computer network (such as RealVNC or UltraVNC).
- 2. The start window appears.
	- a. Enter the noted IP address in the "Server" entry line ("192.168.115.200" in the following example).
	- b. Click on [OK].

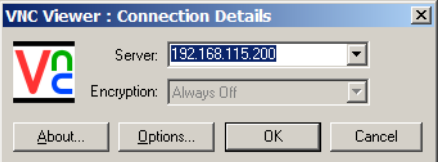

*Fig. 4-5 Enter the IP address in the VNC start window (example)* 

- 3. The logon window appears.
	- a. Enter the password in the "Password" entry line. The standard password is "DEKEMA".
	- b. Click on [OK].

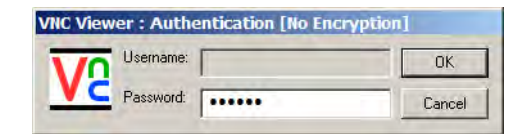

*Fig. 4-6 Login window* 

4. The Program Manager appears in the VNC window (see section [5.3\)](#page-44-0).

Set up a permanent IP address for the firing furnace (see section [4.4.4](#page-33-0)).

# <span id="page-33-0"></span>4.4.4. Set up a permanent IP address for the firing furnace

You can now operate the firing furnace using the VNC program. Depending on the network settings, a different IP address can be used each time the unit is started. So that you do not have to repeatedly find and enter the IP address, the firing furnace should be assigned a fixed IP address in the network.

- 1. Contact your network administrator, and have him assign an IP address and subnet mask and gateway address for the firing furnace.
- 2. In the "Setup" menu, open the "Network" function (> Setup > Network).

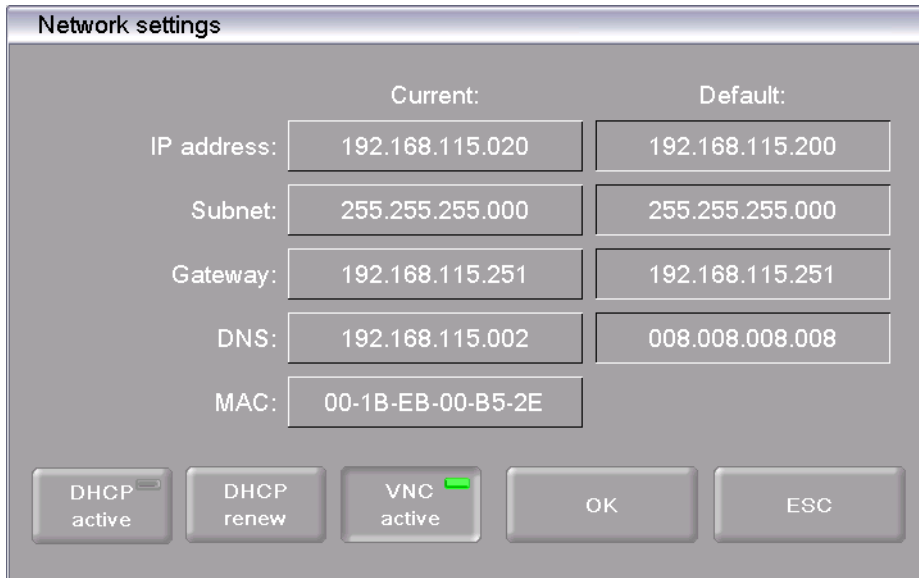

#### *Fig. 4-7 Assign permanent IP address*

- 3. Under "Default IP address", enter the IP address that was assigned to the firing furnace by the network administrator.
- 4. Under "Default Subnet mask", enter the subnet mask that was assigned to the firing furnace by the network administrator.
- 5. Under "Gateway", enter the gateway address that was assigned to the firing furnace by the network administrator.
- 6. Deactivate the DHCP function.
- 7. Click on [OK].

The firing furnace now has a fixed IP address and can be accessed using a browser or the VNC program at this address.

## **NOTE:**

### **The new IP address is only activated after the firing furnace is restarted.**

Now set up the authorizations for accessing the firing furnace (see section [4.4.5\)](#page-34-0).

# <span id="page-34-0"></span>4.4.5. Specify authorizations

After connecting the firing furnace to a network or individual computer, each network participant or computer user can access the firing furnace control. You can restrict the access the firing furnace to authorized persons by providing a user ID consisting of a user name and password.

- 1. In the "Setup" menu, open the "Login data" function (see section [5.7.4.4\)](#page-99-1).
- 2. Define the password: In the "Password" field, enter the password,
- 3. Activate the functions "Start/stop functionality" and "Function keys via the Web server".

When opening the firing furnace control through a browser or VNC program, the password has to be entered to obtain access to the firing furnace, i.e., the firing furnace is password-protected. Communicate the password to the persons who are authorized to access the firing furnace.

#### **NOTE:**

**If the password becomes lost, contact your service partner or directly contact DEKEMA (see page [2\)](#page-1-0).** 

# <span id="page-34-1"></span>4.4.6. Specifying access through a browser or a VNC program

You can now operate the firing furnace using either a browser or the VNC program. In the "Setup" menu, open the "Network" function (> Setup > Network); see [5.7.1.5](#page-82-0):

- Operation using a browser: Deactivate the VNC function,
- Operation using a VNC program: Activate the VNC function.

#### **NOTE:**

**The change to the VNC function is only activated after the firing furnace is restarted.** 

# <span id="page-35-0"></span>4.5. Connect the firing furnace to an individual PC (optional)

# **NOTE:**

**This functionality is available as an option.** 

- **The options that are enabled for your firing furnace can be found in the menu**  *Setup > Furnace ID > Options* **(see section [5.7.2.1](#page-85-1)).**
- **You can find information on enabling options in section [7.5](#page-132-0).**

## **NOTE:**

## **Consult your network administrator if you are uncertain.**

- 1. Make sure that the firing furnace is connected to a computer with a network cable (interface on the back of the device). Note that older computers may require a crossover network cable.
- 2. In the plant, the firing furnace was assigned the default IP address "192.168.115.200" by DEKEMA. If this IP address is no longer valid, you have to identify the present default IP address of the firing furnace: (see section [4.4.1\)](#page-30-1).
- 3. If necessary, enter the correct IP address for your computer.

# <span id="page-35-1"></span>4.5.1. Setting up the operation of the firing furnace using a browser

## **NOTE:**

**To operate the firing furnace using the web interface, your browser must be Javacapable, and the Java application must be activated.** 

- 1. Open a Java-capable browser on your computer (such as Internet Explorer or Mozilla Firefox).
- 2. In the address line of the browser, enter the default IP address "http://192.168.115.200" provided by DEKEMA, and press the Enter key.

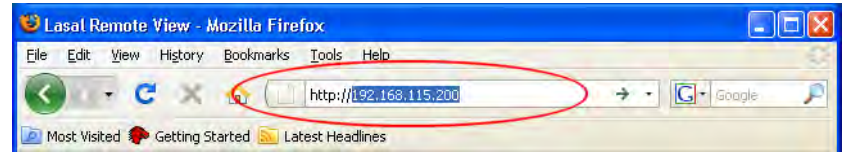

*Fig. 4-8 Enter the IP address in the browser (example)* 

- 3. The login window appears.
	- a. Enter the password in the "Password" entry line.
	- b. Select the desired data compression for transmitting data between the firing oven and the computer. We recommend using the default setting, "RL encoding".
	- c. Click on [OK].
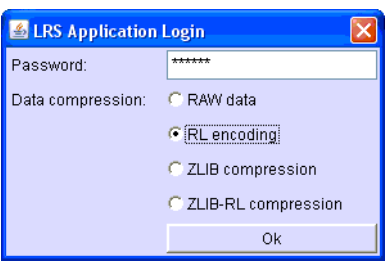

#### *Fig. 4-9 Login window*

- 4. The Program Manager appears in the browser (see section [5.3\)](#page-44-0). You may have to release this IP address in the firewall of the computer (see the operating instructions of the operating system).
- 5. In the "Setup" menu, open the "Login data" function (> Setup > Network > Login data) (see section [5.7.4.4](#page-99-0)).
- 6. Activate the functions "Start/stop functionality" and "Function keys via the Web server" (see also section [5.7.4.4](#page-99-1)).

#### **Recommendation: Define bookmarks in the browser**

You can define a bookmark in the browser for easily opening the firing furnace control: In the browser, enter the permanent IP address, and start the Java application. Wait until the Program Manager is displayed. Define the bookmark.

You can now operate the firing furnace using the browser. Now set up the authorizations for accessing the firing furnace by the browser (see section [4.4.5](#page-34-0)).

## 4.5.2. Operating the firing furnace using a VNC program

#### **NOTE:**

**To use the firing furnace via a VNC, a suitable VNC program needs to be installed on the computer.** 

- 1. Open a VNC program on a computer network (such as RealVNC or UltraVNC).
- 2. The start window appears.
	- a. Enter the noted IP address in the "Server" entry line ("192.168.115.200" in the following example).
	- b. Click on [OK].

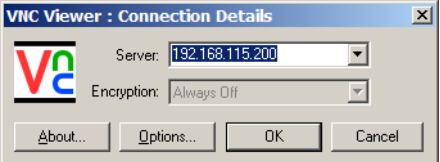

*Fig. 4-10 Enter the IP address in the VNC start window (example)* 

- 3. The logon window appears.
	- a. Enter the password in the "Password" entry line. The standard password is "DEKEMA".
	- b. Click on [OK].

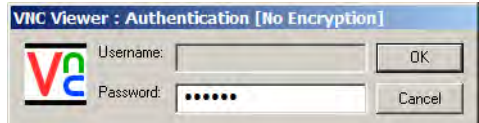

*Fig. 4-11 Login window* 

4. The Program Manager appears in the VNC window (see section [5.3\)](#page-44-0).

You can now operate the firing furnace using the VNC program. Now set up the authorizations for accessing the firing furnace (see section [4.4.5](#page-34-0)).

## 4.5.3. Selecting access through a browser or a VNC program

You can now operate the firing furnace using either a browser or the VNC program. In the "Setup" menu, open the "Network" function (> Setup > Network); see [5.7.1.5:](#page-82-0)

- Operation using a browser: Deactivate the VNC function,
- Operation using a VNC program: Activate the VNC function.

### **NOTE:**

**The change to the VNC function is only activated after the firing furnace is restarted.** 

# 5. User interface

## 5.1. Basic information

## 5.1.1. Terms

The following table explains some of the basic terms that will make it easier to operate the AUSTROMAT®.

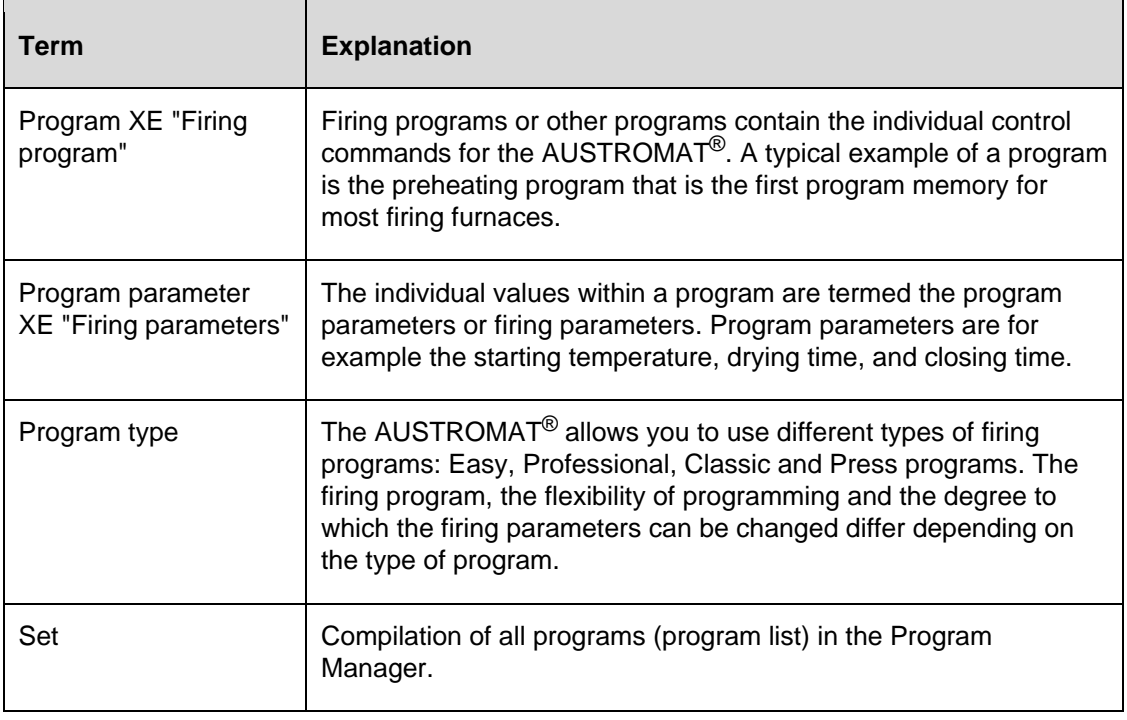

*Tab. 5-1 Definition of terms* 

## 5.1.2. Screen elements

The following table contains screen elements that are used in the user interface of the AUSTROMAT®.

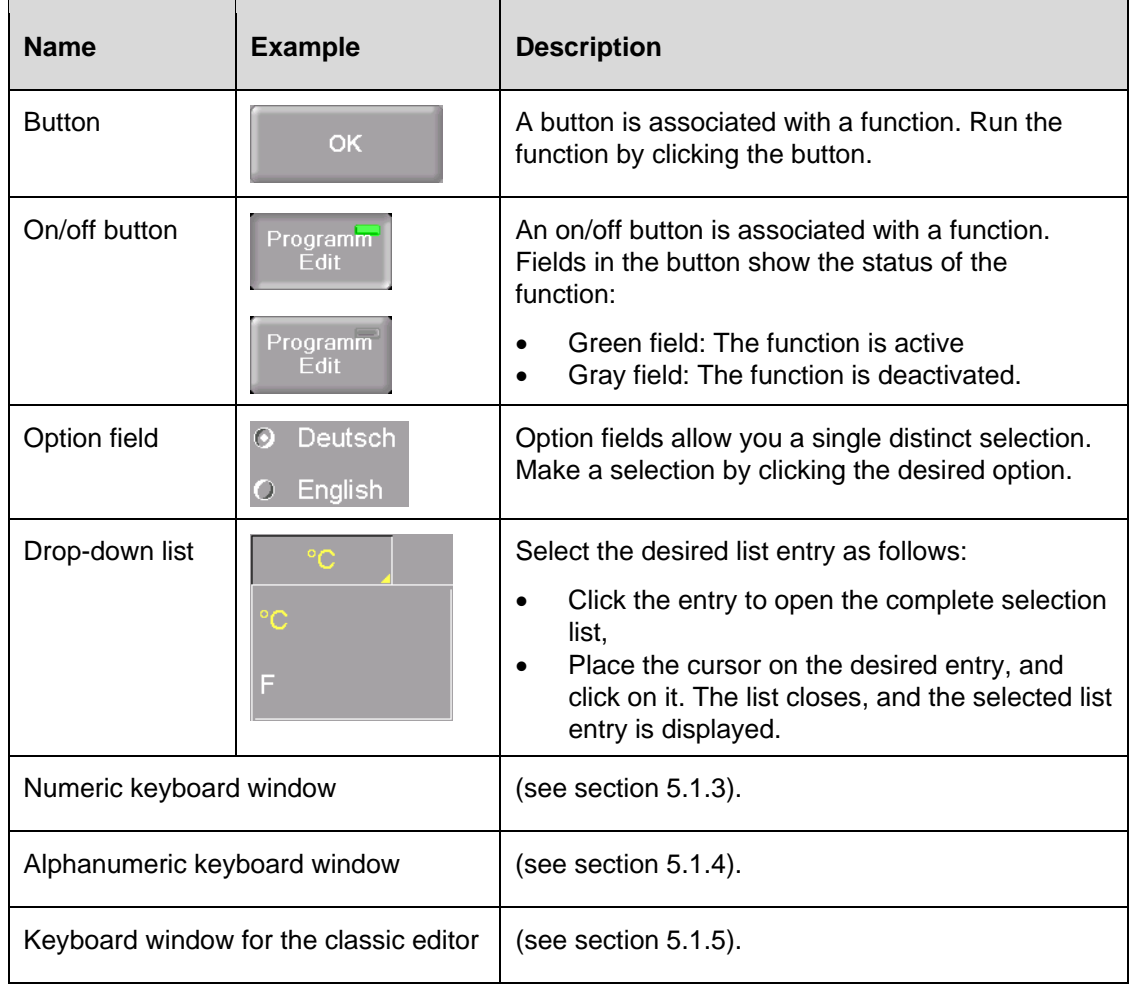

*Tab. 5-2 Screen elements* 

## 5.1.3. Numeric screen keyboard

The numeric screen keyboard is for entering text such as the firing programs. The keyboard automatically appears when the firing window control expects a number to be entered.

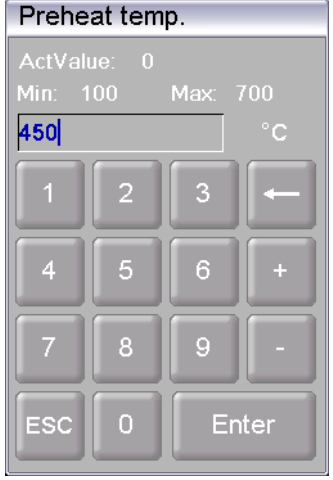

*Fig. 5-1 Numeric keyboard window* 

#### **Valid values**

When entering parameters, the following values are automatically displayed in the numeric keyboard:

- "ActValue" shows the currently set value,
- "Min" shows the smallest permissible value (minimum),
- "Max" shows the highest permissible value (maximum),

### **Entering the value**

- Enter the desired value.
- Click [Enter] to close your entry.
- The value is accepted when it lies within the valid range,
- The numeric keyboard window is closed.

### <span id="page-40-0"></span>**Terminating an entry**

- Click [ESC] to terminate the entry,
- An entered value is not accepted, the momentary value ("ActValue") is retained,
- The numeric keyboard window is closed.

## 5.1.4. Alphanumeric keyboard window

The alphanumeric screen keyboard is for entering text such as the names of firing programs. The keyboard automatically appears when the firing window control expects text to be entered.

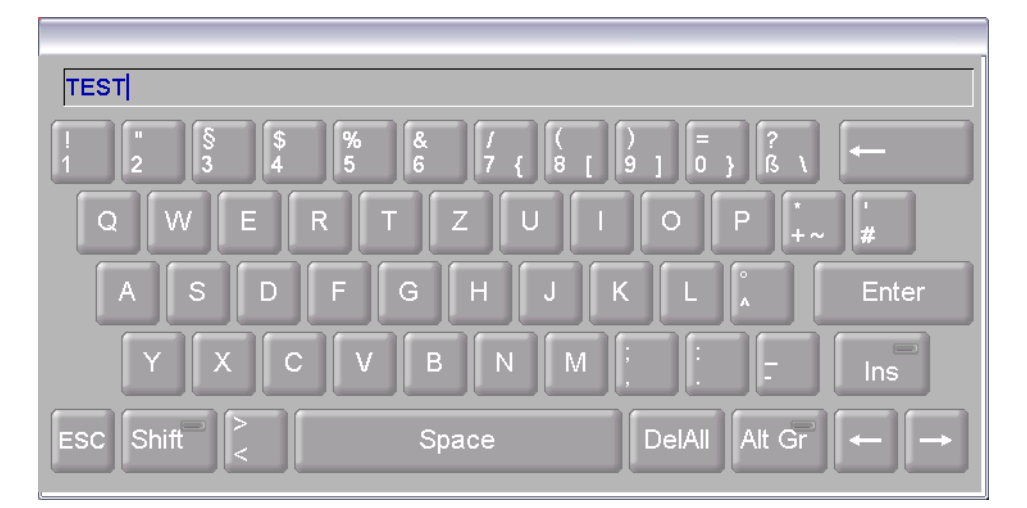

## *Fig. 5-2 Alphanumeric keyboard window*

## **Entering text**

- Enter the desired text.
- Click [Enter] to close your entry,
- The alphanumeric keyboard window is closed.

## **Terminating an entry**

- Click [ESC] to terminate the entry,
- An entered text is not accepted
- <span id="page-41-0"></span>The alphanumeric keyboard window is closed.

## 5.1.5. Keyboard window for the classic editor

The keyboard window for the classic editor automatically appears when you click a command line of a classic program in the program editor.

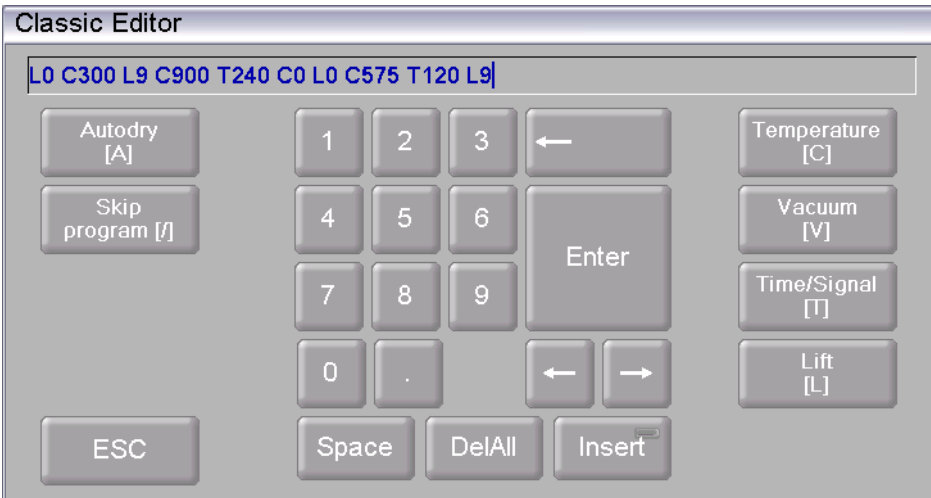

*Fig. 5-3 Keyboard window for the classic editor* 

### **Editing the command line**

- Click [Edit] to edit the command line. The text appears blue,
- Use the cursor keys to edit the command line at the desired place,
- The existing commands are normally overwritten. Click [Insert] to insert commands,
- Click [Enter] to close your entry,
- The classic keyboard window is closed.

### **Terminating an entry**

- Click [ESC] to terminate the entry,
- <span id="page-42-0"></span>• An entered command line is not accepted,
- The classic keyboard window is closed.

## 5.2. Screen display

The screen display for operating the AUSTROMAT<sup>®</sup> is divided into different areas.

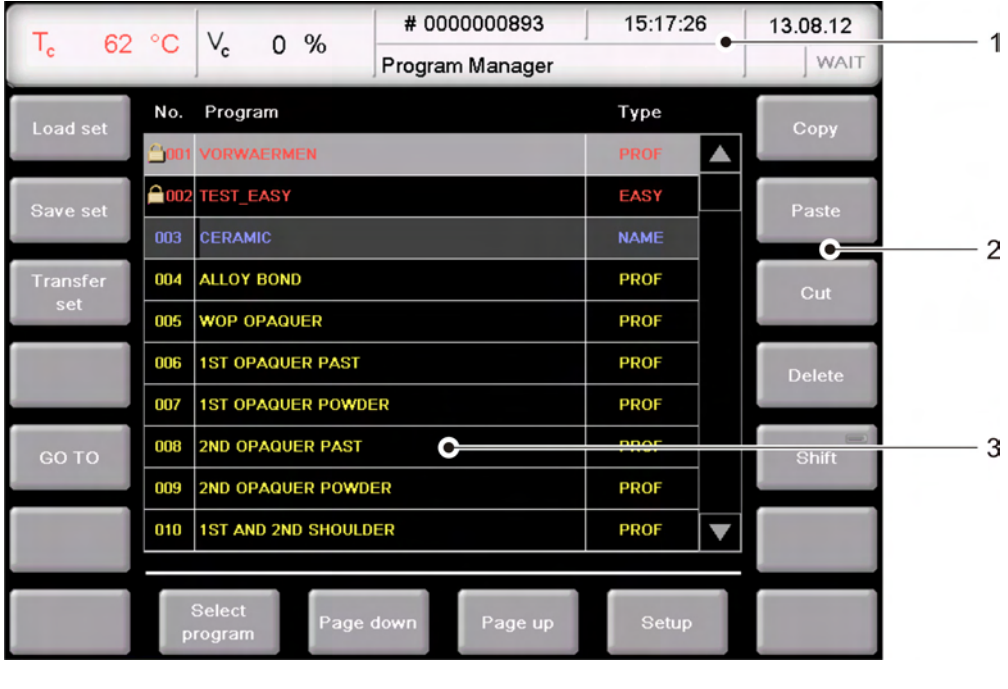

- <span id="page-43-0"></span>*Fig. 5-4 Screen display (example of the Program Manager)* 
	- *1 Information bar 3 Display area 2 Function bar*  Information bar Shows all of the important parameters: The Temperature in the firing chamber: "Tc", • Vacuum in the firing chamber: "Vc",
		- The firing number "#", that is, how many firings have been properly concluded,
		- The time and date when the firing furnace was used, or if a program has been selected, the probable duration or remaining time of the program,
		- The current menu (in this case, the "Program Manager"), A lock indicates that a program is protected by the general code,
		- The status of the firing furnace: "Wait": The firing furnace is in wait mode, "Run": A program is being processed (program is running), "Edit": A program is being edited (program editor), "Error": The firing furnace has malfunctioned.
		- Display area The display area shows the current menu of the firing furnace control such as the Program Manager in [Fig. 5-4](#page-43-0).
	- Function bar The function bar contains the buttons for controlling and operating the firing furnace. The names of the buttons depend on the selected menu.

## <span id="page-44-0"></span>5.3. Program Manager

Use the Program Manager menu to select the firing programs or sets and administer the assignment of the individual program memories (such as copy or delete firing programs).

| T <sub>c</sub> | 62 °C                              | $V_c$                     | $0\%$                     | #0000000893          | 15:17:26    | 13.08.12            |
|----------------|------------------------------------|---------------------------|---------------------------|----------------------|-------------|---------------------|
|                |                                    |                           |                           | Program Manager      |             | WAIT                |
| Load set       | No.                                | Program                   |                           |                      | Type        | Copy                |
|                | <b>≙</b> 001                       |                           | <b>VORWAERMEN</b>         |                      | <b>PROF</b> |                     |
| Save set       |                                    | <b>Q002 TEST_EASY</b>     |                           |                      | <b>EASY</b> | Paste               |
|                | 003                                | <b>CERAMIC</b>            |                           |                      | <b>NAME</b> |                     |
| Transfer       | 004                                | <b>ALLOY BOND</b>         |                           |                      | <b>PROF</b> | Cut                 |
| set            | 005                                |                           | <b>WOP OPAQUER</b>        |                      | <b>PROF</b> |                     |
| GO TO          | 006                                | <b>1ST OPAQUER PAST</b>   |                           |                      | <b>PROF</b> | <b>Delete</b>       |
|                | 007                                |                           | <b>1ST OPAQUER POWDER</b> |                      | <b>PROF</b> |                     |
|                | 008                                | <b>2ND OPAQUER PAST</b>   |                           |                      | <b>PROF</b> | $=$<br><b>Shift</b> |
|                | 009                                | <b>2ND OPAQUER POWDER</b> |                           |                      | <b>PROF</b> |                     |
|                | 010<br><b>1ST AND 2ND SHOULDER</b> |                           |                           |                      | <b>PROF</b> |                     |
|                |                                    |                           |                           |                      |             |                     |
|                |                                    | Select<br>program         |                           | Page down<br>Page up | Setup       |                     |

*Fig. 5-5 Program Manager (example)* 

### **Display area**

The display area of the Program Manager includes the following elements:

- The program list shows all of the firing programs in the loaded set.
	- The left column "No" shows the program number,
	- The middle column "Program" shows the program name. A lock indicates that a program is protected by the general code, (for example, see [Fig. 5-22](#page-84-0)),
	- The right column "Type" shows the program type,
- Scroll bar. This allows you to scroll through the table (as with conventional Windows applications).

### **Select program**

- Scroll through the program list and click the desired program to select it. The corresponding table line appears with a gray background. Or
- Click [GO TO]. The numeric keyboard window is opened. Enter the desired program number, and click [Enter].

## **Left function bar**

The buttons in the left function bar refer to sets of firing programs.

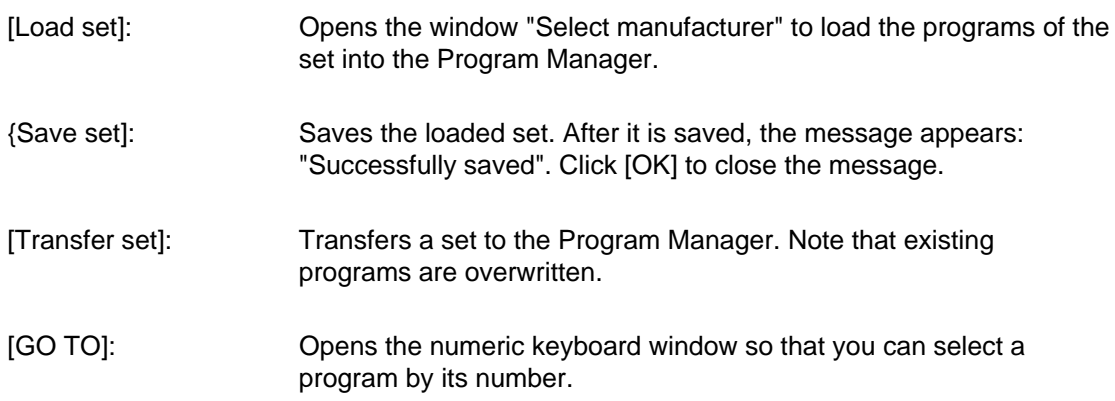

## **Right function bar**

The buttons in the right function bar refer to individual firing programs.

### **NOTE:**

**Programs that are protected by the general code cannot be deleted or overwritten (see also the sectio[n5.7.1.6\)](#page-83-0).** 

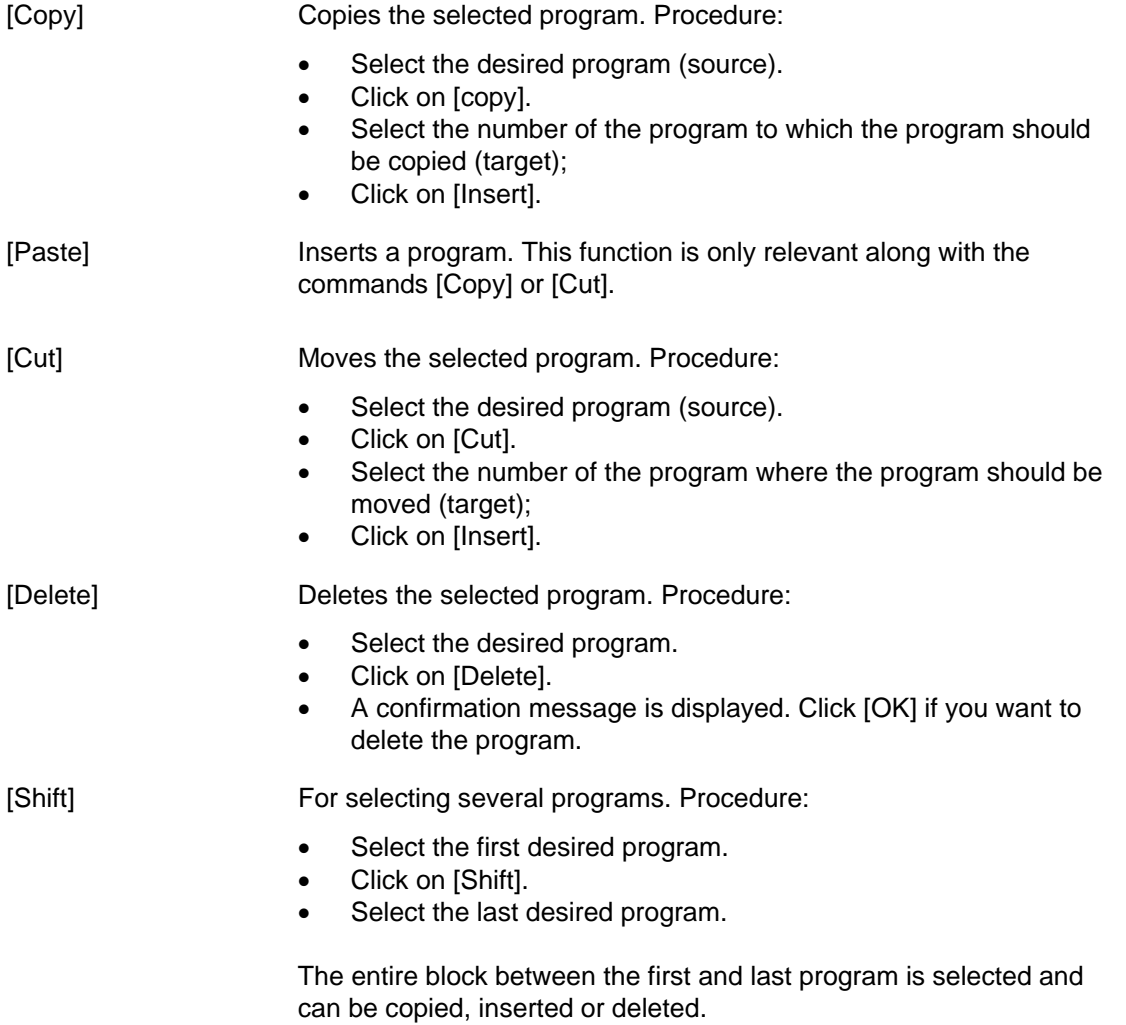

### **Bottom function bar**

The buttons in the bottom function bar refer to individual firing programs.

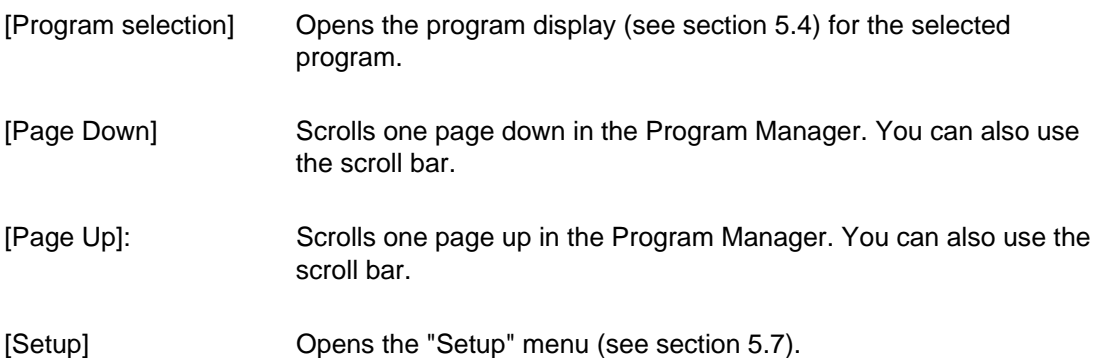

## <span id="page-47-0"></span>5.4. Program display

The program display with the firing parameters appears when you select a program in the Program Manager and click on [Selected program]. The display depends on the type of program that has been selected:

- Program display for easy programs (see section [5.4.1\)](#page-47-1),
- Program display for professional programs (see section [5.4.2\)](#page-49-0),
- Program display for classic programs (see section [5.4.3\)](#page-50-0),
- Only the *644* pressing furnace: Program display for pressing programs, see section [5.4.4.](#page-52-0)

## <span id="page-47-1"></span>5.4.1. Easy programs

The following illustration shows a typical program display for easy programs.

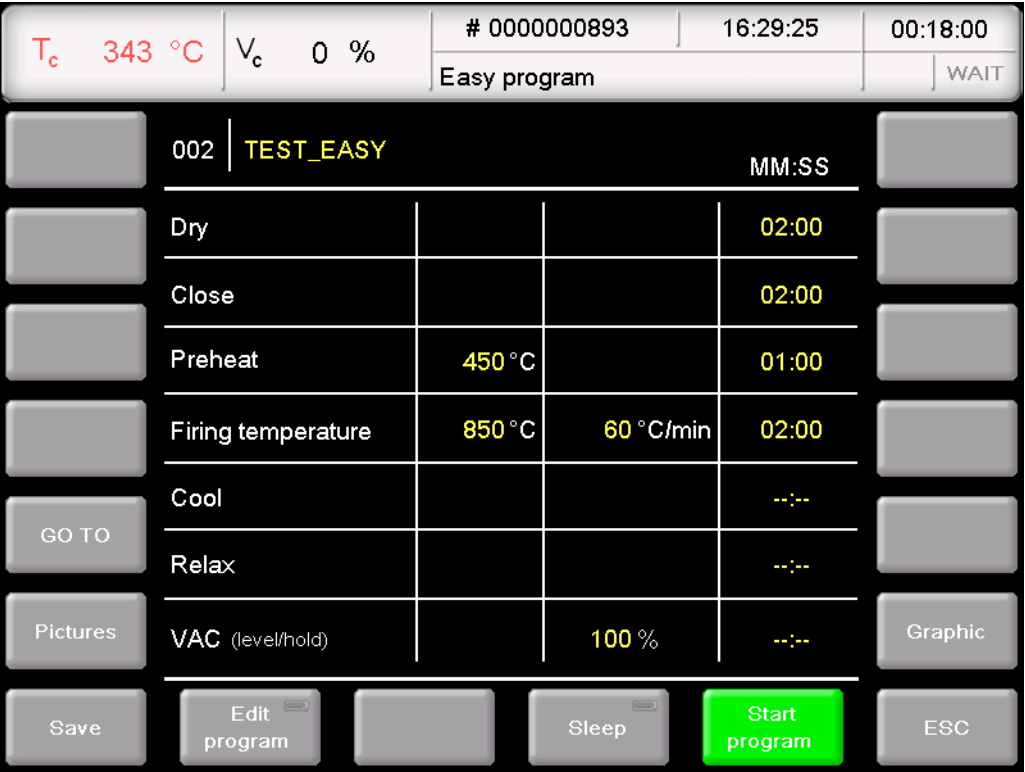

#### <span id="page-47-2"></span>*Fig. 5-6 Program display for easy programs (example)*

The display is divided into three parts: The information line, the table with the firing parameters and the function bar.

Information line Displays the program number and name.

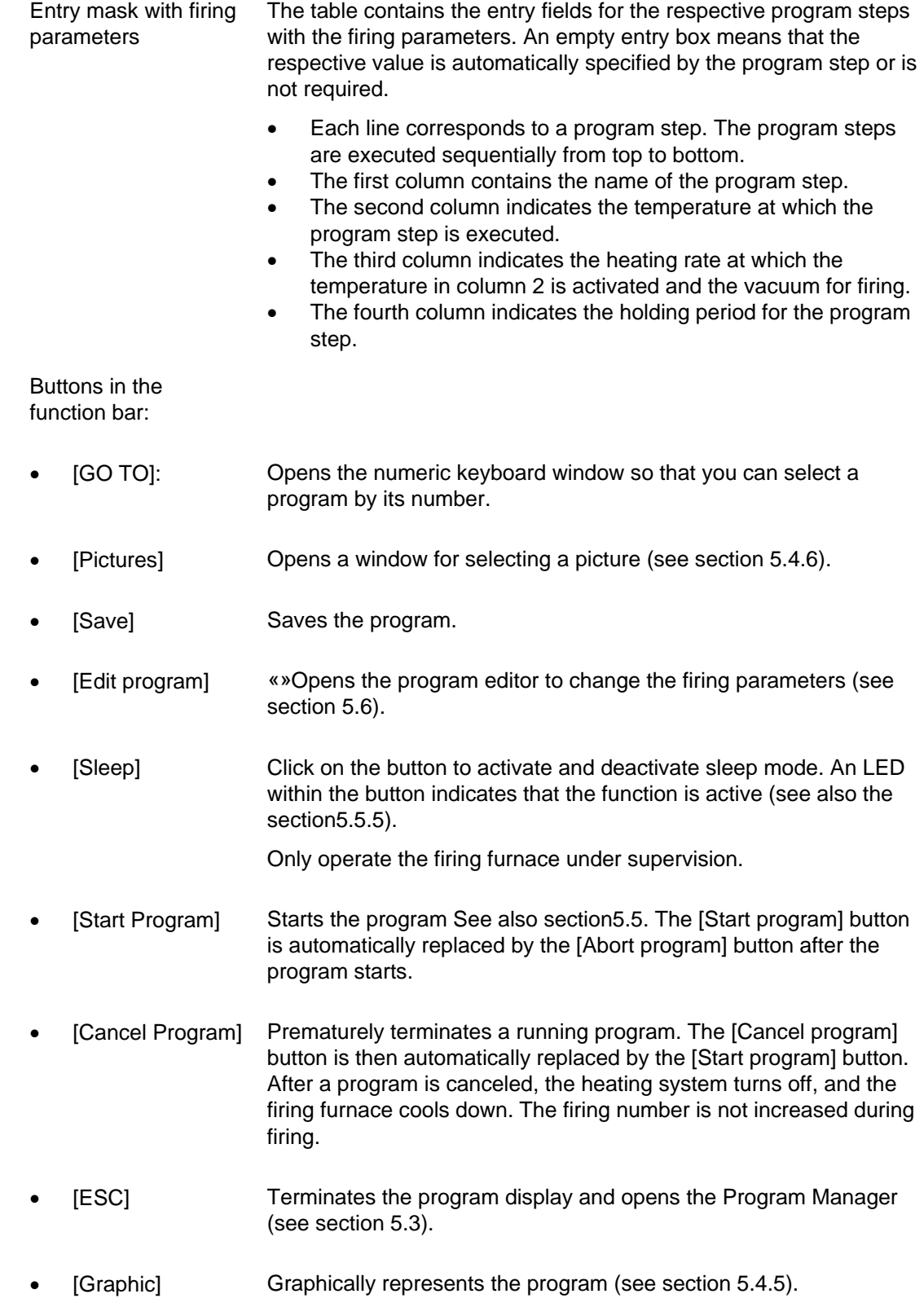

## 5.4.2. Professional programs

The following illustration shows a typical program display for professional programs.

| $T_c$    | 522 °C $\mid$ V <sub>c</sub><br>$0\%$ |        | #0000000893          | 16:37:13                | 00:14:56 |
|----------|---------------------------------------|--------|----------------------|-------------------------|----------|
|          |                                       |        | Professional program |                         |          |
|          | <b>VORWAERMEN</b><br>001              |        |                      |                         |          |
|          | Dry                                   |        |                      | 4424                    |          |
|          | Close                                 |        |                      | $-1 - 1$                |          |
|          | Preheat                               | 450 °C |                      | <b>Section</b>          |          |
|          | Temperature 1                         | 900 °C | MAX °C/min           | 04:00                   |          |
| GO TO    | Temperature 2                         | $-°C$  | $\cdots$ °C/min      | 4424                    |          |
|          | Temperature 3                         | $-°C$  | $\cdots$ °C/min      | 44,544                  |          |
| Pictures | VAC (off/level/hold)                  | 900 °C | 100%                 | 4424                    | Graphic  |
| Save     | Edit<br>program                       |        | Sleep                | <b>Start</b><br>program | ESC      |

<span id="page-49-1"></span>*Fig. 5-7 Program display for professional programs (example)* 

<span id="page-49-0"></span>The program display for professional programs corresponds to the one for easy programs (see section [5.4.1](#page-47-1)).

## 5.4.3. Classic programs

The following illustration shows a typical program display for classic programs.

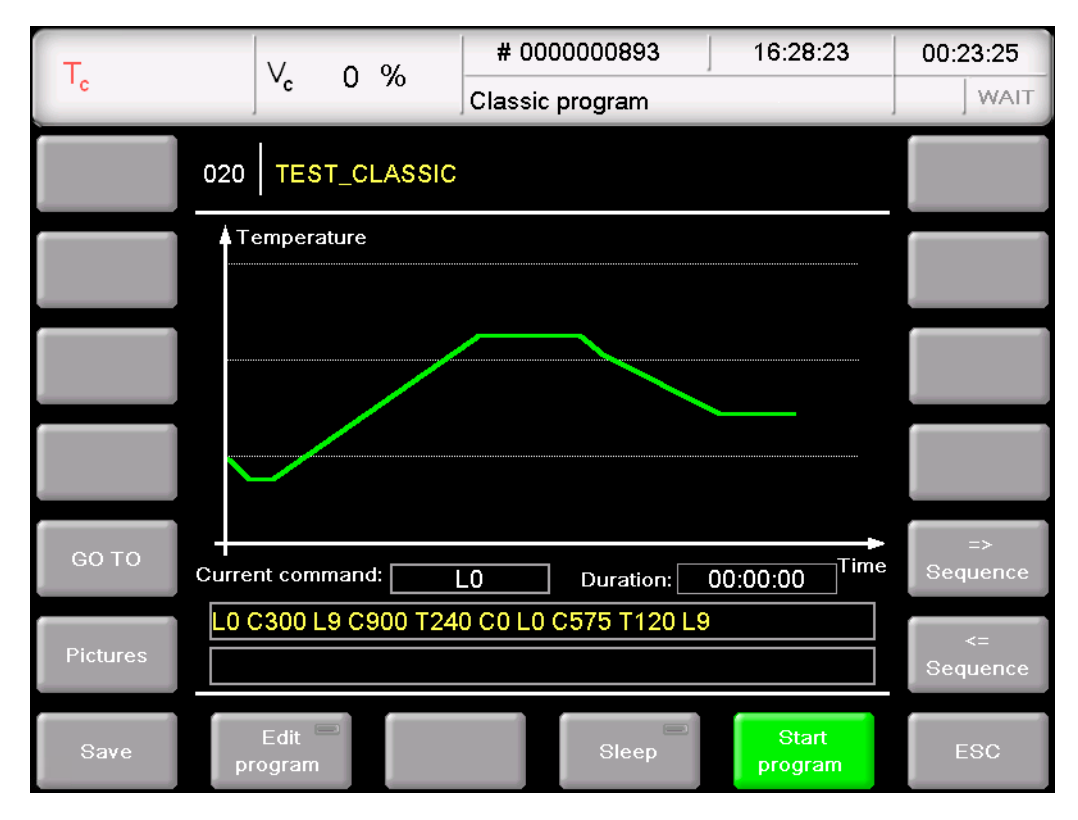

#### <span id="page-50-0"></span>*Fig. 5-8 Program display for classic programs (example)*

The display is divided into four parts: The information line, the graphic display of the program progress, the command line with the firing parameters, and the function bar.

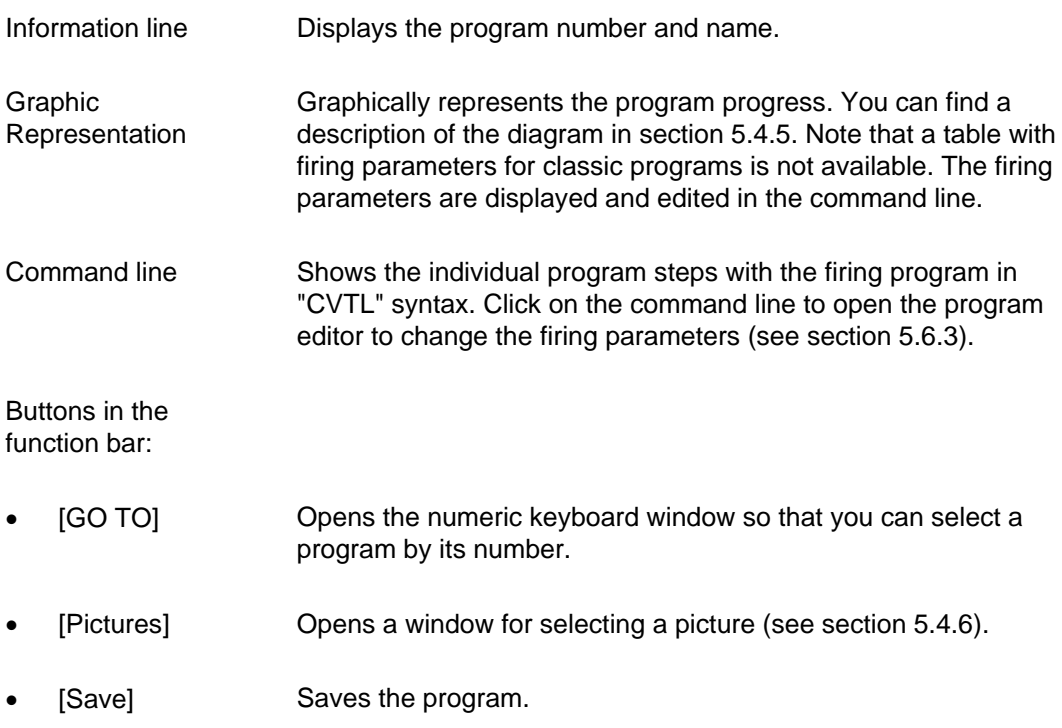

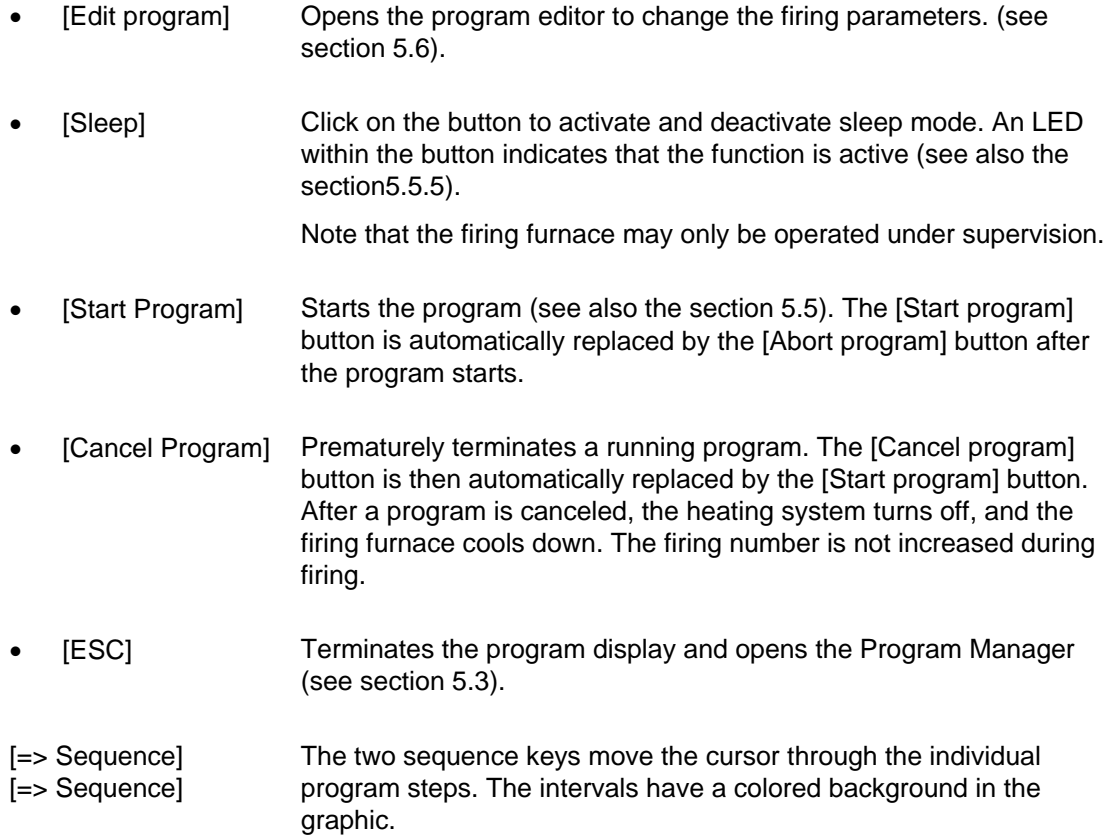

## 5.4.4. Pressing programs (only *644*)

## **NOTE:**

## **This section only applies to the AUSTROMAT®** *644* **pressing furnace.**

The following illustration shows a typical program display for pressing programs.

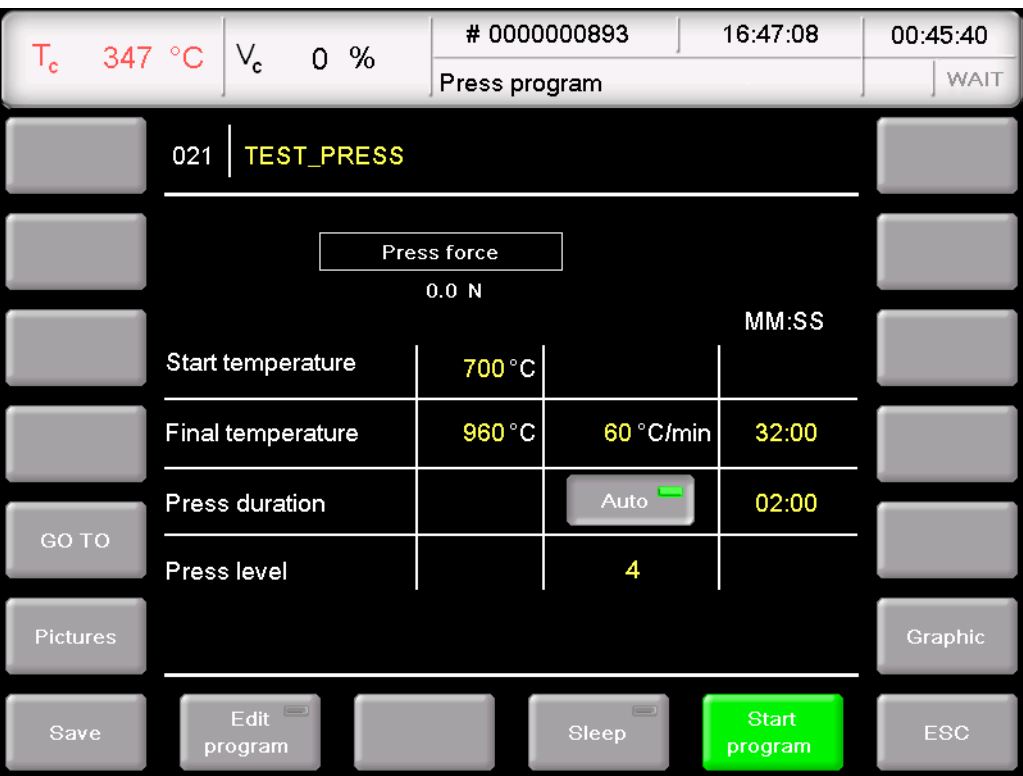

#### <span id="page-52-1"></span><span id="page-52-0"></span>*Fig. 5-9 Program display for press programs (example)*

The display is divided into three parts: The information line, the table with the firing and pressing parameters, and the function bar.

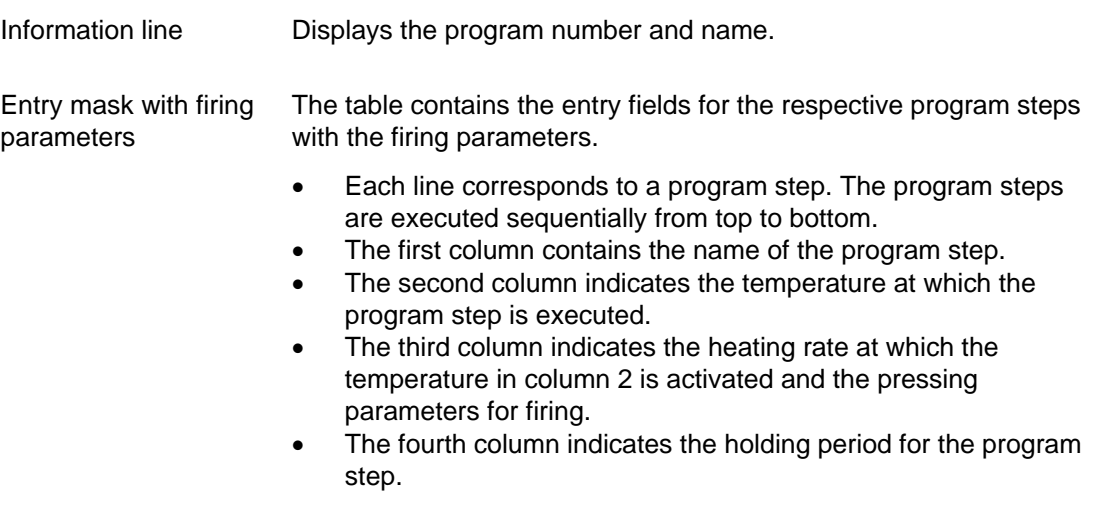

Buttons in the function bar:

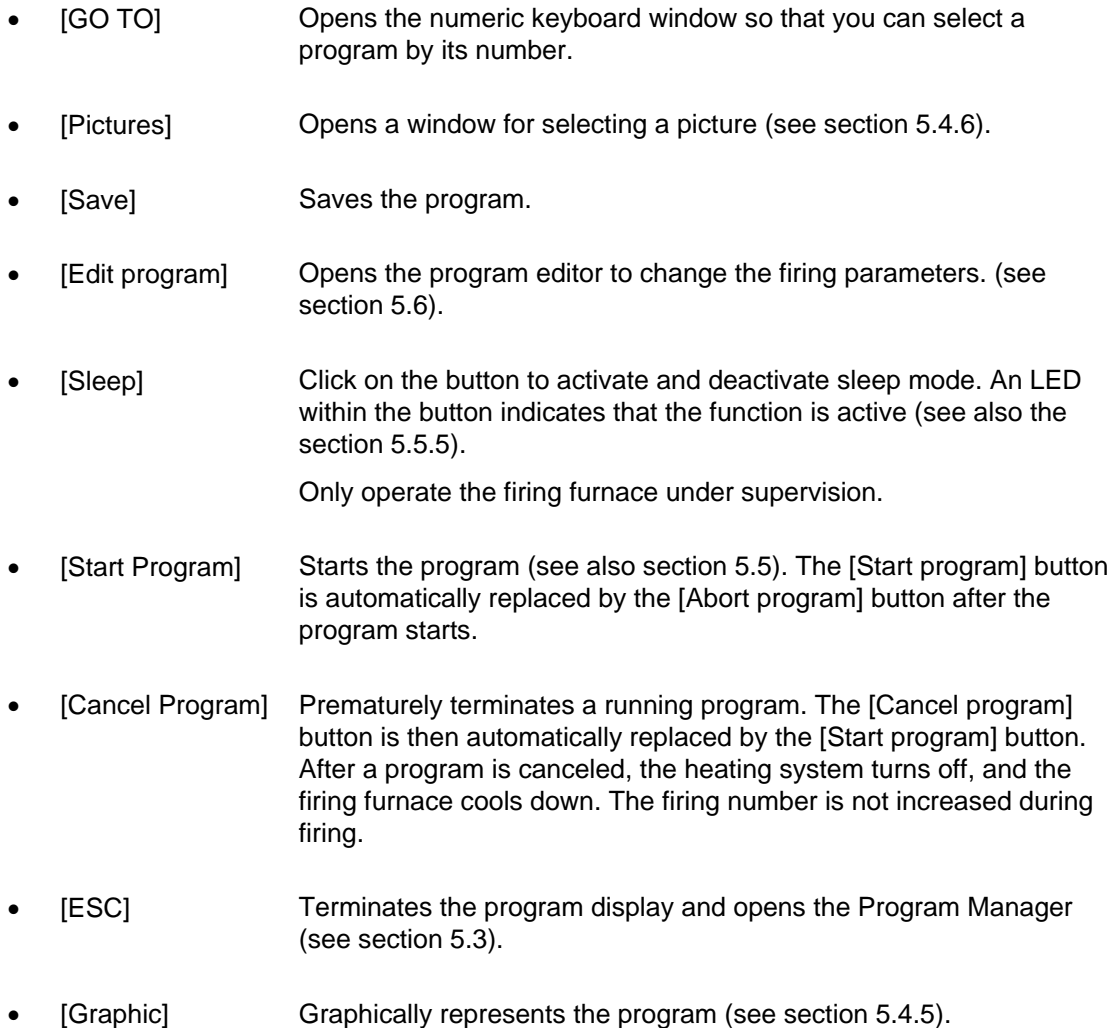

## 5.4.5. Graphic program displays

## **NOTE:**

## **You can only start and edit Classic programs in the graphic program display.**

In the graphic display, the program progress is graphically displayed instead of the entry fields. The cursor shows the position of a program step.

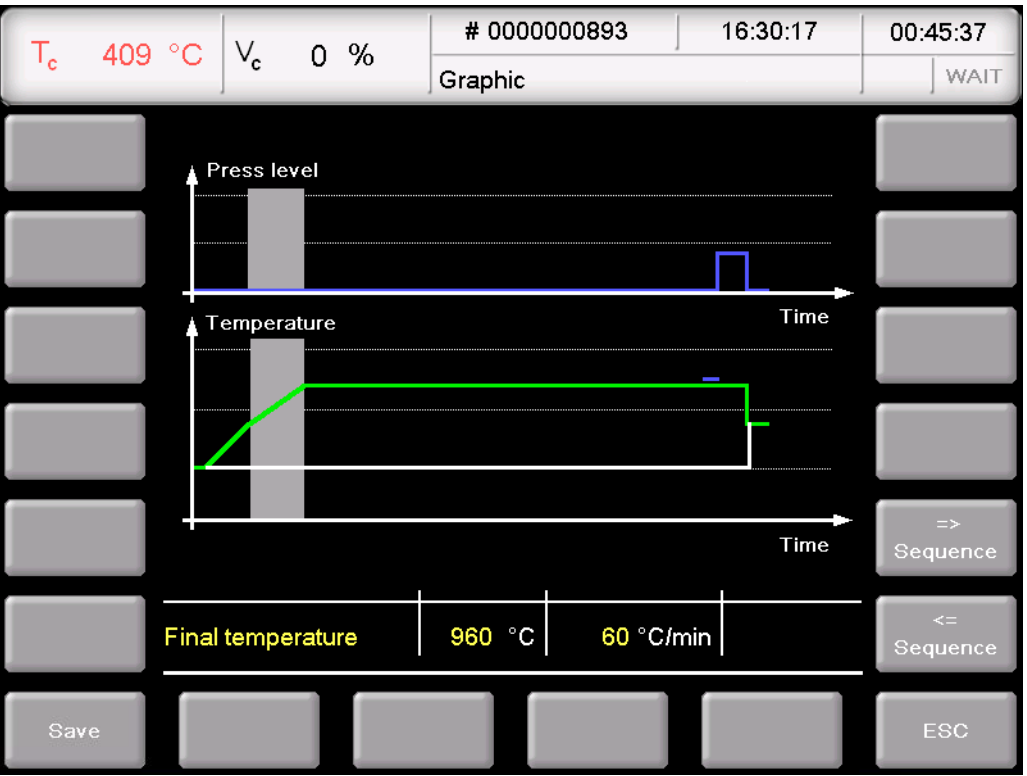

<span id="page-54-0"></span>*Fig.5-10 Graphic program display (example of 644)* 

The display is divided into a diagram field (graphic) and a function bar.

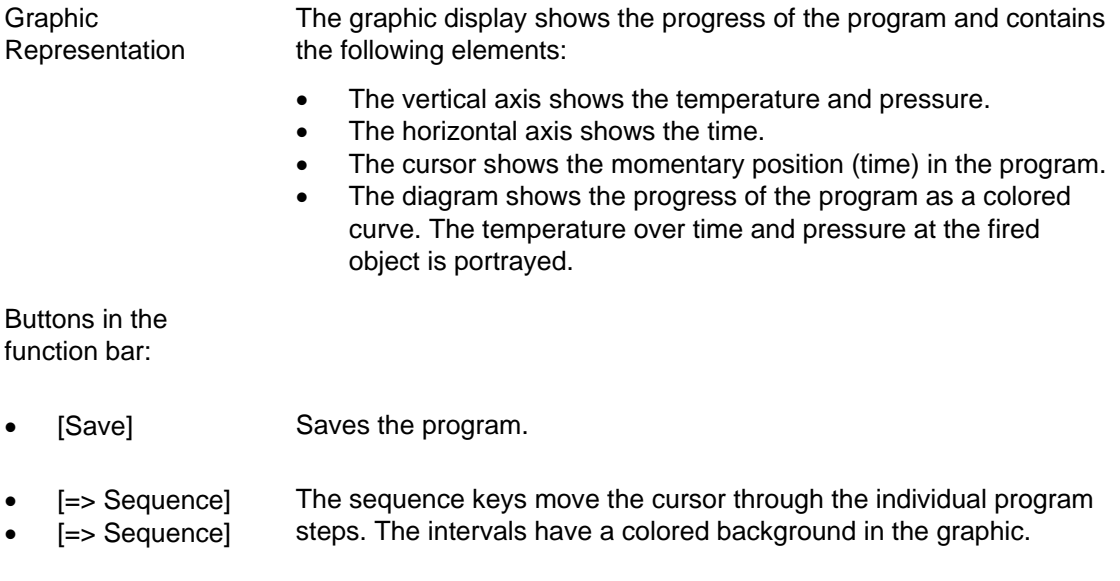

• [ESC] Ends the graphic display and switches to the normal program display (see sections [5.4.1,](#page-47-1) [5.4.2](#page-49-0) and [5.4.4\)](#page-52-0).

## <span id="page-55-0"></span>5.4.6. Pictures

#### **NOTE:**

### **The screen of your AUSTROMAT® firing furnace is not color calibrated. It is therefore not suitable for accepting color.**

You can save pictures in the memory of the firing furnace electronics, for example to compare the firing results with photographs of sample firings. The screen page offers a simplified functionality for selecting and viewing a picture as in Windows Explorer. To overwrite the pictures, you can use the FTP functionality (see section [5.7.4.6](#page-102-0)) or a USB stick.

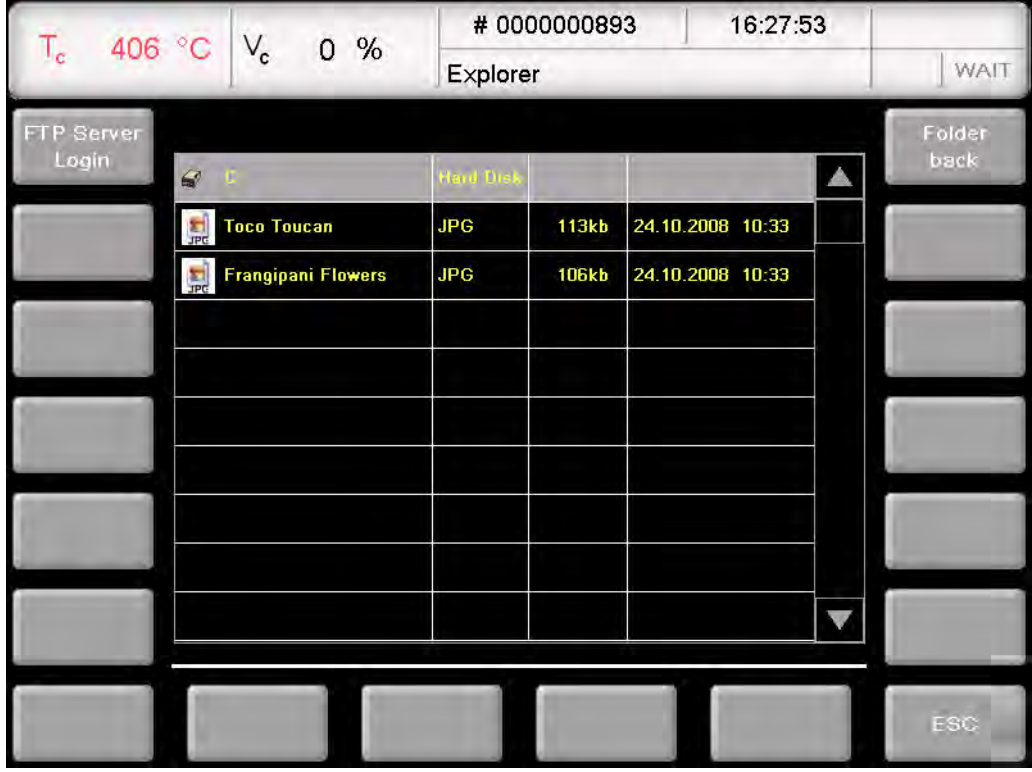

#### *Fig. 5-11 Program Manager > Pictures*

The Screen is divided into tables that list all the pictures in the selected directory, and the function bar.

Table The table provides the following information:

- Title line: Name of the current directory,
- Left column: Name of pictures:
- Second column: File extension,
- Third column: File size,
- Fourth column: Date and time of the pictures.

Note that only pictures and no other files are listed.

View picture Double-click the line of the desired picture. Buttons in the function bar: [FTP Server Login] Optional functionality. Open the "FTP Server Login" to access an externally-linked FTP server (see section [5.7.4.6](#page-102-1)). • [Folder up] Moves one level up in the directory structure. • [ESC] Ends picture selection and switches to the normal program display (see sections [5.4.1](#page-47-1) to [5.4.4\)](#page-52-0).

## <span id="page-57-0"></span>5.5. Program sequence

A firing program is started from the Program Display by pressing [Program Start]. Please note:

- The preheating of the firing furnace depends on the last selected program type.
	- Easy, professional and pressing programs (only *644*): The firing furnace automatically heats to the required preheating temperature (drying or start temperature). You can terminate this process by pressing the [ON/OFF] key,
	- Classic programs: The firing furnace automatically heats to the preheating temperature of the last selected easy, professional, or pressing program (i.e., before the classic program was selected) (only the *644*). All the parameters that are still open after the program has ended remain active after the program is over. They only loose their validity when the firing furnace is switched to wait mode by pressing the [ON/OFF] key, or when they are deactivated or replaced with new parameters (such as program procedure),
- The program steps are executed in the specified sequence in the input mask (see section [5.4](#page-47-0)),
- Select [Cancel program] to prematurely terminate a running program. In this case, all the commands are stopped and the heat system is turned off. The firing furnace cools down. The firing number is not increased during firing.

| $\mathsf{T}_{\mathsf{c}}$ | 454 °C $V_c$        | $0\%$      |                      | #0000000893   | 16:48:14          | 00:44:37 |  |
|---------------------------|---------------------|------------|----------------------|---------------|-------------------|----------|--|
|                           |                     |            |                      | Press program |                   |          |  |
|                           | 021                 | TEST_PRESS |                      |               |                   |          |  |
|                           |                     |            | Press force<br>0.0 N |               |                   |          |  |
|                           | Start temperature   |            | 700 °C               |               | MM:SS             |          |  |
|                           | Final temperature   |            | 960 °C               | 60 °C/min     | 32:00             |          |  |
|                           | Press duration      |            |                      | Auto          | 02:00             |          |  |
| GO TO                     | Press level         |            |                      | 4             |                   |          |  |
| Pictures                  |                     |            |                      |               |                   | Graphic  |  |
| Save                      | Edit $=$<br>program |            |                      | $=1$<br>Sleep | Cancel<br>program | ESC      |  |

<span id="page-57-1"></span>*Fig. 5-12 Example of the sequence of a pressing program (644 as an example)* 

The example of [Fig. 5-12](#page-57-1) (*644* pressing furnace) generates the following firing program:

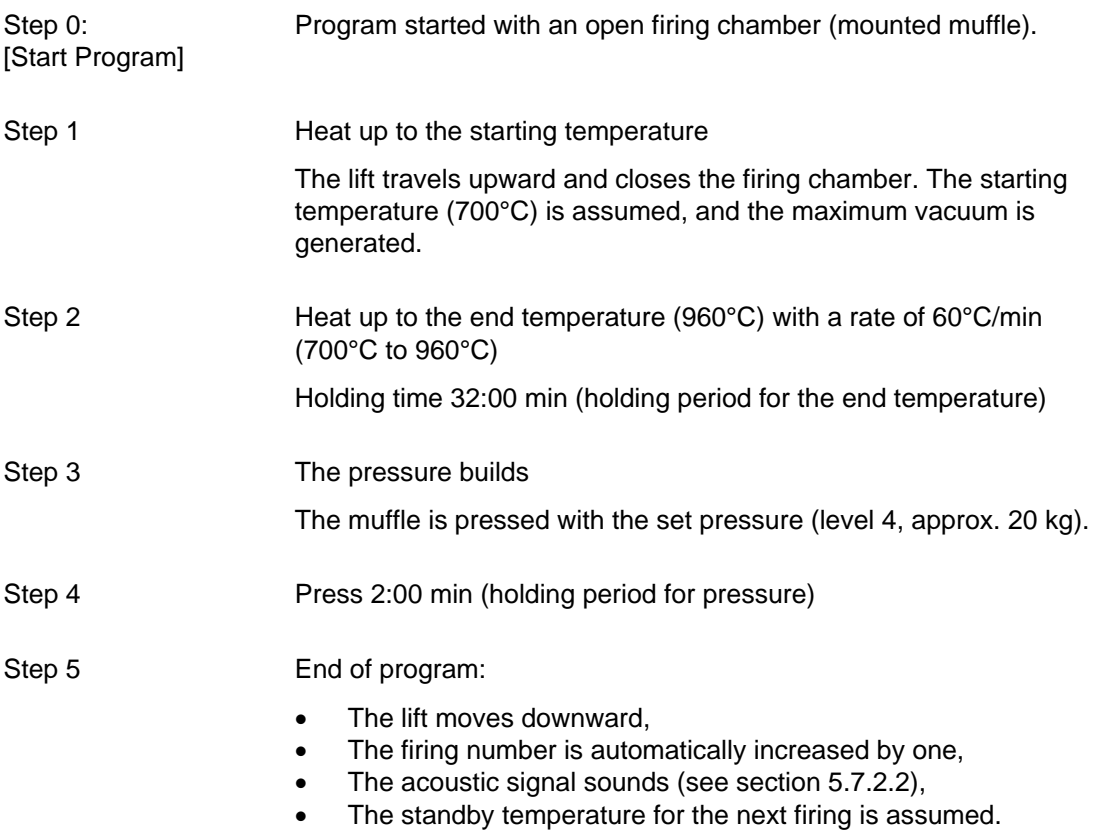

The meaning of the individual program steps will be discussed in the following section:

- For the easy programs, see section [5.5.1,](#page-59-0)
- For the professional programs, see section [5.5.2,](#page-60-0)
- For the classic programs, see section [5.5.3,](#page-61-0)
- Only the *644* pressing furnace: For pressing programs, see section [5.5.4.](#page-61-1)

## 5.5.1. Easy programs

 $\blacksquare$ 

Specifically, the program steps execute the following functions:

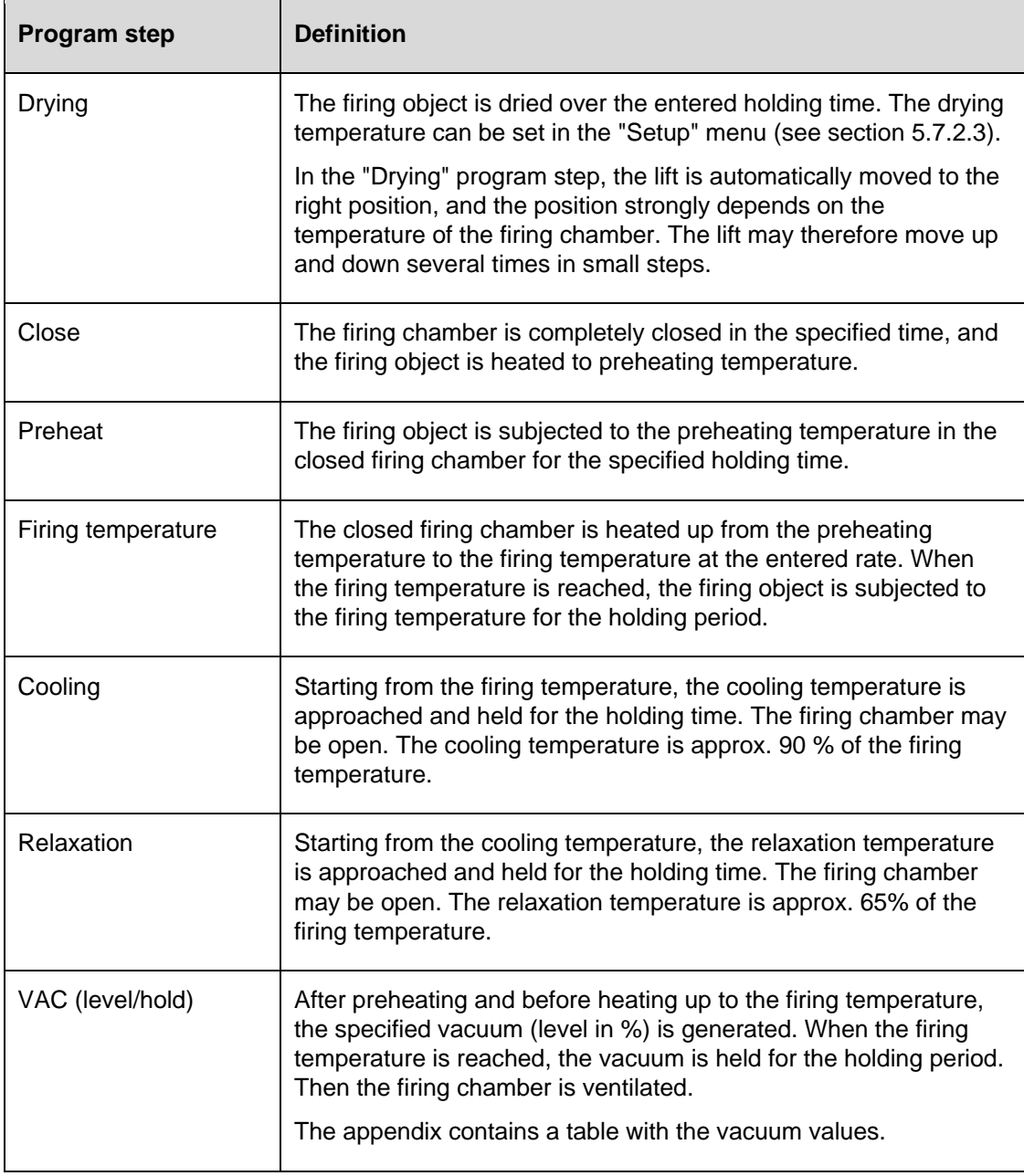

<span id="page-59-0"></span>*Tab. 5-3 Meaning of the program steps for easy programs* 

 $\blacksquare$ 

## 5.5.2. Professional programs

Specifically, the program steps execute the following functions:

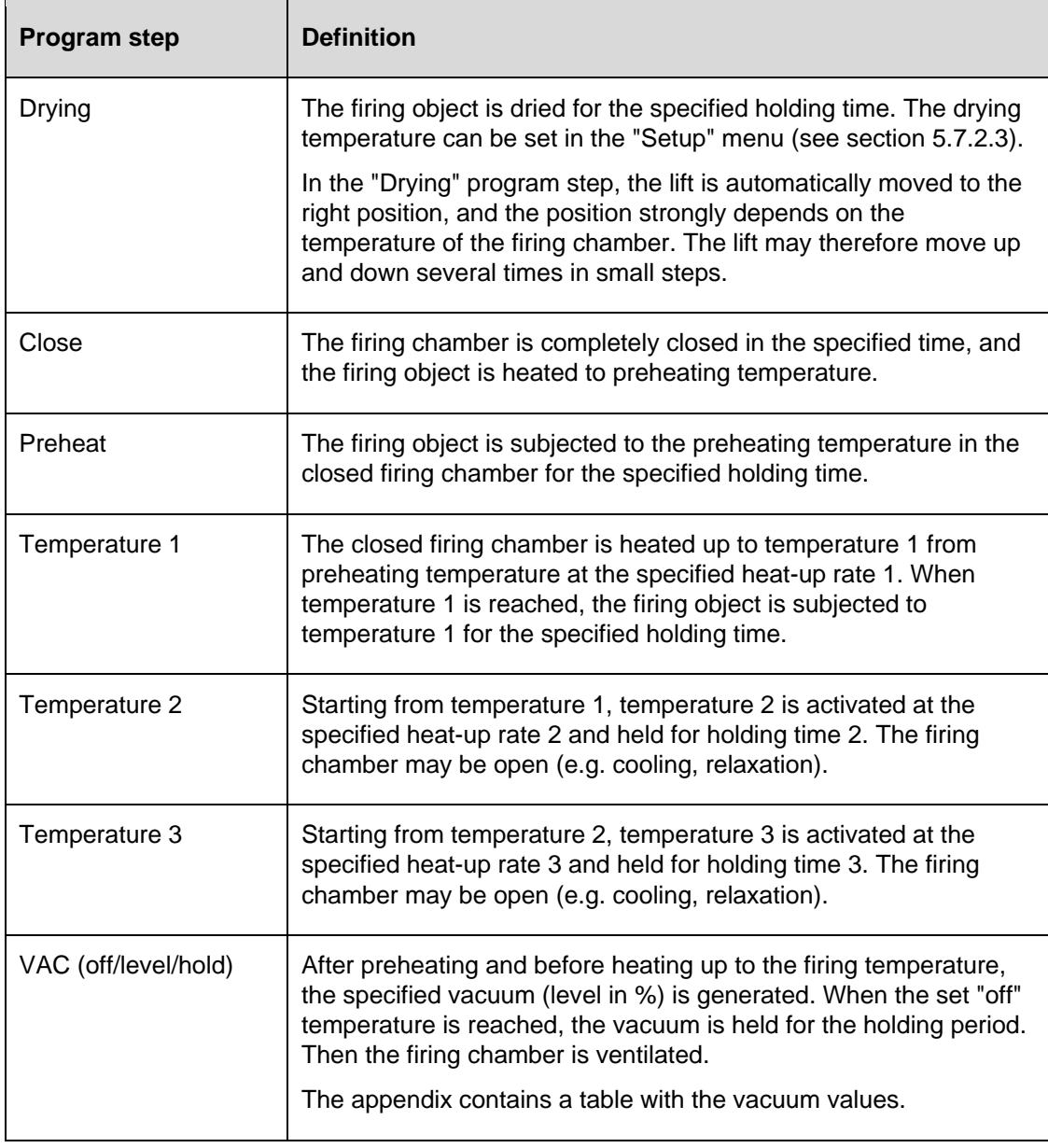

<span id="page-60-0"></span>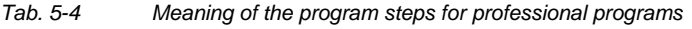

## 5.5.3. Classic programs

The individual program steps are displayed in the "CVTL" syntax and processed from left to right in the given sequence.

You can find a description of the "CVTL" syntax in section [5.6.3.](#page-68-0)

## <span id="page-61-1"></span>5.5.4. Pressing programs (only *644*)

## **NOTE:**

## **This section only applies to the AUSTROMAT®** *644* **pressing furnace.**

Specifically, the program steps execute the following functions:

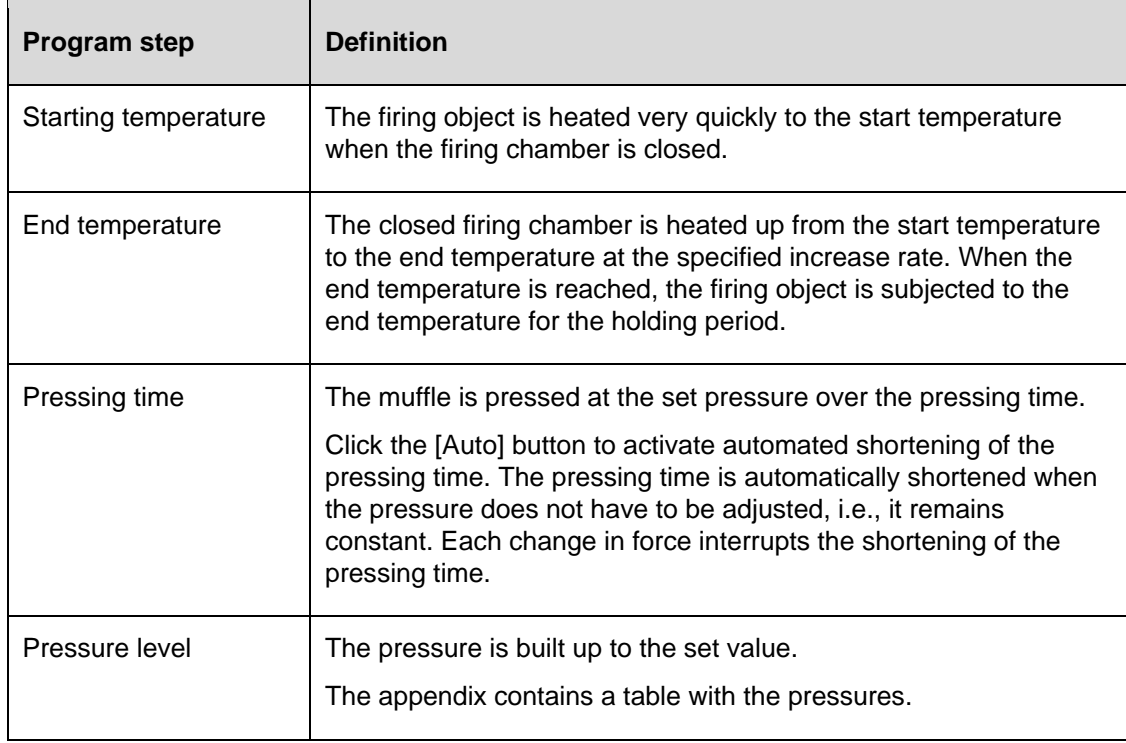

<span id="page-61-0"></span>*Tab. 5-5 Meaning of the program steps for pressing programs* 

## 5.5.5. Sleep mode (long-term ready mode)

## **NOTE:**

**Sleep mode is only available when it is activated in the "Setup" menu (see section [5.7.2.4\)](#page-88-1).** 

The power consumption of the firing furnace in "Sleep mode" is approximately 10 W.

### **Sleep mode procedure:**

- After the program ends (lift moves up), an acoustic signal sounds,
- Long-term readiness is displayed in the Program Manager by an LED within the [SLEEP] button. The [Cancel program] button remains available,
- The heating is turned off. The firing furnace cools to the firing chamber temperature of 100°C and then closes. The firing chamber continues to cool,
- The screen saver is activated after a set period (see section [5.7.1.4](#page-81-0)),

## **Ending "Sleep mode"**

"Sleep mode" is ended by pressing any key. The following actions automatically occur:

- The lift moves to the bottom position (L0).
- The furnace heats to the start temperature. The message "Long-term readiness aborted" also appears. Remove the fired object. The firing chamber is set to the start temperature."
- Confirm the entry by pressing [OK]. The firing furnace normally returns to the last program. After a power failure or restarting, it returns to the start window.

### **NOTE:**

<span id="page-62-0"></span>**Only operate the firing furnace under supervision.** 

## <span id="page-63-0"></span>5.6. Program editor

## **NOTE:**

### **Programs that are protected by the general code cannot be edited (see also the section [5.7.1.6](#page-83-0)).**

With the program editor, you can change existing programs or create new firing programs.

### **Editing while the program is running**

Furthermore, you can edit parameters while a firing program in progress. However, you can only edit the values of the program steps that have not been processed yet.

When editing a firing program, note the following:

- The keyboard windows are described in sections [5.1.3](#page-40-0), [5.1.4](#page-41-0) and [5.1.5](#page-42-0),
- An entered value must be confirmed by pressing [Enter]. Otherwise, the entry or changed value has no effect,
- Incorrect values cannot be entered. The original value is retained. The permissible value range is displayed in the keyboard window.

## 5.6.1. Editing easy programs

Easy programs are characterized by:

- fast and easy programming,
- specified firing with an entry mask that provides the basic program steps,
- only certain firing parameters can be changed. The corresponding entry fields are identified in the program display (see [Fig. 5-6](#page-47-2)) by their yellow background.

### **Opening the program editor**

- In the Program Manager, select the desired firing program, and click [Selected program]. The program display appears (see section [5.4\)](#page-47-0).
- Click on [Edit program]. An LED within the button indicates that the program editor is active. The editable parameters are green. In addition, the "Edit" status is displayed in the information bar.
- Click on a parameter field to edit it. The corresponding keyboard window is automatically opened.

## **Closing the program editor**

- Click [Save] to save the changes.
- Click on [Edit program]. A green field within the button goes dark to indicate that the program editor is inactive. In addition, the "Edit" status in the information bar disappears.

The following table gives an overview of the permissible values for the individual program steps. The buttons in the function bar correspond to the program display (see section [5.4.1\)](#page-47-1).

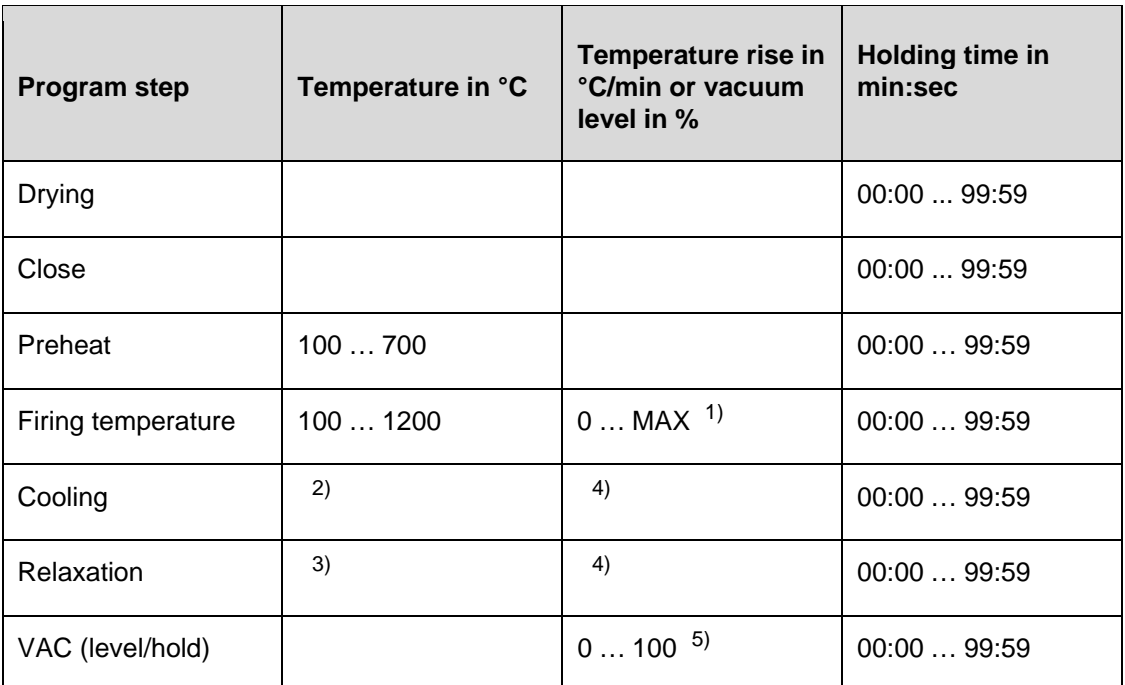

*Tab. 5-6 Permissible value range of the program steps for easy programs* 

*1) maximum rise for input 0°C/min* 

*2) cooling temperature predefined as 90 % of firing temperature* 

*3) relaxation temperature predefined as 65 % of firing temperature* 

*4) cooling/relaxation temperature is activated as quickly as possible (opening of firing chamber)* 

*5) The appendix contains a table with the vacuum values* 

For programming examples, go to the download area of the DEKEMA website:

[http://www.dekema.com](http://www.dekema.com/)

## 5.6.2. Editing professional programs

Professional programs are characterized by:

- fast and easy programming,
- specified firing with an entry mask that provides the basic program steps,
- All individual firing parameters can be changed. The corresponding entry fields are identified in the program display (see [Fig. 5-7](#page-49-1)) by their yellow background.

## **Opening the program editor**

- In the Program Manager, select the desired firing program, and click [Selected program]. The program display appears (see section [5.4\)](#page-47-0).
- Click on [Edit program]. An LED within the button indicates that the program editor is active. The editable parameters are green. In addition, the "Edit" status is displayed in the information bar.
- Click on a parameter field to edit it. The corresponding keyboard window is automatically opened.

## **Closing the program editor**

- Click [Save] to save the changes.
- Click on [Edit program]. A green field within the button goes dark to indicate that the program editor is inactive. In addition, the "Edit" status in the information bar disappears.

The following table gives an overview of the permissible values for the individual program steps. The buttons in the function bar correspond to the program display (see section [5.4.2\)](#page-49-0).

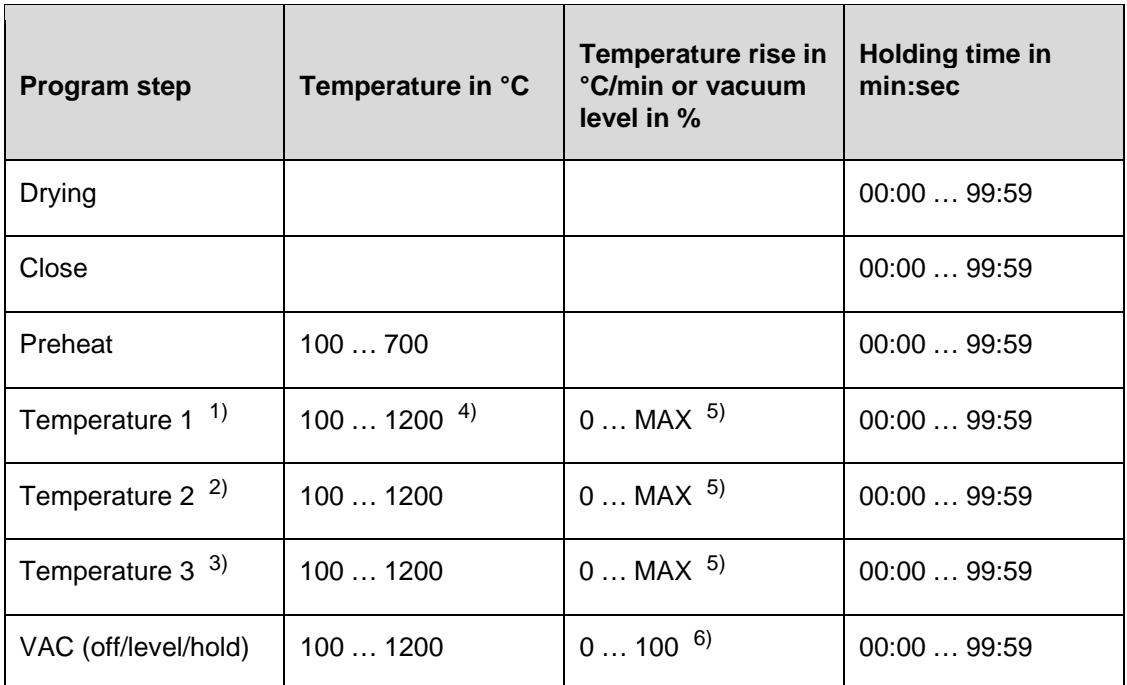

*Tab. 5-7 Permissible value range of the program steps for easy programs* 

*1) Temperature 1 corresponds to the firing temperature in easy programs* 

*2) Temperature 2 corresponds to cooling in easy programs, but it can also be higher than temperature 1* 

*3) Temperature 3 corresponds to relaxation in easy programs, but it can also be higher than temperatures 1 and 2* 

*4) Temperature 1 is higher than appreciating temperature* 

*5) maximum rise for input 0°C/min* 

*6) The appendix contains a table with the vacuum values* 

For programming examples, go to the download area of the DEKEMA website:

[http://www.dekema.com](http://www.dekema.com/)

## 5.6.3. Editing classic programs

Classic programs are characterized by:

- variable and flexible programming,
- unrestricted firing control,
- all individual firing parameters can be changed as desired,
- all individual firing parameters can be combined as desired.

### **Opening the program editor**

- In the Program Manager, select the desired firing program, and click [Selected program]. The program display appears (see section [5.4.3\)](#page-50-0).
- Click on [Edit program]. An LED within the button indicates that the program editor is active. The command line is green. In addition, the "Edit" status is displayed in the information bar.
- Click on the command line below the parameter display to edit it. The keyboard window for the Classic editor appears.
- The command line is reentered by default.
- In the keyboard window, click on [Edit] when you want to change an existing command line. Note that the commands are normally overwritten. Click [Insert] to insert commands.

The command line shows the commands in the sequence in which they are processed. However, you will need a bit of practice as well as an understanding of ceramics and firing techniques to program with the CVTL commands.

### **Closing the program editor**

- Click [Save] to save the changes.
- Click on [Edit program]. A green field within the button goes dark to indicate that the program editor is inactive. In addition, the "Edit" status in the information bar disappears.

### **CVTL commands**

<span id="page-68-0"></span>In particular, the CVTL commands execute the following functions:

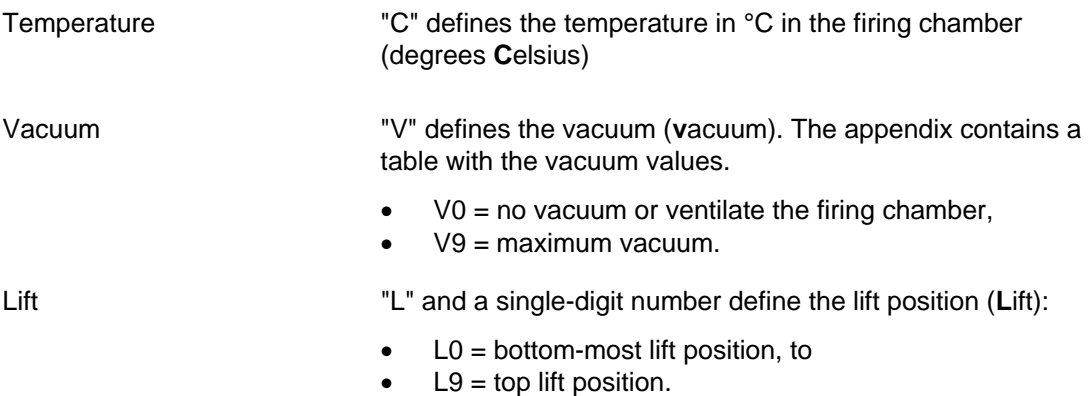

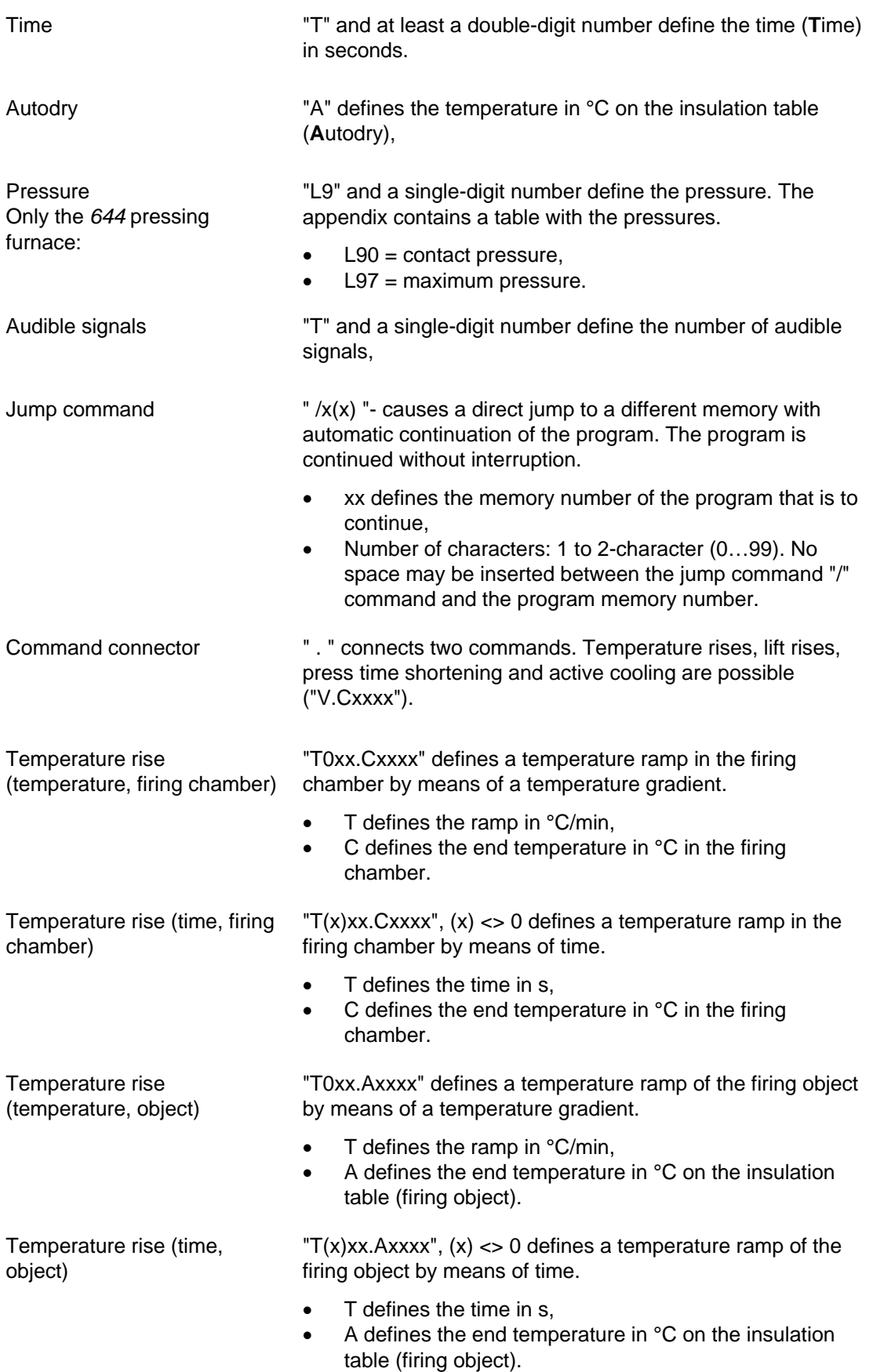

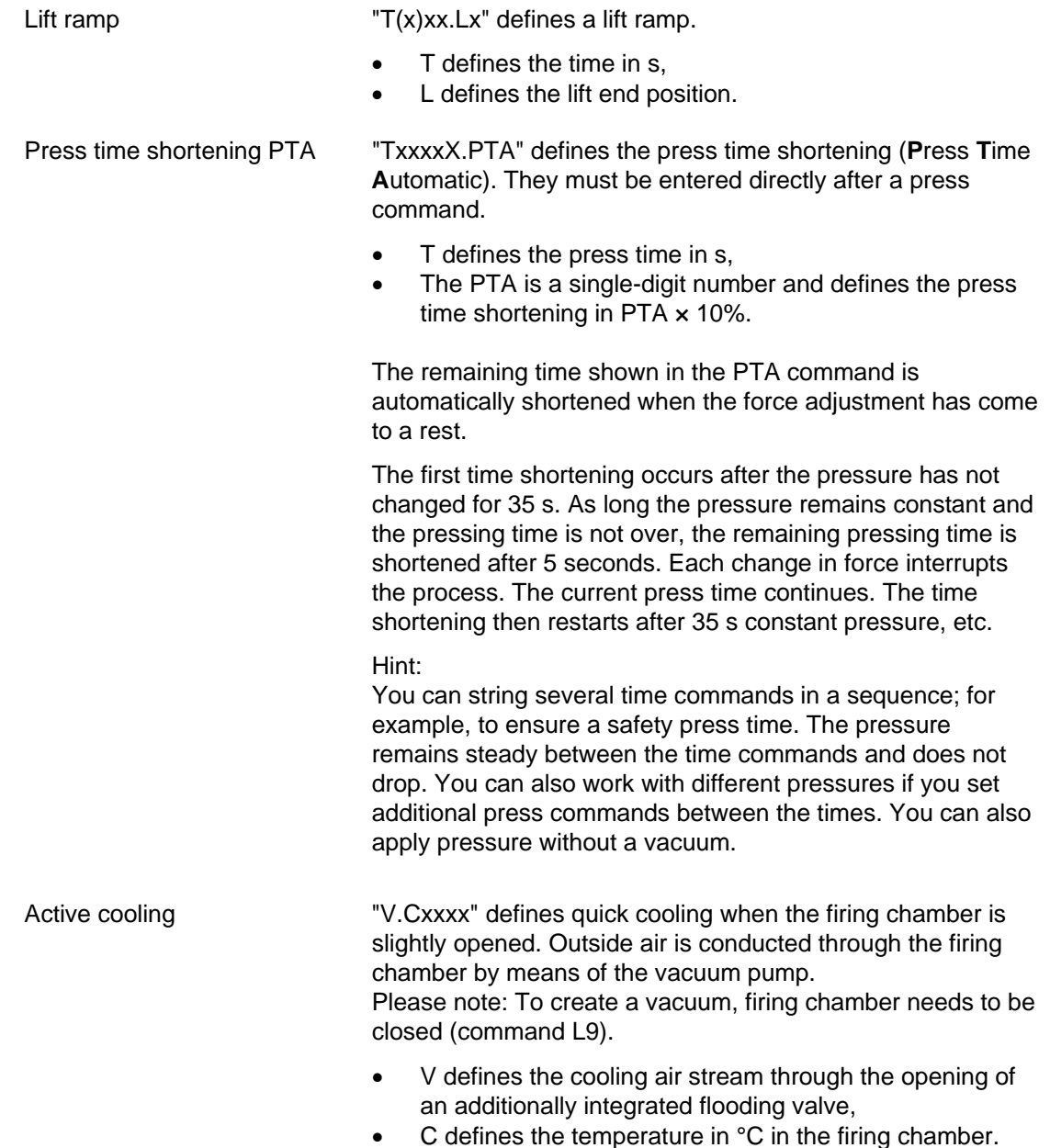

Two sequential commands can be separated by a space for clarity.

The syntax is checked when you confirm your entry. If the entered command line contains an error, then a warning appears. In this case, correct for the command line.

#### **Examples**

Examples of programming are found in the download area of the DEKEMA website ([http://www.dekema.com](http://www.dekema.com/)) or in the separate instructions for classic programming.

## 5.6.4. Editing pressing programs (only *644*)

## **NOTE:**

## **This section only applies to the AUSTROMAT®** *644* **pressing furnace.**

Press programs are characterized by:

- fast and easy programming,
- specified firing with an entry mask that provides the basic program steps,
- only individual firing and pressing parameters can be changed. The corresponding entry fields are identified in the program display (see [Fig. 5-9\)](#page-52-1) by their yellow background.

## **Opening the program editor**

- In the Program Manager, select the desired firing program, and click [Selected program]. The program display appears (see section [5.4\)](#page-47-0).
- Click on [Edit program]. An LED within the button indicates that the program editor is active. The editable parameters are green. In addition, the "Edit" status is displayed in the information bar.
- Click on a parameter field to edit it. The corresponding keyboard window is automatically opened.

## **Closing the program editor**

- Click [Save] to save the changes.
- Click on [Edit program]. A green field within the button goes dark to indicate that the program editor is inactive. In addition, the "Edit" status in the information bar disappears.

The following table gives an overview of the permissible values for the individual program steps. The buttons in the function bar correspond to the program display (see section [5.4.1\)](#page-47-1).
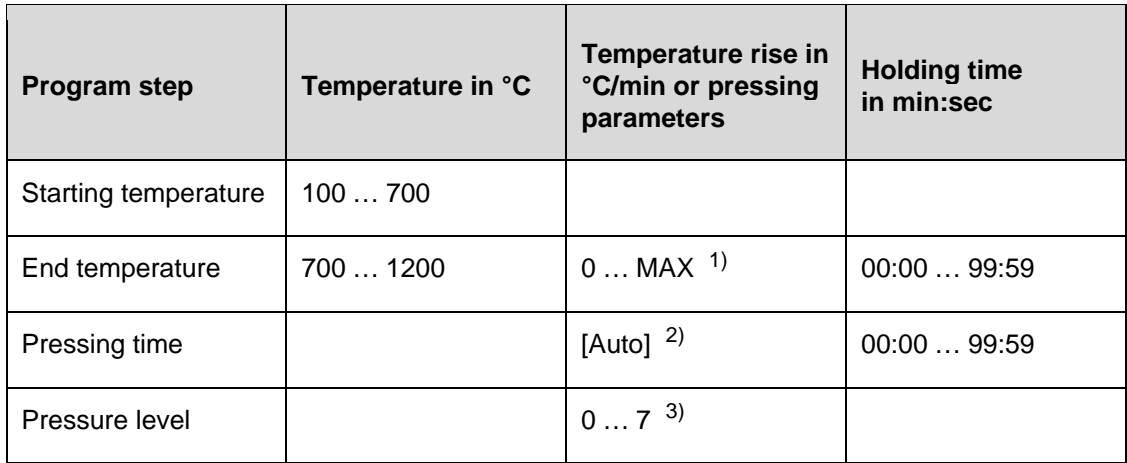

*Tab. 5-8 Permissible value range of the program steps for easy programs* 

*1) maximum rise for input 0°C/min* 

*2) Automatic press time shortening* 

*3) The appendix contains a table with the pressures* 

For programming examples, go to the download area of the DEKEMA website:

[http://www.dekema.com](http://www.dekema.com/)

### 5.6.5. Creating a new program

Follow the procedure below to create a new program:

- 1. Double-click an empty memory in the Program Manager.
- 2. The "Program selection" window appears and offers a drop-down list:

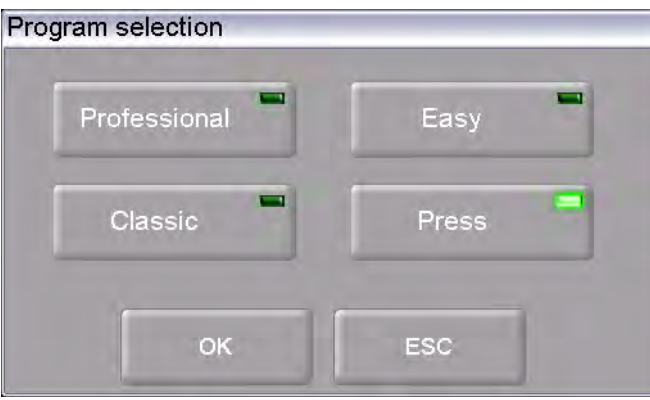

#### *Fig. 5-13 "Program selection" window*

- Select "Easy" when you want to create an easy program (see section [5.6.1\)](#page-64-0),
- Select "Professional" when you want to create a professional program (see section [5.6.2\)](#page-66-0),
- Select "Classic" when you want to create a classic program (see section [5.6.3](#page-68-0)),
- Only the *644* pressing furnace: Select "Press" when you want to create a press program (see section [5.6.4](#page-71-0)).
- 3. Click on [OK]. The program display for the selected program type appears.
- 4. Click the field for the program name. The alphanumeric keyboard window opens. Enter a program name.
- 5. Edit the new program. You can find programming suggestions in section [5.6.6](#page-74-0).
- 6. In the program display, click [Save] to save the changes.

### 5.6.6. Programming Suggestions

You can find non-binding programming suggestions for conventional ceramic materials at [http://www.dekema.com](http://www.dekema.com/). The programs are firing programs converted according to manufacturer's instructions for DEKEMA dental ceramic furnaces of the AUSTROMAT<sup>®</sup> series. You can load these programs into your firing furnace (see section [6.8.4](#page-119-0)).

The parameters such as heating rates, temperatures and hold times indicated by the respective manufacturer are transferred to the programs. These quantities depend on the conditions of use such as the size and material of the firing tray or soft firing cushion, the size and weight of the fired object, or the firing oven used when the ceramic manufacturer was determining the firing parameters.

<span id="page-74-0"></span>To obtain the best firing results, DEKEMA recommends that you carry out a sample firing before the first ceramic firing. If different firing material is fired in your AUSTROMAT®, regular cleaning firings are recommended. This reduces contamination and foreign impurities on the fired material and thermocouple to an acceptable level. Never use additives during the cleaning firing!

### 5.7. Setup menu

The "Setup" menu is used for system control, to change less frequently used settings of the firing furnace, to launch maintenance programs, and to record data. The "Setup" menu can be opened by clicking on the [Setup] function key in the Program Manager. It is accessible to laboratory users if not blocked by the supplier for a specific customer.

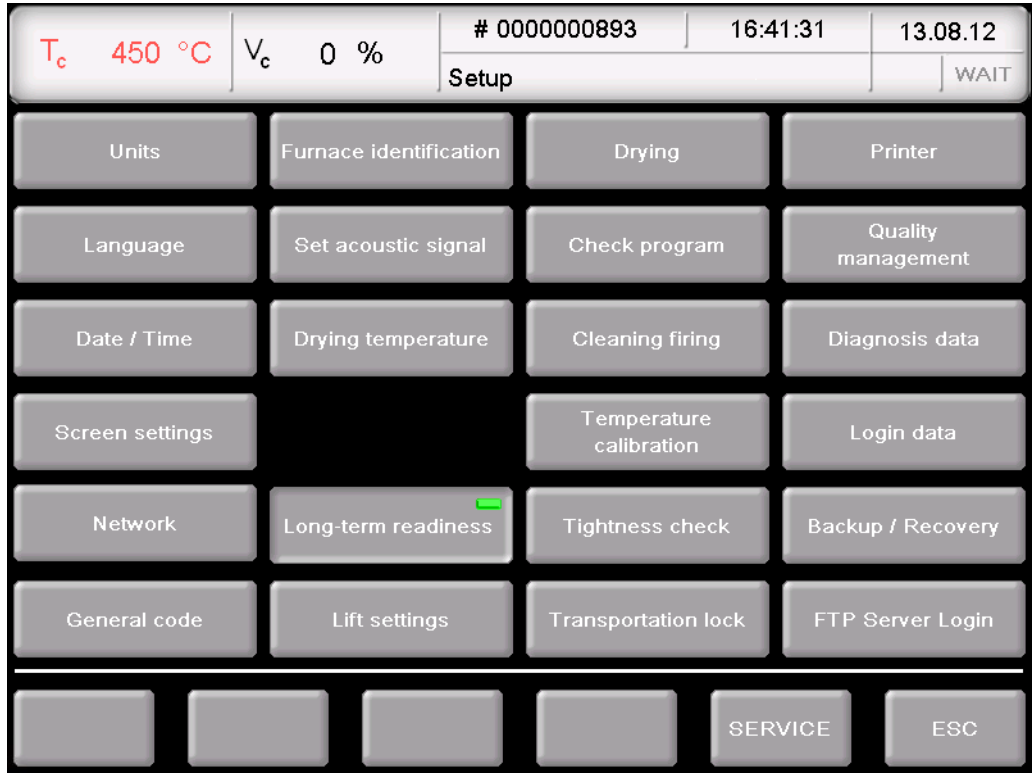

*Fig. 5-14 "Setup" menu* 

#### Buttons • [SERVICE]:

Opens the "Service" menu. The "Service" menu is only available when you are authorized for level "2" (see section [2.5\)](#page-21-0).

• [ESC]:

Return to the Program Manager (see section [5.3](#page-44-0)).

The following table lists the available functions in the "Setup" menu and provides a short description. A detailed explanation can be found in the indicated section in the column "See section".

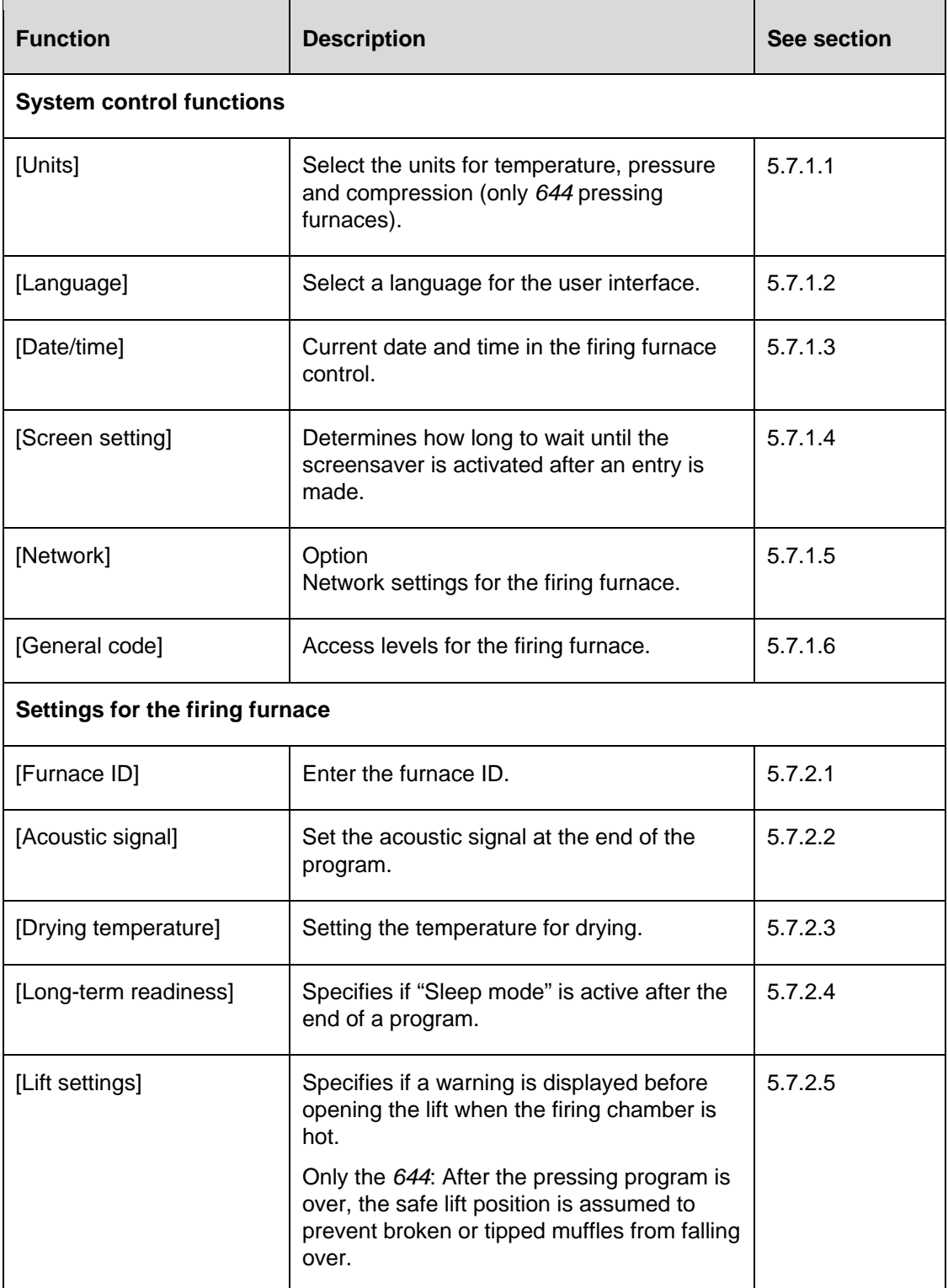

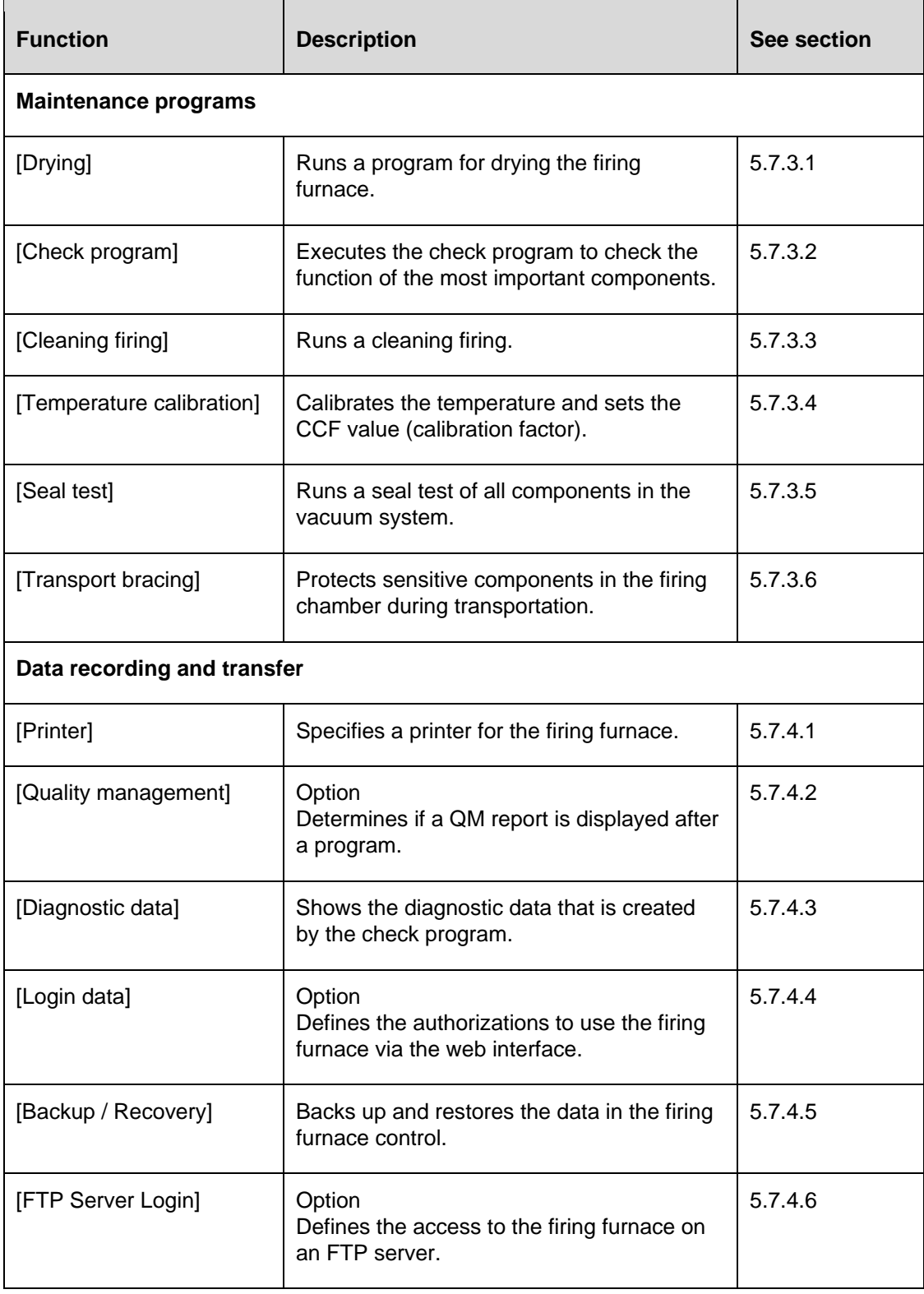

*Tab. 5-9 Functions in the "Setup" menu* 

### 5.7.1. System control functions

### <span id="page-78-0"></span>5.7.1.1. Units

In the "Setup" menu, click the [Units] button. The following window for selecting the units for temperature, pressure and compression appears (only *644*) pressing furnaces. The set unit is marked.

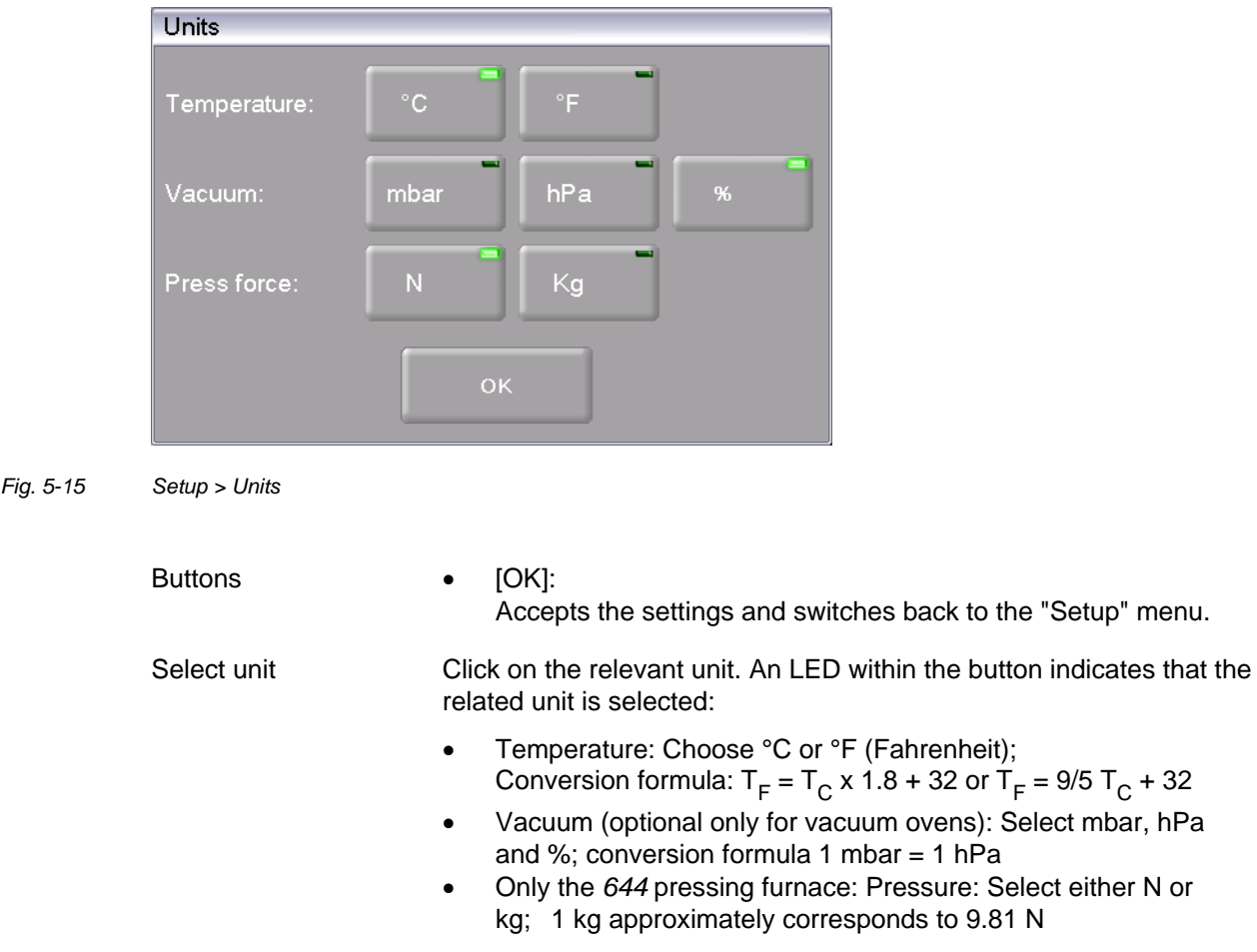

### 5.7.1.2. Language

In the "Setup" menu, click the [Language] button. The following window appears for selecting the language of the user interface. The option field identifies the currently set language.

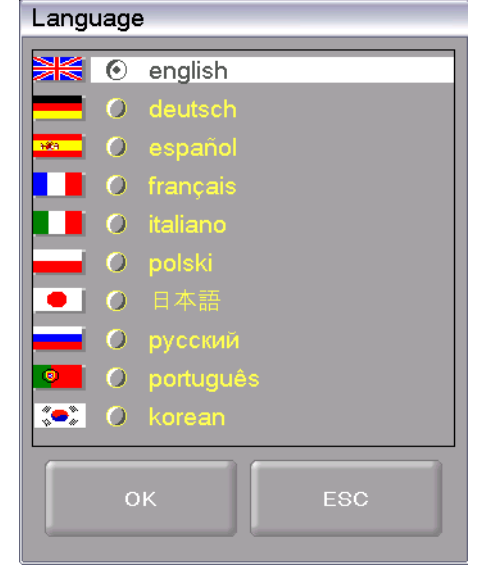

*Fig. 5-16 Setup > Language* 

Buttons • [OK]:

- Accepts the settings and switches back to the "Setup" menu. • [ESC]:
	- Closes the window and switches back to the "Setup" menu. The changes will not be saved.
- <span id="page-79-0"></span>Select language • Click on the option field for the desired language.

### 5.7.1.3. Date/time

In the "Setup" menu, click the [Date/time] button. The following window opens for setting a date and time of the firing furnace control. The current date and time are displayed.

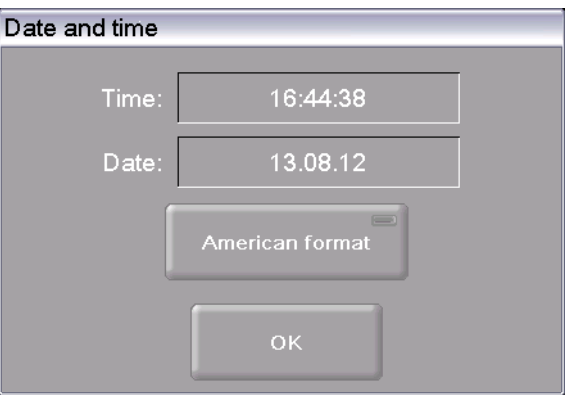

*Fig. 5-17 Setup > Date/time* 

<span id="page-80-0"></span>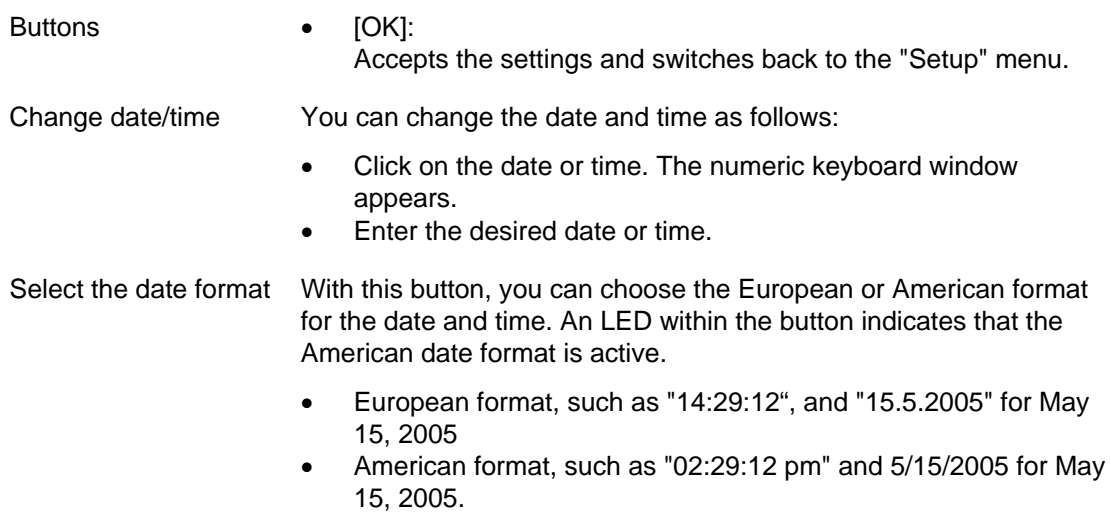

### 5.7.1.4. Screen settings

In the "Setup" menu, click the [Screen settings] button. The following window appears for setting the screen saver.

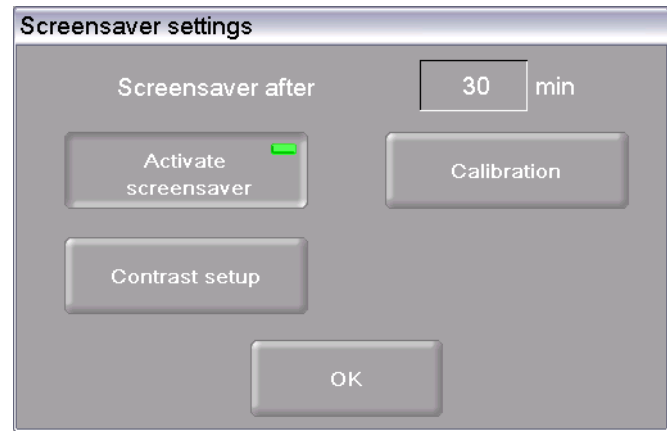

*Fig. 5-18 Setup > Screensaver settings* 

<span id="page-81-0"></span>

| <b>Buttons</b>          | [Calibration]:<br>Starts a process for calibrating the screen. Crosshairs are<br>displayed on a black background. Click the white dot in the<br>middle of the crosshairs. The crosshairs change position. Again<br>click the white dot and continue until calibration is finished (a<br>total of six crosshair positions).<br>[Contrast setup]:<br>$\bullet$<br>Opens a window where you can set the screen contrast. See<br>Fig. 5-19. Higher value = stronger contrast, lower value =<br>weaker contrast. The standard setting is 180.<br>[OK]:<br>$\bullet$<br>Accepts the settings and switches back to the "Setup" menu. |
|-------------------------|----------------------------------------------------------------------------------------------------|
| Screensaver<br>aftermin | The screen saver makes the screen go dark after the device has not<br>been used for a while (less power consumption and longer screen<br>life). When you press any key or touch the touchscreen, the original<br>display appears. The screensaver starts after the indicated time<br>without an entry (inactivity of the entry device). Change this time as<br>follows:                                                                                                    |
|                         | Click on the time. The numeric keyboard window appears.<br>Enter the desired time.<br>$\bullet$                                                                                                    |
| Activate screen saver   | You can activate and deactivate the screensaver with the button. An<br>LED within the button indicates that the screensaver is active.                                                                                                    |

#### **Contrast setup**

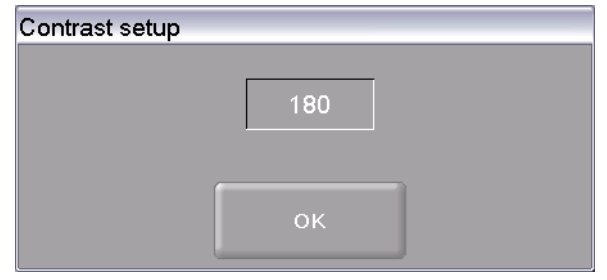

<span id="page-82-1"></span>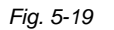

*Fig. 5-19 Setup > Screensaver settings > Contrast setup* 

### <span id="page-82-0"></span>5.7.1.5. Network (optional)

#### **NOTE:**

**This functionality is optional.** 

- **The options that are enabled for your firing furnace can be found in the menu**  *Setup > Furnace ID > Options* **(see section [5.7.2.1](#page-85-0)).**
- **You can find information on enabling options in section [7.5.](#page-132-0)**

#### **NOTE:**

#### **Consult section [4.4](#page-30-0) about connecting the firing furnace with a network.**

In the "Setup" menu, click the [Network] button. The following window appears with the network settings for the firing furnace. The current addresses in the network are displayed.

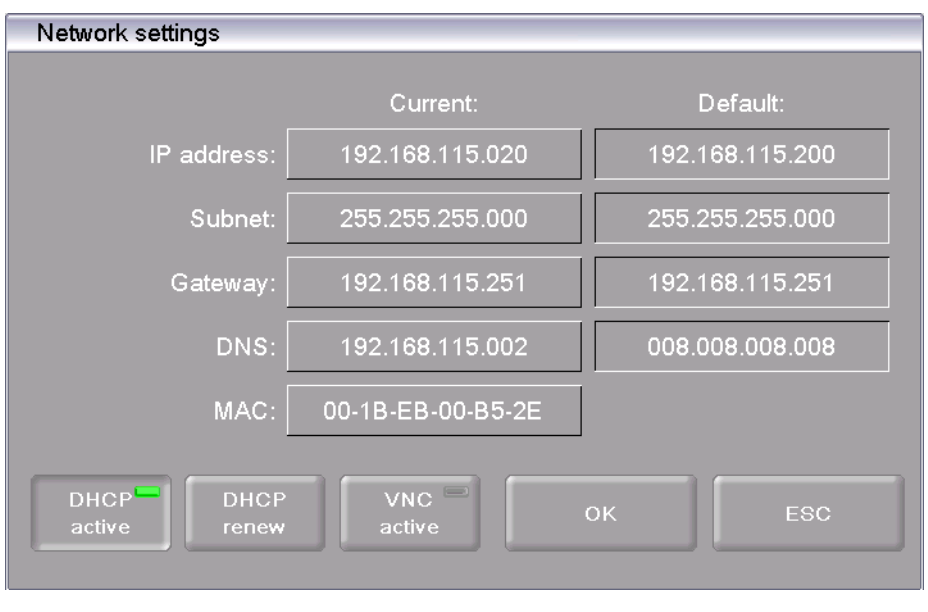

*Fig. 5-20 Setup > Network* 

Buttons • [OK]:

- - Accepts the settings and switches back to the "Setup" menu. • [ESC]:
	- Closes the window and switches back to the "Setup" menu. The changes will not be saved.

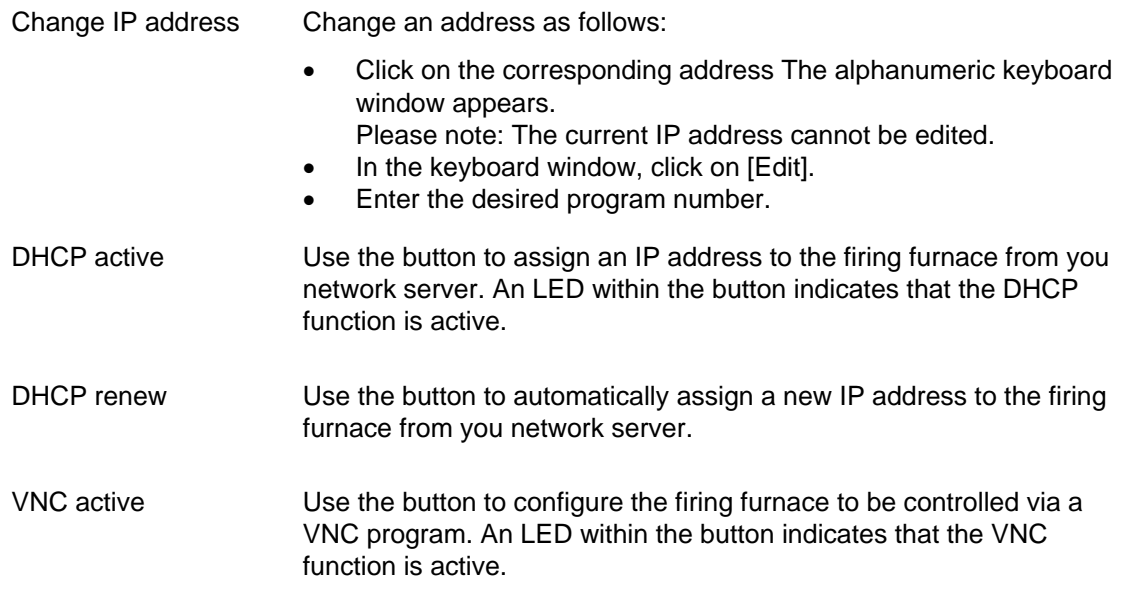

### <span id="page-83-0"></span>5.7.1.6. General code

You can use this function to protect firing programs from changes (block) (see also section [2.5\)](#page-21-0). Note the following usage restrictions before activating the general code.

- Programs protected by the general code cannot be edited or changed. The program editor cannot be opened for these programs,
- Programs protected by the general code cannot be deleted.
- Program numbers protected by the general code are not available as targets for copying (Program Manager),
- The functionality in the "Setup" menu is strongly restricted.

#### **Activate general code**

- In the "Setup" menu, click the [General code] button. The alphanumeric keyboard window appears.
- Enter the password for the general code. The following "General code" window appears.

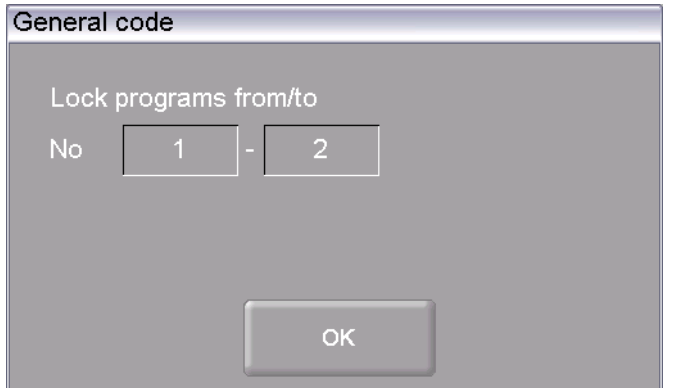

*Fig. 5-21 " General code" window* 

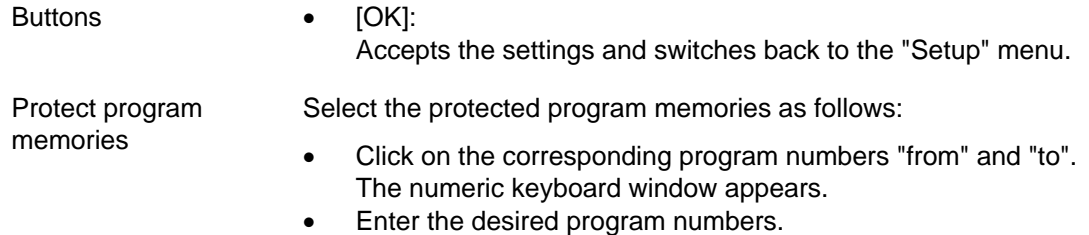

• Click on [OK].

Programs protected by the general code are marked in the Program Manager with a lock and have a colored background. In the program display, a lock in the information bar indicates that a program is protected.

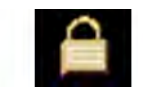

*Fig. 5-22 Lock symbol for protected programs* 

#### **Deactivate general code**

- In the "Setup" menu, click the [General code] button. The alphanumeric keyboard window appears.
- Enter the password for the general code.

The general code is deactivated.

#### **Change protected programs**

Change the protected program memories when the general code is activated as follows.

- Deactivate the general code.
- Reactivate the general code, and change the protected program range as desired.

### 5.7.2. System setting functions

### <span id="page-85-0"></span>5.7.2.1. Furnace ID

In the "Setup" menu, click the [Furnace ID] button. The following window appears for entering the furnace ID. The current furnace ID is displayed together with the current, furnace-specific hardware and software versions.

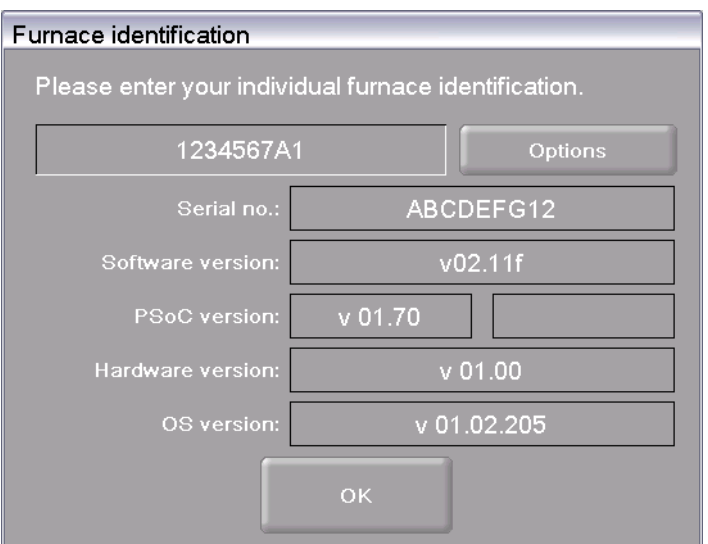

*Fig. 5-23 Setup > Furnace ID* 

Buttons • [OK]:

Accepts the settings and switches back to the "Setup" menu. • [Options]:

Opens a window and displays the options that are activated/deactivated for your firing furnace. Refer to [Fig. 5-24](#page-86-0).

- Change furnace ID To prevent confusing firing furnaces from each other (for example when printing records), an individual ID can be entered for each firing furnace.
	- Click the entry field for the furnace ID. The alphanumeric keyboard window appears.
	- Enter your individual furnace ID.
	- Click on [OK].

#### **Options**

An LED within the button indicates that the option is active.

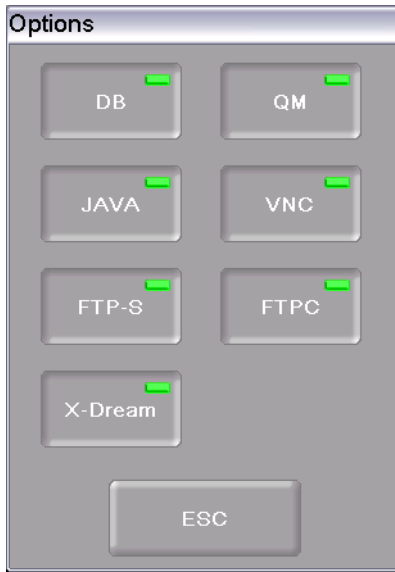

<span id="page-86-0"></span>*Fig. 5-24 Setup > Furnace ID* 

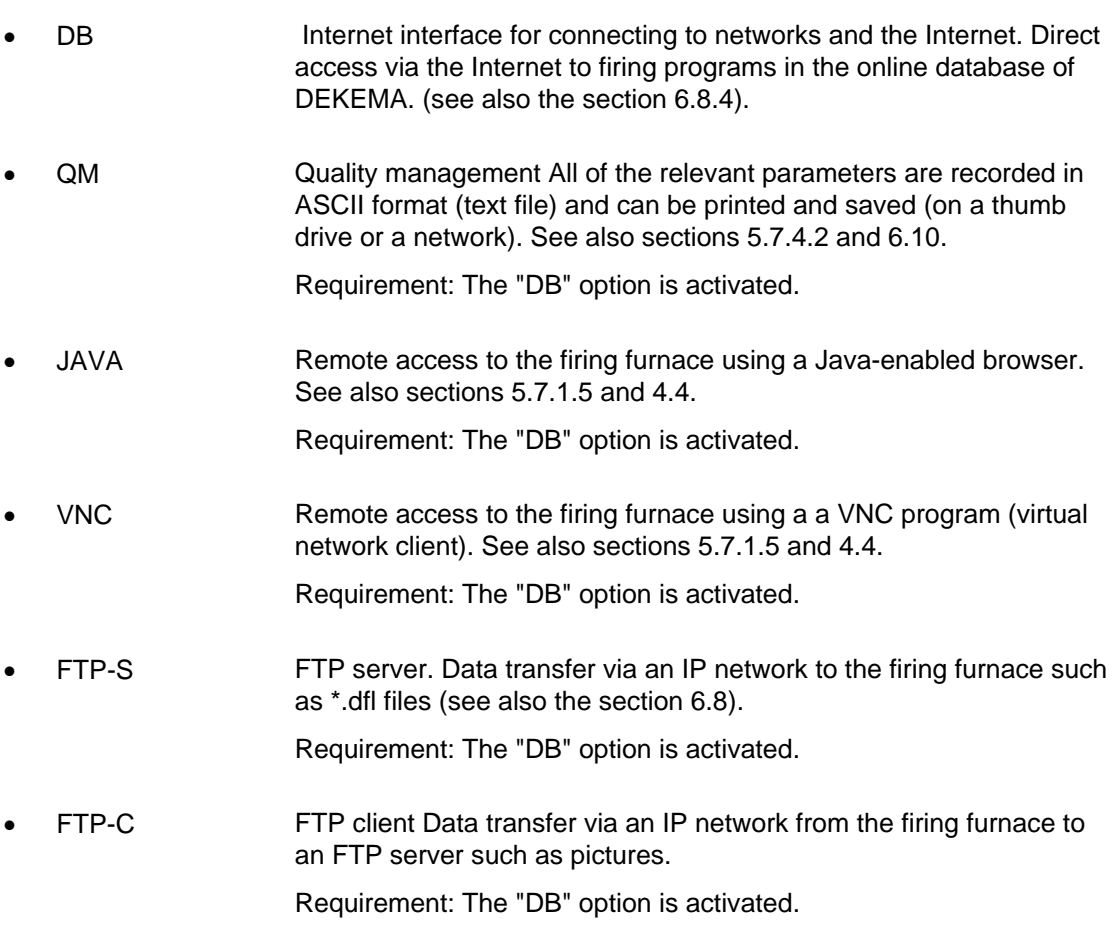

• X-Dream Accessing QM data. Using the computer to request the status of the firing furnace and to automatically indicated by e-mail (see section [6.10](#page-125-0)).

Requirement: The options "DB" and "FTP-S" are activated.

### <span id="page-87-0"></span>5.7.2.2. Acoustic signal

In the "Setup" menu, click the [Acoustic signal] button. The following window appears for selecting and testing the acoustic signal at the end of the program. The current signal is displayed.

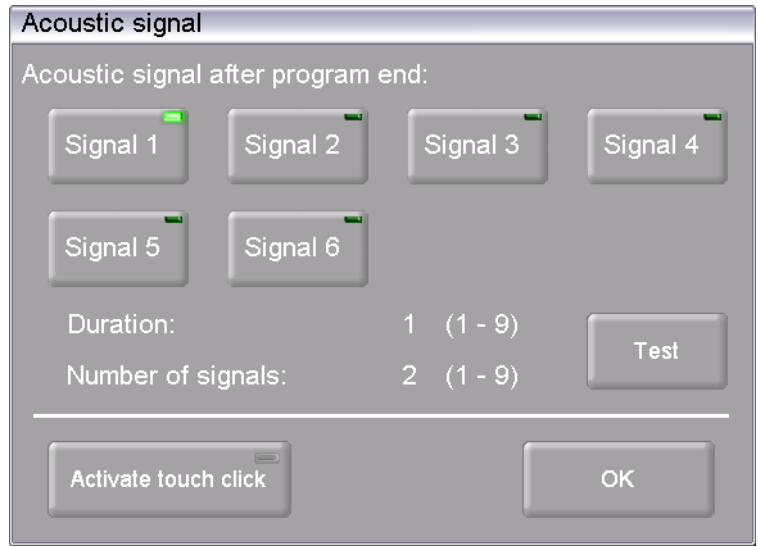

*Fig. 5-25 Setup > Acoustic signal* 

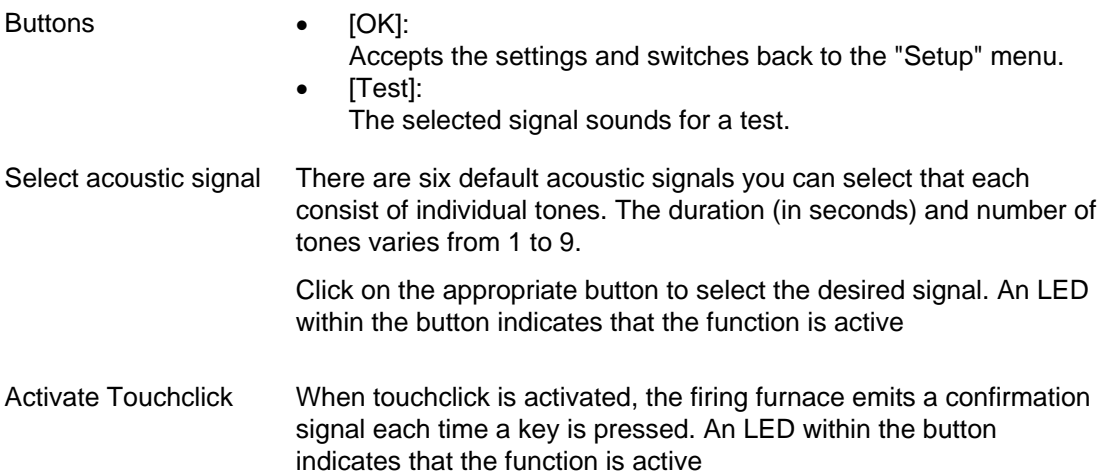

### 5.7.2.3. Drying temperature

In the "Setup" menu, click the [Dry temperature] button. The following window appears for setting the drying temperature of the firing furnace. The current drying temperature is displayed.

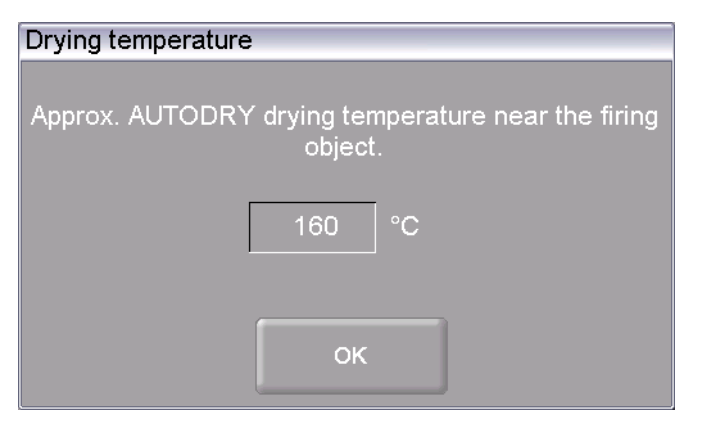

*Fig. 5-26 Setup > Dry temperature* 

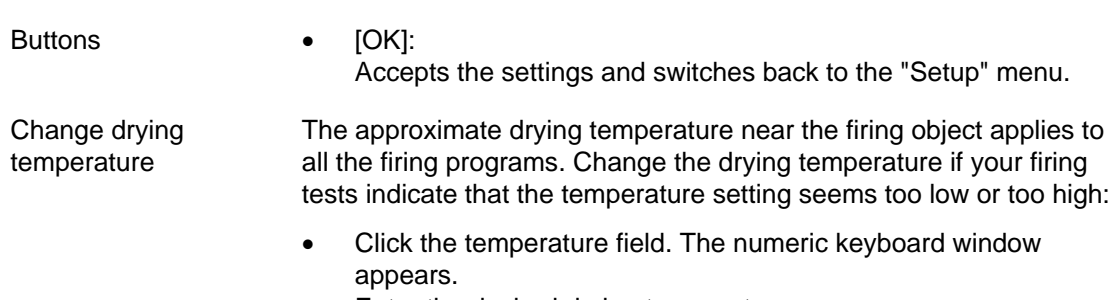

• Enter the desired drying temperature.

### <span id="page-88-1"></span>5.7.2.4. Long-term readiness

When the function "Long-term readiness" is turned on, you can turn on the "Sleep mode" of the firing furnace in the Program Manager (see section [5.5.5](#page-62-0)).

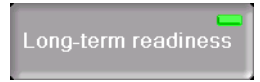

*Fig. 5-27 Setup > Long-term readiness* 

Click on the button to activate and deactivate the "Long-term readiness" function. An LED within the button indicates that the function is active

<span id="page-88-0"></span>The power consumption of the firing furnace in "Sleep mode" is approximately 10 W.

### <span id="page-89-0"></span>5.7.2.5. Lift settings

#### **NOTE:**

#### **For safety reasons, we recommend not deactivating the warning.**

In the "Setup" menu, click the [Lift settings] button. The following window to specify the behavior of the firing furnace in critical lift positions is displayed.

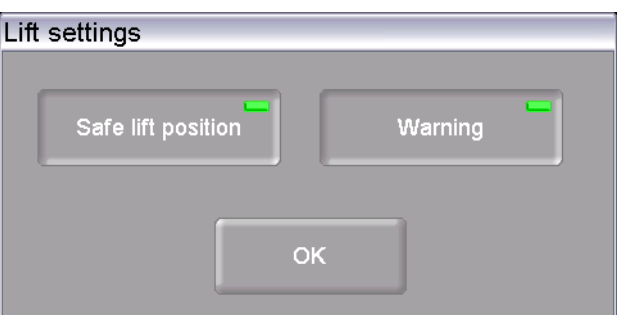

*Fig. 5-28 Setup > Lift settings* 

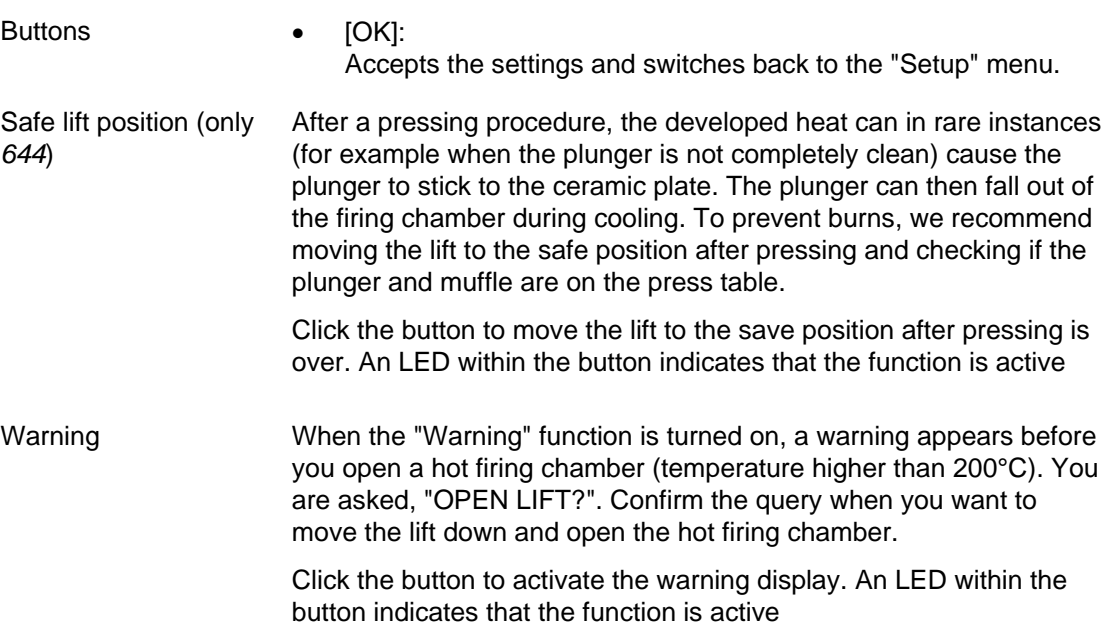

### 5.7.3. Maintenance programs

### <span id="page-90-0"></span>5.7.3.1. Drying

Use the drying program to dry the firing chamber, for example when the firing furnace has been exposed to a high-level of humidity for a long time.

In the "Setup" menu, click the [Drying] button. The following window appears for starting the drying program.

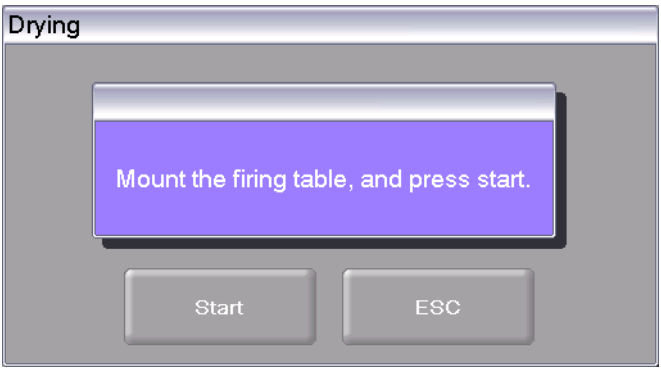

*Fig. 5-29 Setup > Drying* 

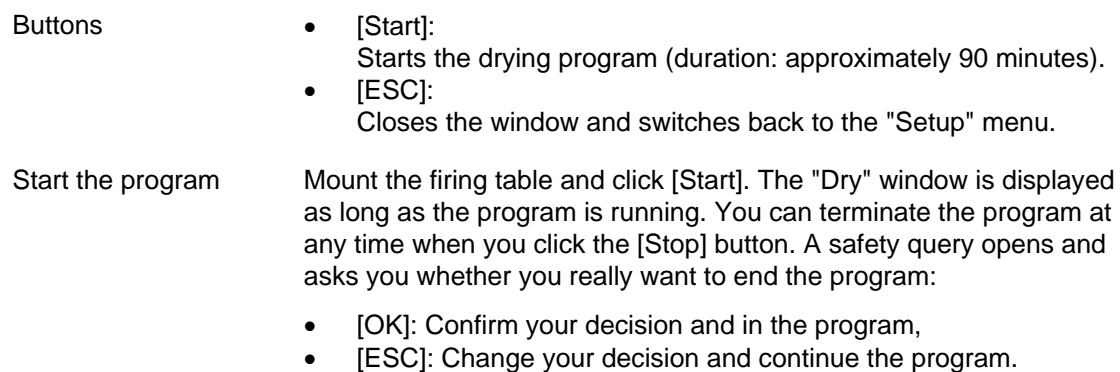

### <span id="page-91-0"></span>5.7.3.2. Check program

#### **NOTE:**

#### **Start the check program only after running several firing programs, or after a cleaning firing so that the firing oven is warmed up.**

The AUSTROMAT® has an internal program, the check program, that checks the function of the major components. Regularly using this non-editable program makes it easier for you and the responsible service personnel to identify aged components (such as heating element wear) and troubleshoot malfunctions. After approximately 2000 firings, the firing oven displays a recommendation on the screen to start the self check program.

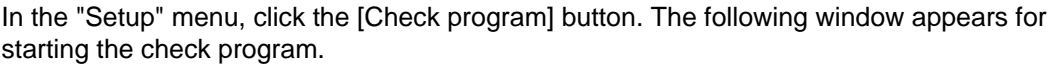

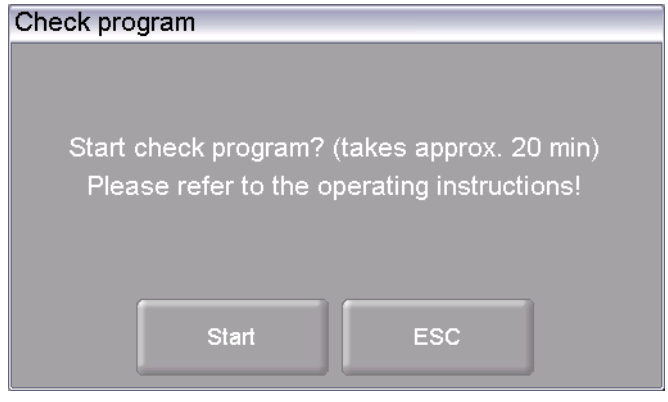

*Fig. 5-30 Setup > Check program* 

Buttons • [Start]: Starts the check program (duration: approximately 20 minutes). • [ESC]: Closes the window and switches back to the "Setup" menu. Start the program Click on [Start]. The "Check program" window is displayed as long as the program is running. You can terminate the program at any time when you click the [Stop] button. A safety query appears and asks if you really want to end the program: [OK]: Confirm your decision and in the program, [ESC]: Change your decision and continue the program.

Check program You can find instructions on the check program in section [7.3.](#page-130-0)

### <span id="page-92-0"></span>5.7.3.3. Cleaning firing

Use the cleaning firing to clean the firing chamber and the thermocouple.

In the "Setup" menu, click the [Cleaning firings] button. The following window appears to start the cleaning firing. The set end temperature is displayed.

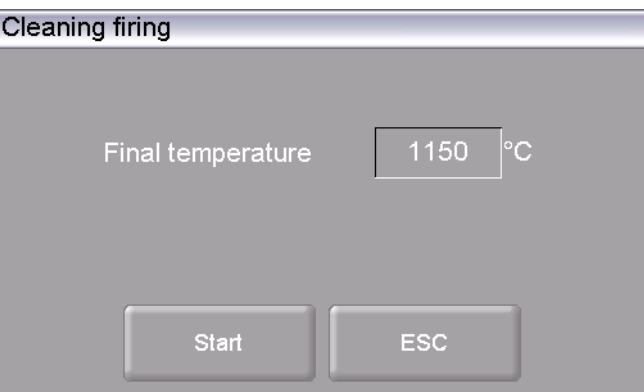

*Fig. 5-31 Setup > Cleaning firing* 

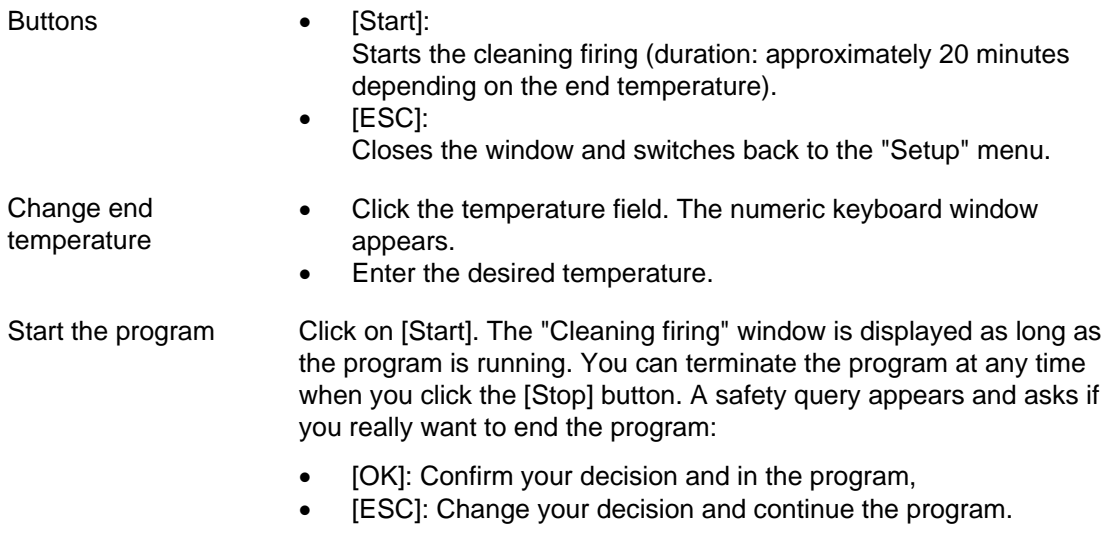

### 5.7.3.4. Temperature calibration

#### **NOTE:**

**When calibrating the temperature, observe the following:** 

- **Only use the DEKEMA calibration set for this type of unit,**
- **Preheat the firing oven well,**
- **Always use the fiber firing table.**

In the "Setup" menu, click the [Temperature calibration] button. The following temperature calibration window appears. The set CCF value is shown.

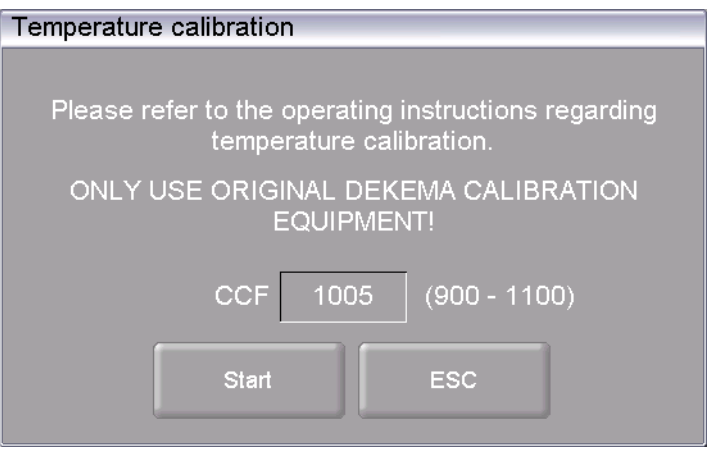

*Fig. 5-32 Setup > Temperature calibration* 

Buttons • [Start]:

Starts temperature calibration.

• [ESC]:

Closes the window and switches back to the "Setup" menu. The changes will not be saved.

Calibrate temperature The procedure for calibrating the temperature is in section [7.2.](#page-128-0) You can terminate the program at any time when you click the [Stop] button. A safety query appears and asks if you really want to end the program:

- [OK]: Confirm your decision and end the program.
- [ESC]: Change your decision and continue the program.

- <span id="page-93-0"></span>Change CCF value • Click on the CCF value. The numeric keyboard window appears.
	- Enter the desired CCF value.

### 5.7.3.5. Seal test

The tightness test checks all the components of the vacuum system and the firing chamber for a sufficient seal and provides an error analysis. Run this program occasionally to prevent improper firing. We recommend cleaning the seals and lift seat before starting the tightness test (see section [7.1\)](#page-127-0).

In the "Setup" menu, click the [Seal test] button. The following window appears to perform the tightness test.

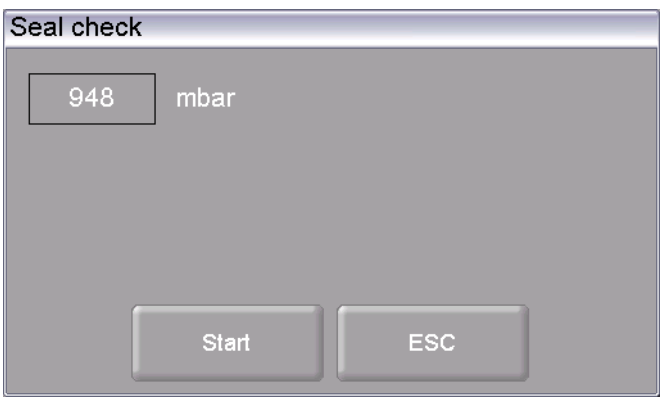

*Fig. 5-33 Setup > Seal test* 

<span id="page-94-0"></span>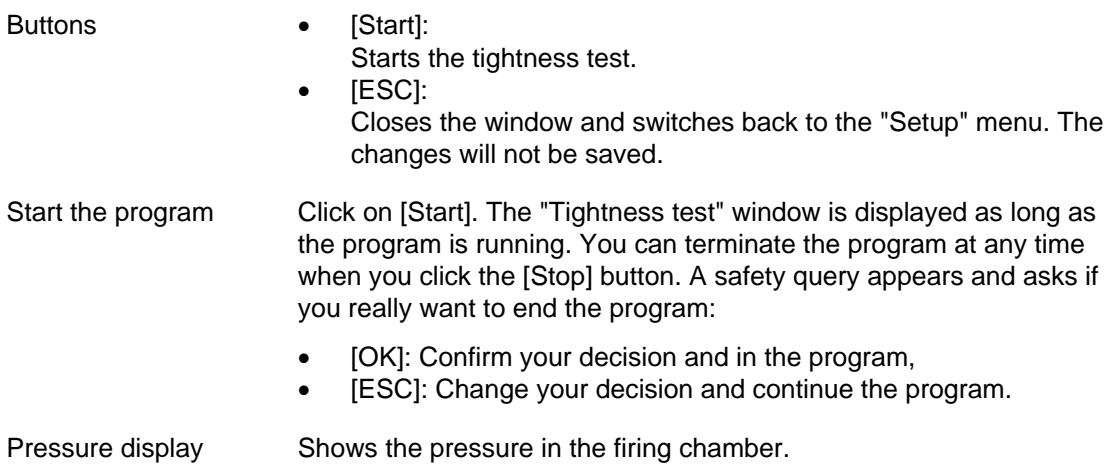

#### **Perform the tightness test**

After the program starts, the firing chamber is closed, heated and evacuated. When the maximum vacuum is achieved, the prompt "Flood chamber?" appears. Monitor the pressure display over approximately two minutes. A rise in pressure of about 20 mbar over two minutes (10 mbar/min) is normal and means that the firing furnace is vacuum-tight. You can now click [OK] in the "Flood chamber?" window. The firing chamber is ventilated and then opened.

When you observe a much higher rise in pressure: Clean and check all the components of the vacuum system (replace the seals and hoses if necessary), and repeat the tightness test.

#### **NOTE:**

**Always coat the sealing ring on the lift seat (O-ring) with talcum powder after cleaning so that the lift seat does not hold to the firing furnace housing.** 

### <span id="page-95-0"></span>5.7.3.6. Transport safety lock

#### **NOTE:**

**Before transporting:** 

- Let the firing furnace and insulation table cool off,
- **Remove the insulation table,**
- **Close the firing chamber.**

Toe "Transport bracing" function protects the components inside the firing furnace during transportation. The following message appears.

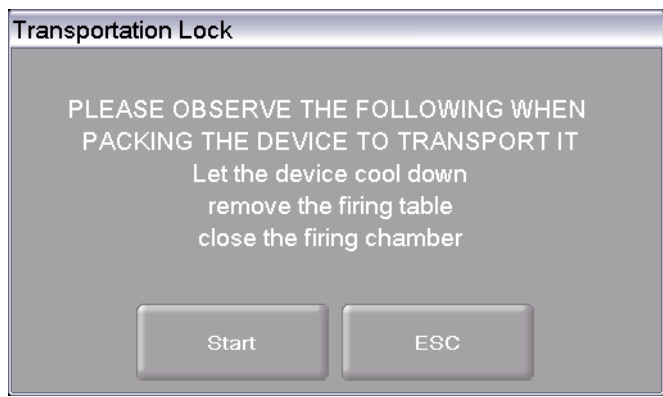

*Fig. 5-34 Setup > Transport bracing* 

Run the function before transporting the firing furnace. Sensitive components are held in the firing furnace and protected from damage to a greater degree during transportation.

### 5.7.4. Data recording and transfer

### <span id="page-96-0"></span>5.7.4.1. Printer

In the "Setup" menu, click the [Printer] button. The following printer settings window appears.

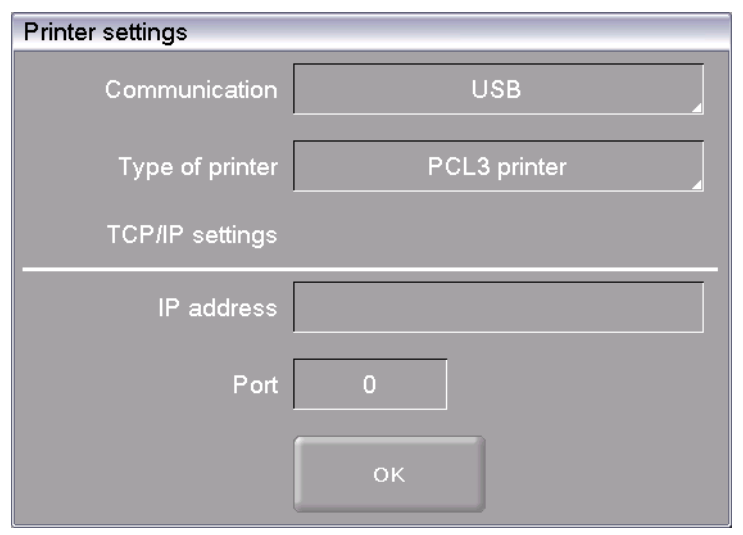

*Fig. 5-35 Setup > Printer* 

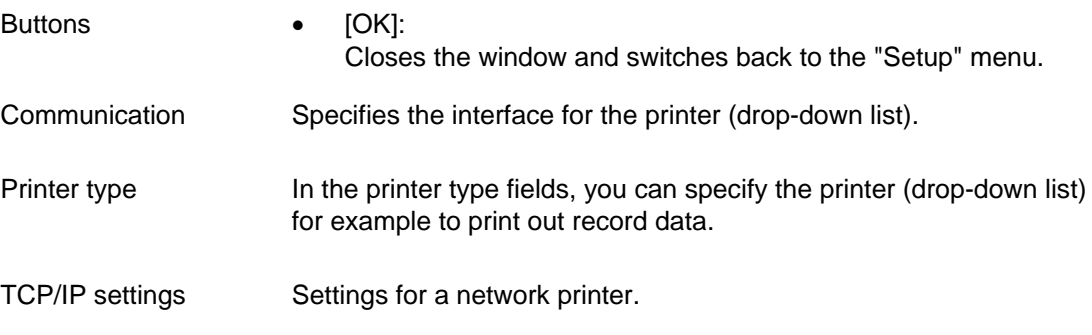

### <span id="page-97-1"></span>5.7.4.2. Quality management (optional)

#### **NOTE:**

**This functionality is available as an option.** 

- **The options that are enabled for your firing furnace can be found in the menu**  *Setup > Furnace ID > Options* **(see section [5.7.2.1](#page-85-0)).**
- **You can find information on enabling options in section [7.5](#page-132-0).**

In the "Setup" menu, click the [Quality management] button. The following quality management window appears.

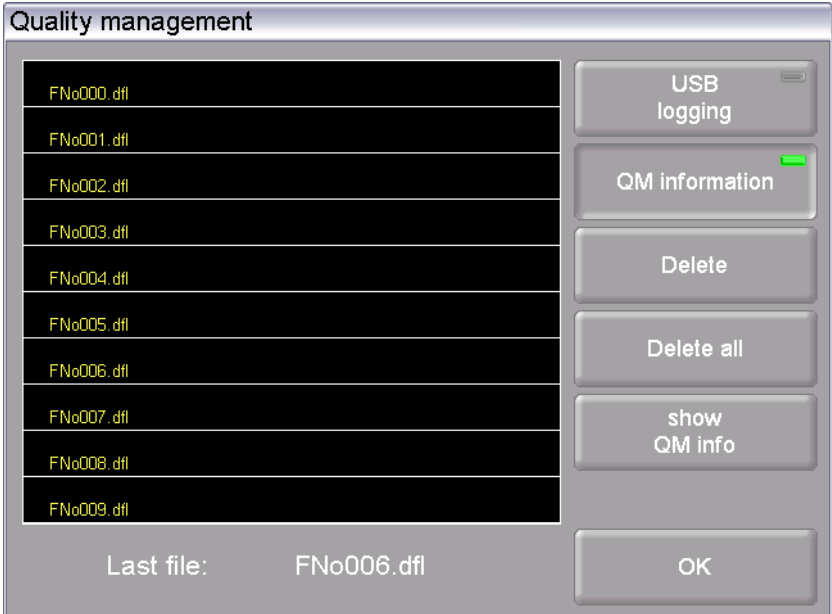

*Fig. 5-36 Setup > Quality management* 

The firing furnace logs the ten last firing programs that have run. If more than ten firing programs have run, these QM files are overwritten starting with the last one.

<span id="page-97-0"></span>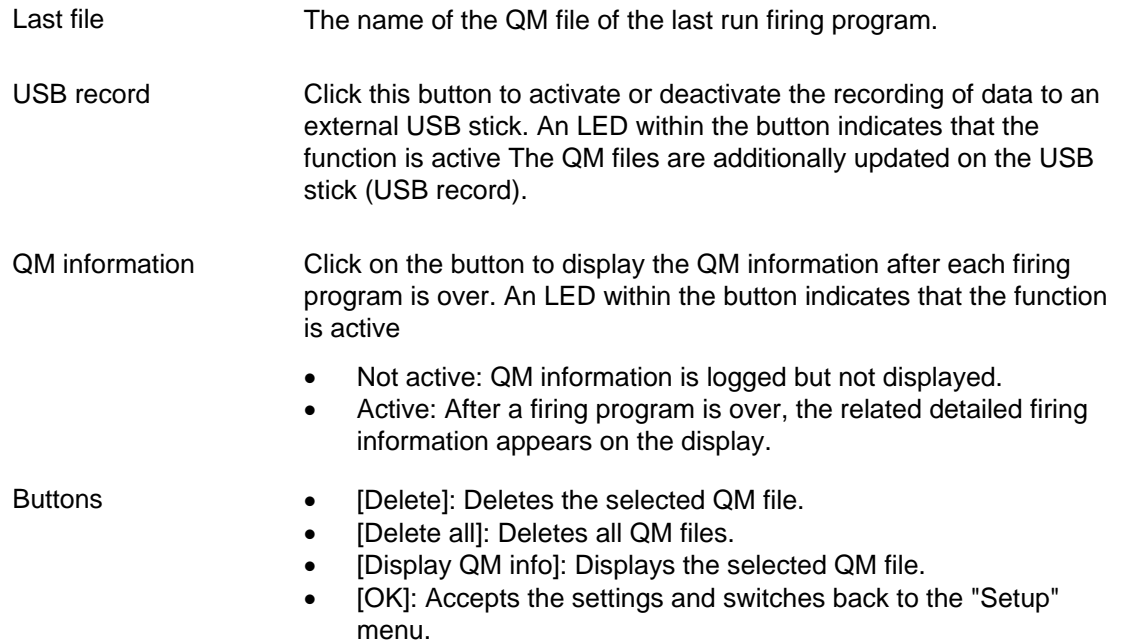

### <span id="page-98-0"></span>5.7.4.3. Diagnostic data

In the "Setup" menu, click the [Diagnosis data] button. The following diagnostic data window appears.

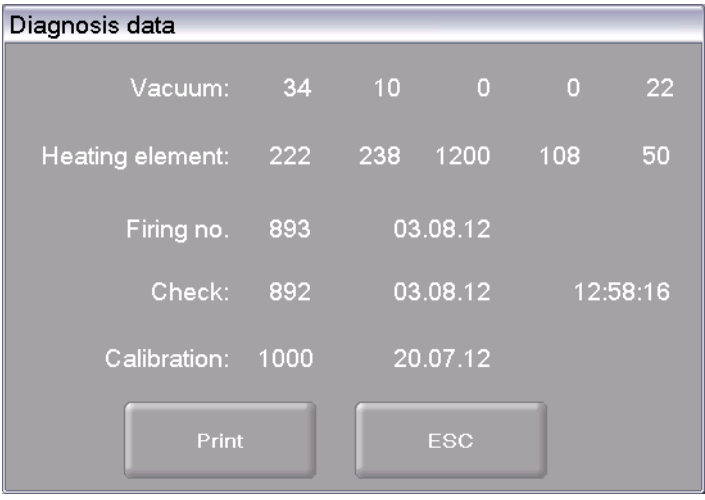

*Fig. 5-37 Setup > Diagnosis data* 

Buttons • [Print]: Prints the diagnostic data. Note that a printer must be connected and set up (see section [5.7.4.1](#page-96-0)). • [ESC]:

Closes the window and switches back to the "Setup" menu.

The diagnostic data are created by the check program and saved in a diagnostic file (see section [5.7.3.2](#page-91-0)). The values and interpretation of the diagnosis data are important for the service personnel. For remote diagnosis, you can output the diagnostic file on the screen or send it by e-mail (see page [2\)](#page-1-0). The data have little significance for the user. They are therefore not detailed here.check program

### 5.7.4.4. Login data (optional)

#### **NOTE:**

**This functionality is available as an option.** 

- **The options that are enabled for your firing furnace can be found in the menu**  *Setup > Furnace ID > Options* **(see section [5.7.2.1](#page-85-0)).**
- **You can find information on enabling options in section [7.5](#page-132-0).**

#### **NOTE:**

**As long as no HTML access is defined (that is, the fields "Username" and "Password" are empty, each user of the computer can access the firing furnace.** 

#### **NOTE:**

**If the username or password becomes lost, contact your service partner or directly contact DEKEMA (see page [2\)](#page-1-0).** 

HTML access authorizes you to remotely access (through a web interface or a VNC program) the control of the firing furnace. The password is defined in the "HTML access" window. This password must be entered in the browser on the computer to obtain access to the firing furnace (see also the section [4.4\)](#page-30-0).

In the "Setup" menu, click the [Login data] button. The following HTML access window appears.

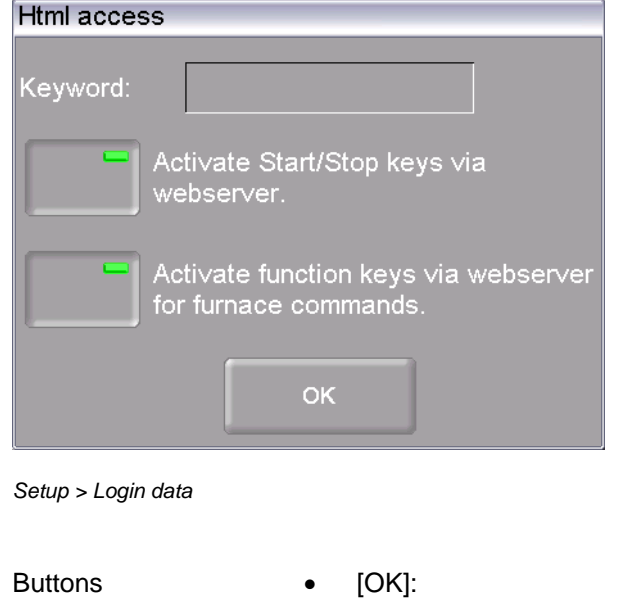

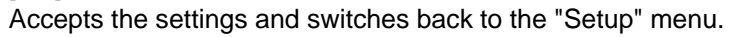

Password Specify the password as follows:

- Click on the "Password" entry field. The alphanumeric keyboard window appears.
- Enter the password.

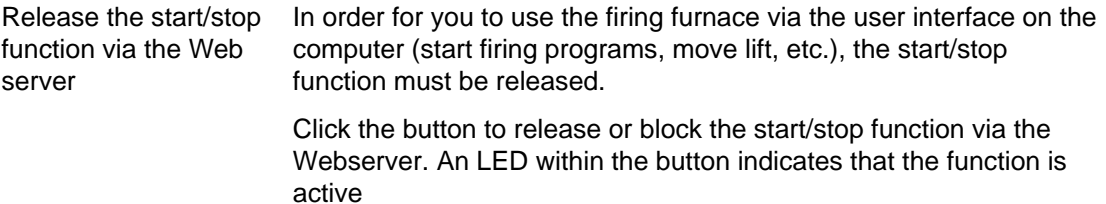

<span id="page-99-0"></span>*Fig. 5-38* 

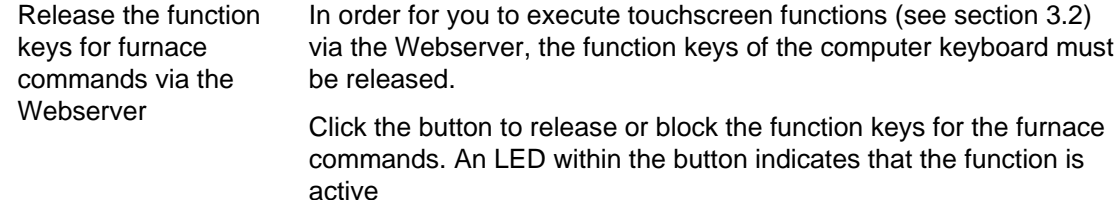

### <span id="page-100-0"></span>5.7.4.5. Backup / Recovery

#### **NOTE:**

#### **For reasons of data safety and to prevent the loss of firing oven data, it is recommendable to regularly back up all your data.**

In the "Setup" menu, click the [Backup/Recovery] button. The following window for backing up and recovering data appears.

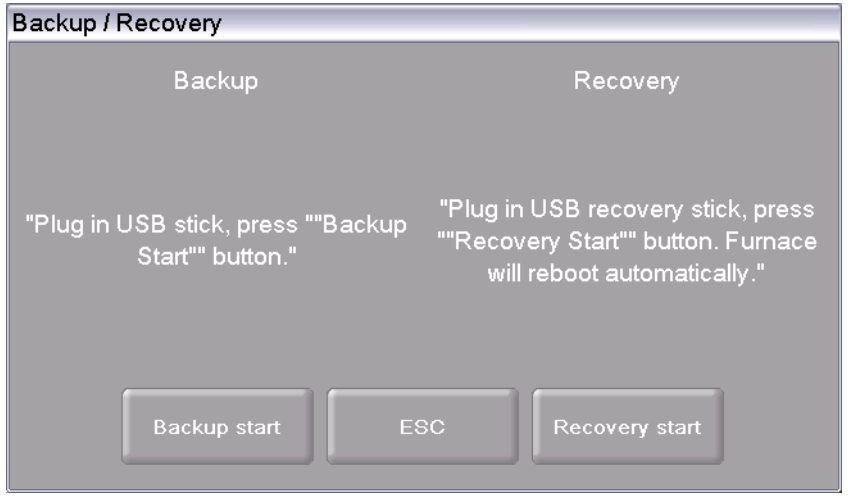

*Fig. 5-39 Setup > Backup / Recovery* 

Buttons • [Backup Start]:

Starts backing up the data.

• [ESC]:

Closes the window and switches back to the "Setup" menu.

- [Recovery Start]:
	- Starts recovering the data.

#### **Backup data**

Follow the instructions under "Backup" in the "Backup / Recovery" window.

#### **NOTE:**

#### **All data on the thumb drive are deleted at the start of the backup.**

- 1. Insert a USB stick (make sure there is enough free memory) into the USB port in the back of the firing furnace.
- 2. Click on [Backup Start]. All the data of the firing furnace (operating system, software, set parameters and firing programs) are written to the USB stick.
- 3. Wait until an acknowledgment beep sounds. It signals the conclusion of the backup process.
- 4. Remove the USB stick.

You have successfully backed up the firing furnace data. If data is lost, you can restore the data with the USB stick. Be sure to carefully store the USB stick and do not accidentally overwrite the backed up data.

#### **Restoring data**

Follow the instructions under "Recover" in the "Backup / Recovery" window:

- 1. Insert the USB stick with the backed up data into the USB port in the back of the firing furnace.
- 2. Click on [Recovery Start]. All the data of the firing furnace (operating system, software, set parameters and firing programs) are restored.
- 3. Wait until an acknowledgment beep sounds. It signals the conclusion of the recovery process.
- 4. Remove the USB stick.

You have successfully restored up the firing furnace data.

#### **NOTE:**

#### **You can restore the data in the same manner as when updating a program (see section [7.6](#page-135-0)).**

Observe the following procedure:

- 1. Turn off the firing furnace,
- 2. Plug the thumb drive with the backup data into the USB port.
- 3. Turn on the firing furnace. While booting up, the firing furnace restores the backup.
- 4. Withdraw the thumb drive once a corresponding message appears on the screen.

The firing furnace then reboots and is ready to use.

### 5.7.4.6. FTP Server Login (optional)

#### **NOTE:**

**This functionality is available as an option.** 

- **The options that are enabled for your firing furnace can be found in the menu**  *Setup > Furnace ID > Options* **(see section [5.7.2.1](#page-85-0)).**
- **You can find information on enabling options in section [7.5.](#page-132-0)**

#### **NOTE:**

**There are many DEKEMA-independent programs available to set up an external FTP server. For further information, please contact your network administrator.** 

With the FTP functionality, you can access an externally-linked FTP server. You can for example link picture folders and files to the firing furnace and view them while the program is running.

In the "Setup" menu, click the [FTP Server Login] button. The following window for accessing an FTP server appears.

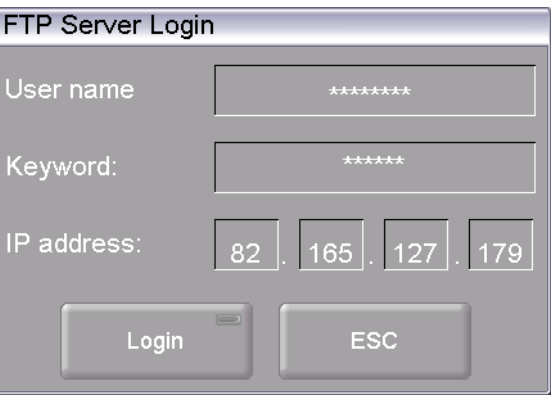

*Fig. 5-40 Setup > FTP Server Login* 

<span id="page-102-0"></span>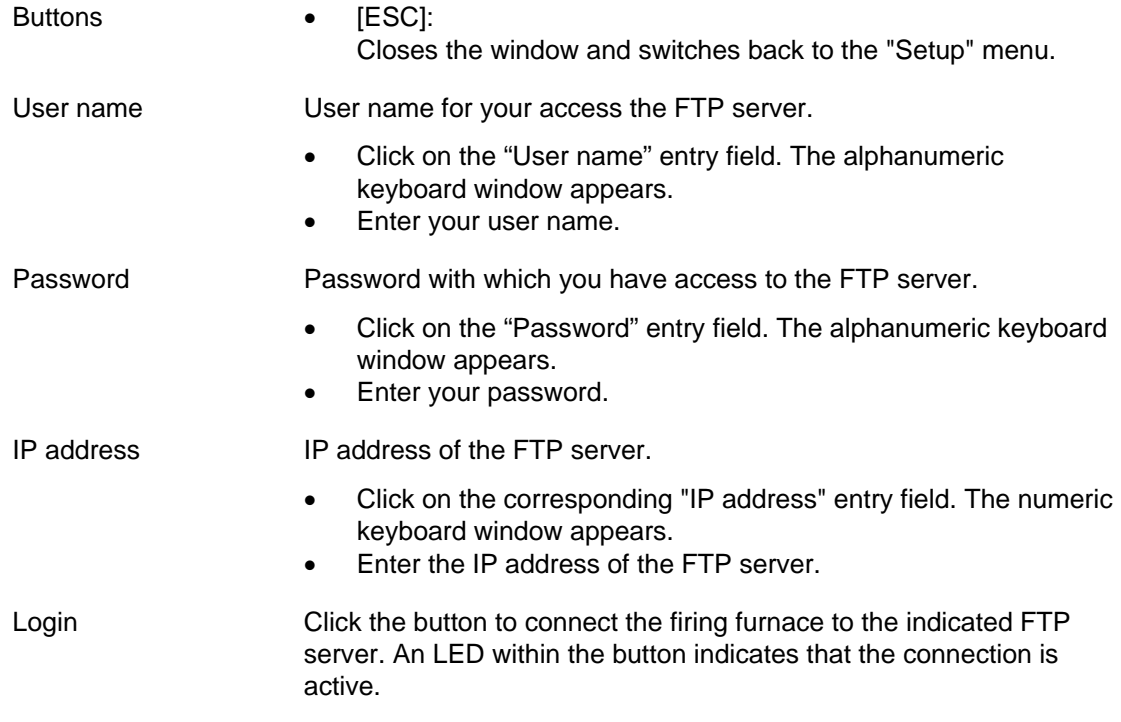

#### **Establish a connection to the FTP server**

The connection with an FTP server is only established if all access data (user name, password, IP address) are correct. Proceed as follows to connect the firing furnace to an FTP server.

- 1. Enter the user name for your FTP access.
- 2. Enter the password for your FTP access.
- 3. Enter the associated IP address of the FTP server.
- 4. Click [Login] to establish the connection between the firing furnace and FTP server.

When you want to terminate the connection, reclick [Login].

# 6. Operation

**NOTE: When using the firing furnace, observe section [2](#page-14-0), [Safety](#page-14-0).** 

### 6.1. Turning on and off

#### **NOTE:**

**Never operate the firing furnace without supervision.** 

#### **Preparations**

Check if

- the AUSTROMAT $<sup>®</sup>$  is connected by a power cable to a socket with a protected contact (see</sup> section [4.3](#page-28-0)),
- the vacuum pump is correctly connected to the firing furnace (see section [4.3\)](#page-28-0).
- the firing furnace is connected via a Web interface to an individual computer or network (see section [4.4\)](#page-30-0).

#### **Switching on**

- Turn on the firing furnace:
	- Main switch on the back of the firing furnace: The control of the firing furnace starts up over a period of about 1 minute. The firing furnace performs an internal software and hardware check, and the lift moves down automatically. Or
	- On/off switch in standby mode next to the touchscreen if the firing furnace is already in standby mode. The firing furnace is ready for use.
- Make sure that the insulating table is mounted on the lift seat. If not: Turn the firing furnace off, and mount the insulating table. Then turn on the firing furnace again.

#### **Switching off**

- Close the firing chamber before switching off the firing furnace to avoid any condensation in the ceramic furnace.
- Turn off the firing furnace:
	- Main switch on the back of the firing furnace, or
	- On/off switch in standby mode next to the touchscreen.

## 6.2. Mounting and removing a firing object

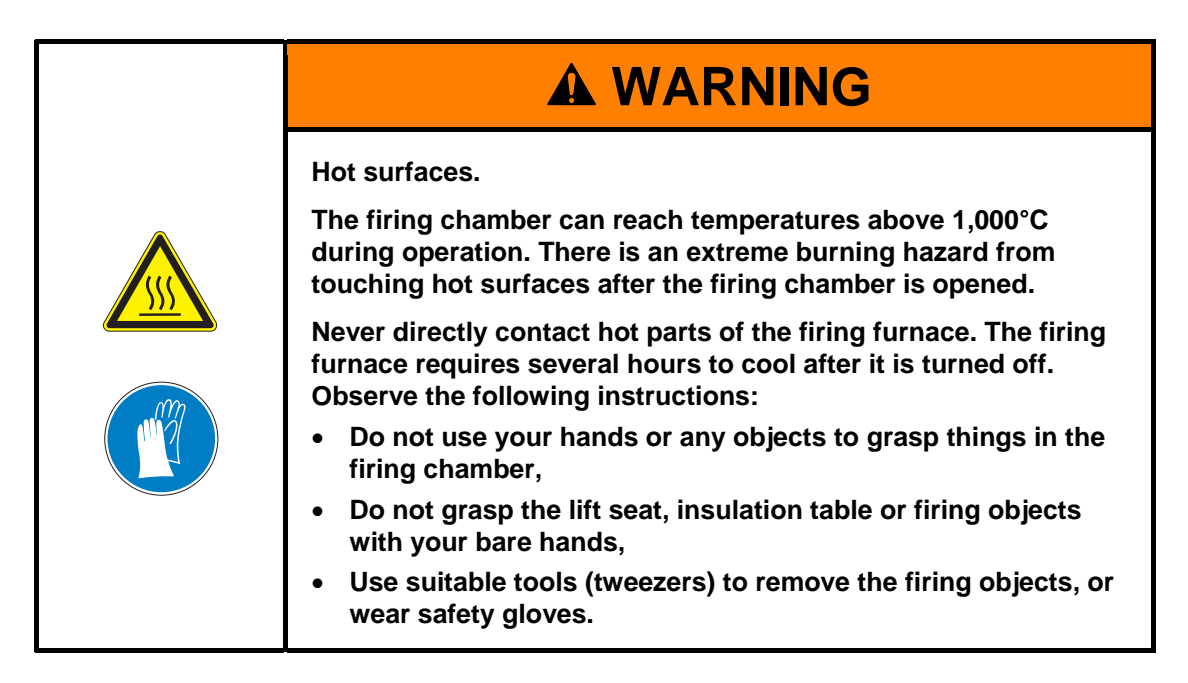

#### **Mounting the firing object**

- Place the firing object on the firing tray, and place the firing tray in the middle of the insulation table.
- When positioning the firing object and firing tray, ensure that no parts jut out over the edge of the insulation table. There is a danger of damaging the firing object and thermal insulation material when closing the firing furnace.

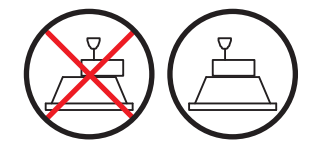

*Fig. 6-1 Mounting the firing object* 

- The height of the firing tray including the firing object may not exceed the following dimensions. Otherwise, the thermocouple would be damaged in the firing chamber when the chamber is closed:
	- Firing function: 36 mm height,
	- Only the *644* pressing furnace: Pressing function: 65 mm high.

#### **Removing the firing object**

• Use suitable tools (tweezers) to remove the firing objects, or wear safety gloves.

### 6.3. Select programs and start them

### <span id="page-106-0"></span>6.3.1. With the touchscreen

- 1. After turning on the firing furnace, the Program Manager automatically appears on the touchscreen. Select the desired program (see section [5.3\)](#page-44-0). The firing furnace heats to a preheating temperature that depends on the selected program type (see section [5.5](#page-57-0)).
- 2. Click on [Selected program] in the Program Manager. The firing of the selected program is displayed (program display, see section [5.4](#page-47-0)).
- 3. Click the program display [Program start]. The program is processed automatically (see section [5.5](#page-57-0)).
- 4. While the program is running, the lift automatically moves up and down. Make sure that no objects are in the way that could hinder the lift movement. Also do not attempt to manually stop or accelerate the lift.
- 5. While the program is running, you can stop the program by clicking [Cancel program].

### 6.3.2. With web interface (optional)

#### **NOTE:**

**This functionality is available as an option.** 

- **The options that are enabled for your firing furnace can be found in the menu**  *Setup > Furnace ID > Options* **(see section [5.7.2.1](#page-85-0)).**
- **You can find information on enabling options in section [7.5.](#page-132-0)**

#### **NOTE:**

**To operate the firing furnace using the web interface, your browser must be Javacapable, and the Java application must be activated.** 

#### **Start Web interface**

- 1. Start the browser on the computer.
- 2. Click on the bookmark for the firing furnace (if available), or enter the IP address for the firing furnace in the address line of the browser (see section [4.4](#page-30-0)).
- 3. Enter your login data, that is, the password. The Program Manager opens (see section [5.3](#page-44-0)).

The remaining procedure is the same as that in section [6.3.1.](#page-106-0)

### 6.3.3. With VNC program (optional)

#### **NOTE:**

**This functionality is available as an option.** 

- **The options that are enabled for your firing furnace can be found in the menu**  *Setup > Furnace ID > Options* **(see section [5.7.2.1](#page-85-0)).**
- **You can find information on enabling options in section [7.5](#page-132-0).**

#### **NOTE:**

**To use the firing furnace via a VNC, a suitable VNC program needs to be installed on the computer. The VNC function of the firing furnace must be activated (section [5.7.1.5\)](#page-82-0).** 

#### **Start the VNC program**

- 1. Start the VNC program on the computer.
- 2. Enter the IP address for the firing furnace and the password (see section [4.4.3\)](#page-32-0). The Program Manager opens (see section [5.3](#page-44-0)).

The remaining procedure is the same as that in section [6.3.1](#page-106-0).
### 6.3.4. Operating layout for the menu control

The basic operating layout for the menu control is shown in the following illustration. It can help you become familiar with the operation of the firing furnace. The arrows in the diagram indicate how to get from one menu item to another. The individual menus are described in section [5.](#page-38-0)

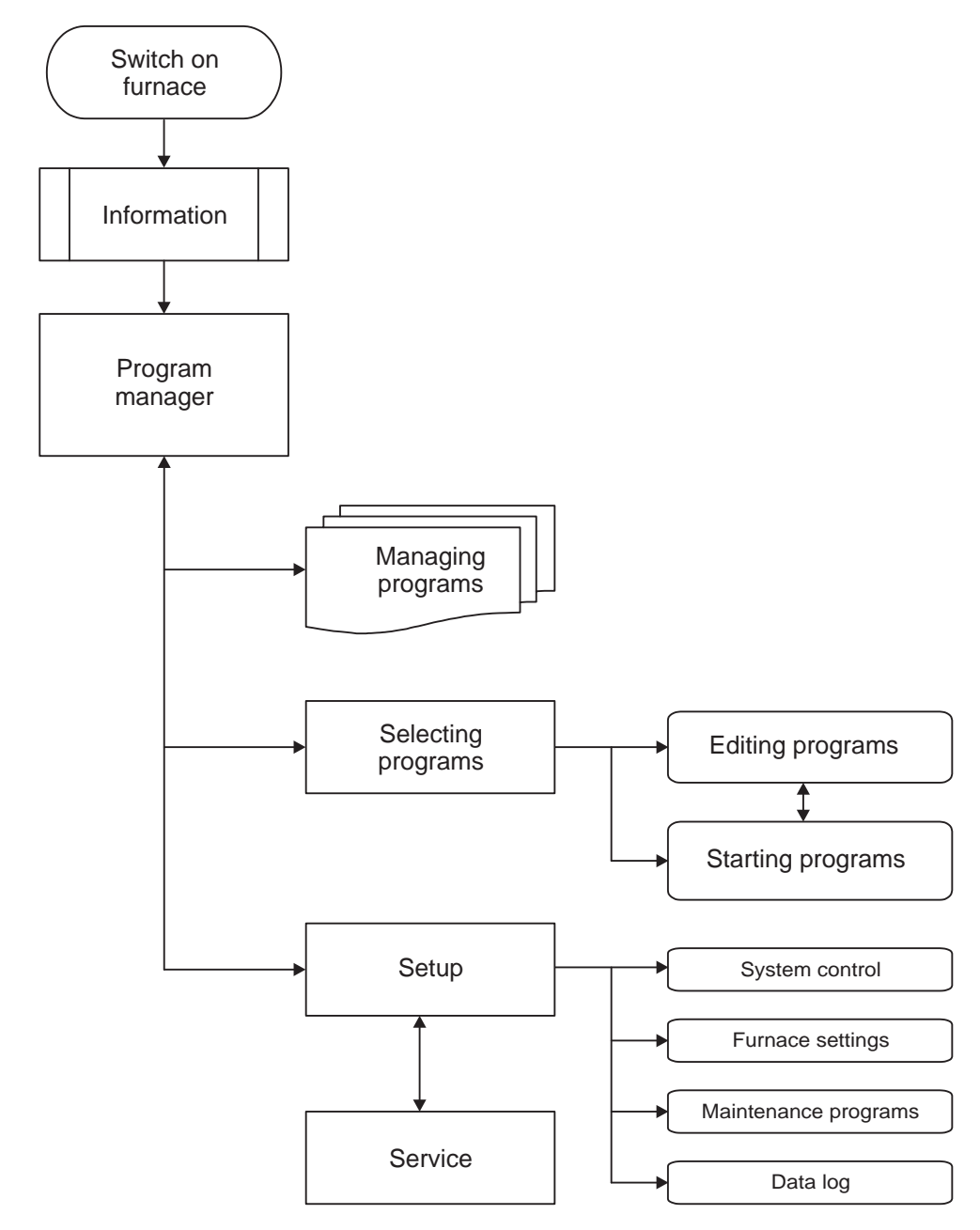

*Fig. 6-2 Operating layout for the menu control* 

## 6.4. Program end

While the program is running, you can stop the program by clicking [Cancel program]. In this case, all the commands are stopped and the heat system is turned off. The firing furnace cools down. The firing number is not increased during firing.

The behavior of the firing furnace after a regular program end depends on the type of program that was run:

- Easy, professional and pressing programs (only the *644* pressing furnace) have a specific fixed program structure.
	- An acoustic signal sounds after a regular program end.
	- The lift moves down,
	- The firing number is automatically increased,
	- A log file for the firing is created and printed (if a printer is configured).
- Classic programs are freely programmable. The firing furnace only executes the commands that are in the program.
	- An acoustic signal sounds after a regular program end,
	- The firing number is automatically increased,
	- A log file for the firing is created and printed (if a printer is configured).

You can remove the firing object after the program is over (see section [6.2](#page-105-0)).

#### **NOTE:**

**If, after the firing program is over, the firing chamber is opened longer than 15 minutes while the chamber temperature is above 200°C, a message appears and asks you to close the firing chamber to prevent wear.** 

- **Acknowledge the message.**
- **Close the firing chamber.**

## 6.5. Some practical tips

### 6.5.1. General operation of the furnace

#### **Lift noise**

After switching on the firing furnace, the lift moves down and performs automatic lift calibration. The brief buzzing noise is due to technical reasons and is completely normal. Please note that the firing furnace does not react to any commands during this calibration time.

#### **Automatic heating**

The firing furnace automatically heats to the temperature required to start the program when standard and professional and pressing programs (only the *644* pressing furnace) are selected. In general, it occurs when the firing chamber is open.

#### **Save energy**

Close the firing chamber in the event of prolonged breaks between firings. This will save energy and avoid unnecessary wear on the heating element and unnecessary warming of the lid.

#### **Condensation**

Close the firing chamber before switching off the furnace to avoid unnecessary condensation in the firing furnace.

### 6.5.2. Heating element

The heating elements are wear-sensitive parts, whose service life depends on how much it is used. Running the check program regularly makes it easier to identify the correct time to replace a heating element. Another way of identifying heating element wear is visual inspection. Look into the open firing chamber from below while the firing furnace is switched off and cold. If the heating strips are deformed or there is strong glass formation, the heating element should be replaced.

### 6.5.3. Thermocouple temperature calibration

Visually inspect the thermocouple regularly - particularly before temperature calibration - while the firing furnace is cold and switched off and the firing chamber is open. A mirror held at an angle under the firing chamber can be very helpful. The thermocouples are attached to the middle of the back within the firing chamber and jut out horizontally into the firing chamber. Ensure that they are not bent since this influences temperature measurement and hence the firing results.

## 6.5.4. Programming and program steps

#### **Drying the firing object**

The insulation table is still very hot immediately after firing. The temperature near the firing object may thus be too high for drying. Wait a few minutes until the insulation table has cooled down before placing the new firing object on the insulation table for drying.

#### **Standby temperature**

Do not worry if the firing furnace sets a stand-by temperature in the firing chamber that is lower than the preheating temperature. If a drying time has been programmed, the furnace automatically sets a temperature in the firing chamber that is necessary for the drying.

#### **Cooling and relaxing**

In the program steps "Cooling" and "Relaxing" (easy programs), the respective temperature is approached as fast as possible. The firing chamber is opened in order to move the firing goods out of the hot firing chamber. Since the firing chamber then cools, the fired materials are subjected to less radiated heat than corresponds to the cooling temperature. To offset this effect, the lift moves up slightly closer to the hot firing chamber. When the firing chamber has reached cooling temperature, the lift should be completely at the top, and the firing chamber should be closed again. This ensures that the fired materials are always approximately subjected to cooling temperature during the cooling time.

### 6.5.5. Firing programs

#### **Firing tray**

Every type of firing tray has an effect on the temperature of the firing object due to its color and composition. Using a standardized firing tray can thus ensure constant firing results.

#### **Firing parameters and test firings**

Care in creating firing programs and editing firing parameters has a significant effect on the quality of firing results. The recommended firing parameters are thus to be seen only as guidelines. Perform test firings to identify your individual firing parameters based upon these guidelines.

## 6.6. Backing up and restoring firing programs

For reasons of data security and to prevent the loss of firing programs, it is recommendable to regularly back up your firing programs:

- With a conventional USB stick (USB interface on the back of the firing furnace):
	- Backup (see section [6.6.1](#page-112-0)),
	- Restoring data (see section [6.6.2\)](#page-114-0),
- You should at least note down your firing program parameters on paper or print it out.

### <span id="page-112-0"></span>6.6.1. Backup with a USB stick

Use the following procedure to back up the current program list ("set") on a USB stick.

- 1. Insert a USB stick into the USB port in the back of the firing furnace.
- 2. Open the Program Manager.
- 3. Click the button [Transfer set]. The "Select type of transmission" window opens.

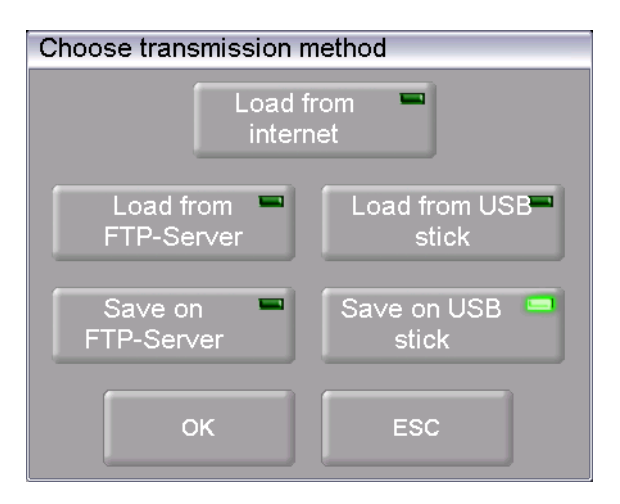

*Fig. 6-3 Program Manager > Transfer set* 

- 4. To back up the data, select the transmission type "Save to USB stick".
	- "Load from the Internet" downloads a set from the Dekema website,
	- Only available when connected to the FTP server:
	- "Load from FTP server" downloads a set from the FTP server,
	- Only available when connected to the FTP server: "Load to FTP server" saves a set on the FTP server,
	- "Load from USB stick" uploads a set from the inserted USB stick,
	- "Save to USB stick" saves a set on the inserted USB stick.

5. Click on [OK]. The window "Save as" appears. (Press [ESC] to return to the Program Manager.)

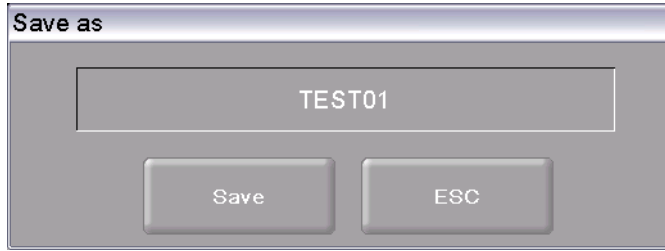

#### *Fig. 6-4 "Save as" window*

- 6. Click in the entry line. The alphanumeric keyboard window appears.
- 7. Enter the name for the set, and confirm with [Enter].
- 8. Click the button [Save]. (Press [ESC] to return to the Program Manager without saving the set.)

The message "Successfully saved" appears after the set has been saved. Click [OK] to return to the Program Manager.

### 6.6.2. Restore data with a USB stick

Use the following procedure to restore a set on a USB stick.

- 1. Insert the USB stick with the sets into the USB port in the back of the firing furnace.
- 2. Open the Program Manager.
- 3. Click the button [Transfer set]. The "Select type of transmission" window opens.

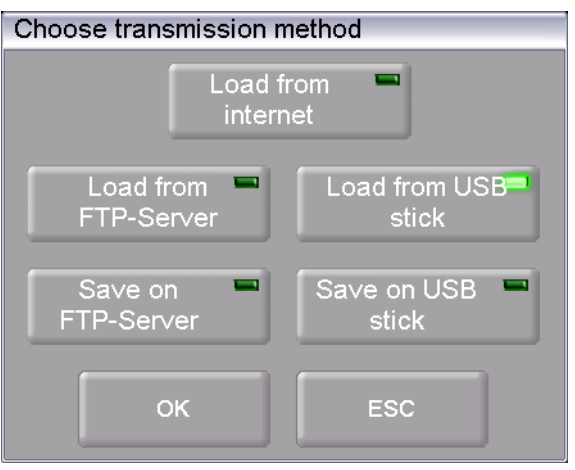

<span id="page-114-0"></span>*Fig. 6-5 Program Manager > Transfer set* 

- 4. To restore the data, select the transmission type "Load from USB stick".
	- "Load from the Internet" downloads a set from the Dekema website,
	- Only available when connected to the FTP server: "Load from FTP server" downloads a set from the FTP server,
	- Only available when connected to the FTP server: "Load to FTP server" saves a set on the FTP server,
	- "Load from USB stick" uploads a set from the inserted USB stick,
	- "Save to USB stick" saves a set on the inserted USB stick.
- 5. Click on [OK]. The "Set Manager" window appears. (Press [ESC] to return to the Program Manager.)

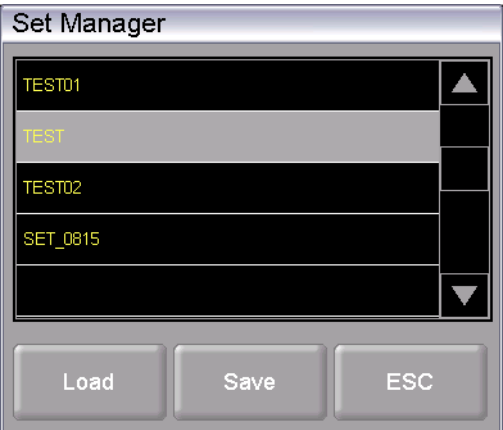

*Fig. 6-6 "Set Manager" window* 

6. Select the desired set.

#### 7. Click on [Load].

(Press [ESC] to return to the Program Manager without loading the set.)

- 8. The Program Manager displays the "Load set" window.
	- The left table "External sets" shows the firing programs of the selected sets,
	- The right table ("Current set") shows the firing programs of the set that is being loaded to the control of the firing furnace (active).
	- Double-click on a firing program in the current set to go directly to the firing program input window.

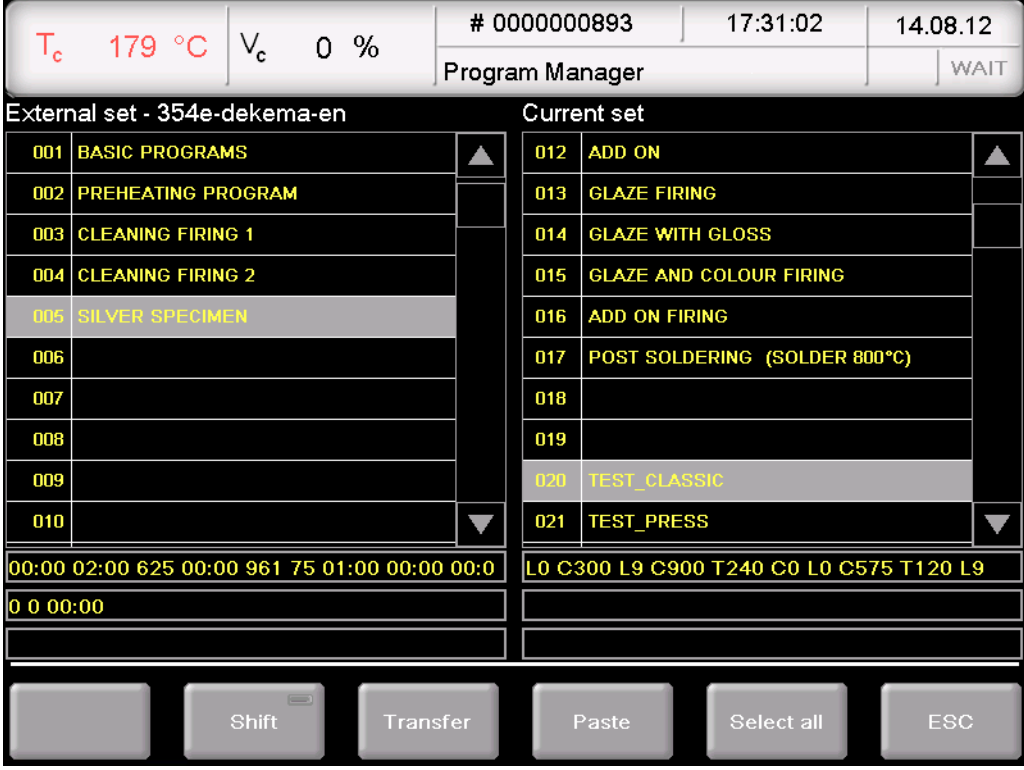

*Fig. 6-7 Program Manager > Compile firing programs* 

9. Select the desired firing program in the external set and click one of the following buttons:

[Shift] Corresponds to the Shift key on a keyboard. This allows you to select associated blocks in the external set:

- Click the first desired program (beginning of the block),
- Press [Shift],
- Click the last desired program (end of the block).

All of the programs in the block are selected.

[Transfer] Copies the selected firing program of the external set to the same program numbers of the current set. A query appears and asks if you want to overwrite the existing programs in the current set. Confirm the query to accept the firing programs.

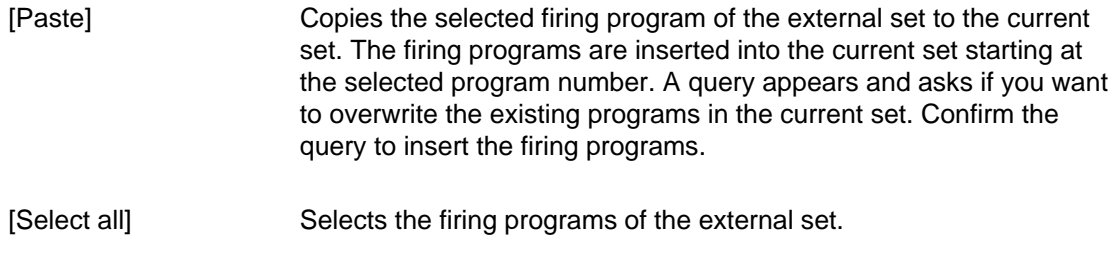

[ESC] Returns to the Program Manager.

The message "Successfully loaded" appears after the set has been loaded. Click [OK] to return to the Program Manager.

## 6.7. Backing up and restoring data

You can back up or restore all the data for the firing furnace control (saved operating systems, software, set parameters and firing programs) with the backup/recovery function the "Setup" menu" (see section [5.7.4.5](#page-100-0)).

#### **NOTE:**

**For reasons of data safety and to prevent the loss of firing oven data, it is recommendable to regularly back up all your data.** 

## 6.8. Loading and saving sets

A "set" is a group of all manufacturer-related firing programs (program list).

### 6.8.1. Download set from the internal memory

Use the following procedure to load individual firing programs or a complete set from the internal memory of the firing furnace.

- 1. Open the Program Manager.
- 2. Click the button [Load set]. The "Set Manager" window appears.

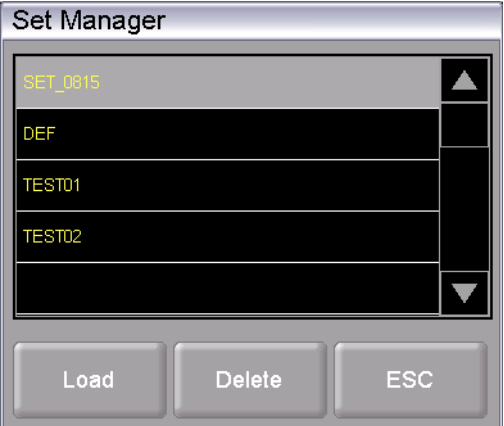

*Fig. 6-8 "Set Manager" window* 

- 3. Select the desired set.
- 4. Click on [Load]. (Press [ESC] to return to the Program Manager without loading the set.)
- 5. The Program Manager displays the "Load set" window. Continue as described in section [6.6.2](#page-114-0).

The message "Successfully loaded" appears after the set has been loaded. Click [OK] to return to the Program Manager.

### 6.8.2. Load set from a USB stick

The procedure for loading a set from a USB stick is described in section [6.6.2.](#page-114-0)

### <span id="page-119-1"></span>6.8.3. Load a set from an FTP server (optional)

#### **NOTE:**

**This functionality is available as an option.** 

- **The options that are enabled for your firing furnace can be found in the menu**  *Setup > Furnace ID > Options* **(see section [5.7.2.1](#page-85-0)).**
- **You can find information on enabling options in section [7.5](#page-132-0).**

#### **NOTE:**

**To load a set from an FTP server, the firing furnace must be connected to the FTP server (see section [5.7.4.6\)](#page-102-0).** 

The procedure for loading a set from an FTP server is basically the same as loading a set from a USB stick (see section [6.6.2\)](#page-114-0).

#### Difference:

In the "Choose transmission method" window, select the option "Load from FTP server".

### <span id="page-119-0"></span>6.8.4. Download set from the Internet (optional)

#### **NOTE:**

**This functionality is available as an option.** 

- **The options that are enabled for your firing furnace can be found in the menu**  *Setup > Furnace ID > Options* **(see section [5.7.2.1](#page-85-0)).**
- **You can find information on enabling options in section [7.5](#page-132-0).**

Use the following procedure to download a set from the DEKEMA website.

- 1. Make sure that your internet connection is active.
- 2. Open the Program Manager.
- 3. Click the button [Transfer set]. The "Select type of transmission" window opens.

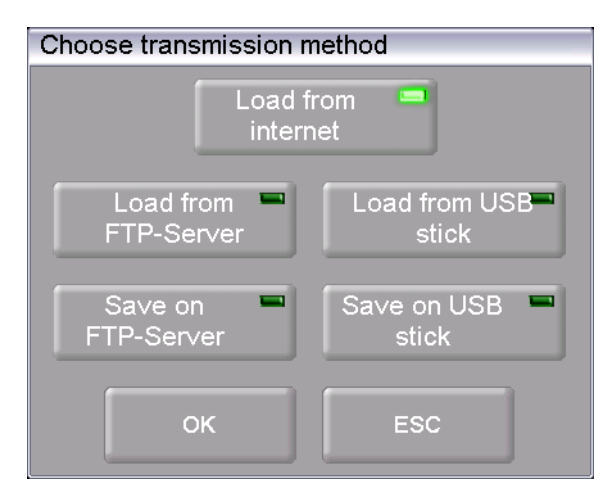

*Fig. 6-9 Program Manager > Transfer set* 

- 4. Select the transmission type "Download from Internet".
- 5. Click [OK] (press [ESC] to return to the Program Manager). You are automatically connected to the DEKEMA website. The "Select set" window appears.

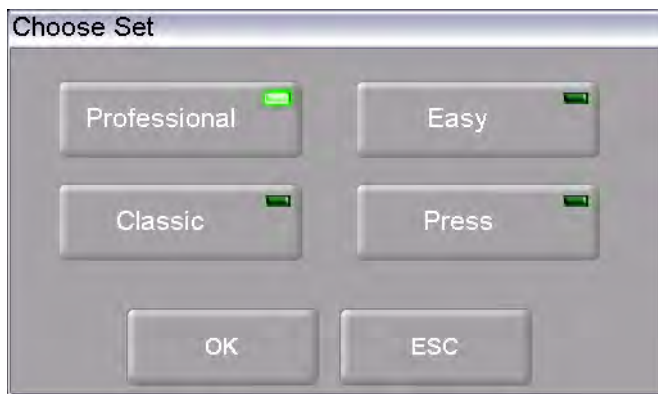

*Fig. 6-10 Program Manager > Select set (example of 644 press furnace)* 

- 6. Select the desired program type Click [OK] (press [ESC] to return to the Program Manager).
- 7. The "Set Manager" window appears and shows you the manufacturer-specific sets for you firing furnace.

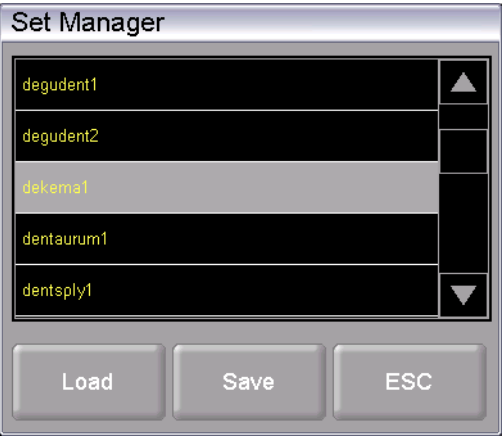

#### *Fig. 6-11 "Set Manager" window*

- 8. Select the desired set.
- 9. Click on [Load]. (Press [ESC] to return to the Program Manager without loading the set.)
- 10. The Program Manager displays the "Load set" window. Continue as described in section [6.6.2](#page-114-0).

The message "Successfully loaded" appears after the set has been loaded. Click [OK] to return to the Program Manager.

### 6.8.5. Internally save set

Use the following procedure to save a set to the internal firing furnace database.

- 1. Open the Program Manager.
- 2. Click the button [Save set]. The window "Save as" opens.

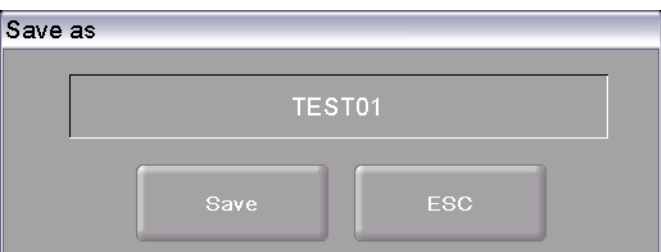

*Fig. 6-12 "Save as" window* 

- 3. Click in the entry line. The alphanumeric keyboard window appears.
- 4. Enter the name for the set.
- 5. Click the button [Save].

(Press [ESC] to return to the Program Manager without saving the set.)

The message "Successfully saved" appears after the set has been saved. Click [OK] to return to the Program Manager.

### 6.8.6. Saving a set on a USB stick

The procedure for saving a set on a USB stick is described in section [6.6.1.](#page-112-0)

### <span id="page-121-0"></span>6.8.7. Save a set on an FTP server (optional)

#### **NOTE:**

**This functionality is available as an option.** 

- **The options that are enabled for your firing furnace can be found in the menu**  *Setup > Furnace ID > Options* **(see section [5.7.2.1](#page-85-0)).**
- **You can find information on enabling options in section [7.5](#page-132-0).**

#### **NOTE:**

**To save a set on an FTP server, the firing furnace must be connected to the FTP server (see section [5.7.4.6\)](#page-102-0).** 

The procedure for saving a set on an FTP server is basically the same as saving a set on a USB stick (see section [6.6.1\)](#page-112-0).

#### Difference:

In the "Choose transmission method" window, select the option "Save to FTP server".

## <span id="page-122-0"></span>6.9. Access the firing furnace via FTP (optional)

#### **NOTE:**

**This functionality is available as an option.** 

- **The options that are enabled for your firing furnace can be found in the menu**  *Setup > Furnace ID > Options* **(see section [5.7.2.1](#page-85-0)).**
- **You can find information on enabling options in section [7.5.](#page-132-0)**

#### **NOTE:**

**Consult your network administrator if you are uncertain.** 

#### **NOTE:**

**Several programs can be used to access an FTP site including a web browser like Internet Explorer. The following procedure describes how to create an FTP link between a computer and the firing furnace.** 

The computer and firing furnace have to be connected via an Ethernet connection.

- 1. Start Windows Explorer on the computer.
- 2. In the address line of Windows Explorer, enter the IP address of the firing furnace ( "http://192.168.2.109" in the following example), and press the Enter key.

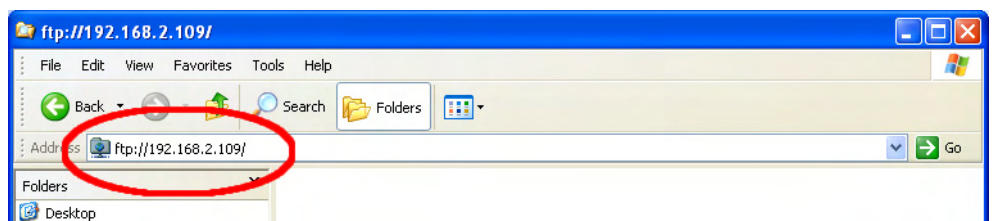

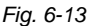

*Fig. 6-13 Enter the IP address in Windows Explorer (example)* 

#### **NOTE:**

**For immediate access, you can enter the complete FTP address for the firing furnace. An**  FTP address such as "ftp://ftp\_username:ftp\_PWD@IP\_address" is composed of the **following elements (observe the separators between the individual elements):** 

- **The network protocol "ftp",**
- **the username "ftp\_username" and password "ftp\_PWD" for FTP access to the firing furnace,**
- **the IP address "IP\_address" of the firing furnace and the network (see section [4.4.1\)](#page-30-0).**
- 3. An error message appears (FTP folder error) because the firing furnace is passwordprotected. Click [OK] to confirm the error message.
- 4. Open the context menu (right click) in the empty window of Windows Explorer. Select "Login as...".

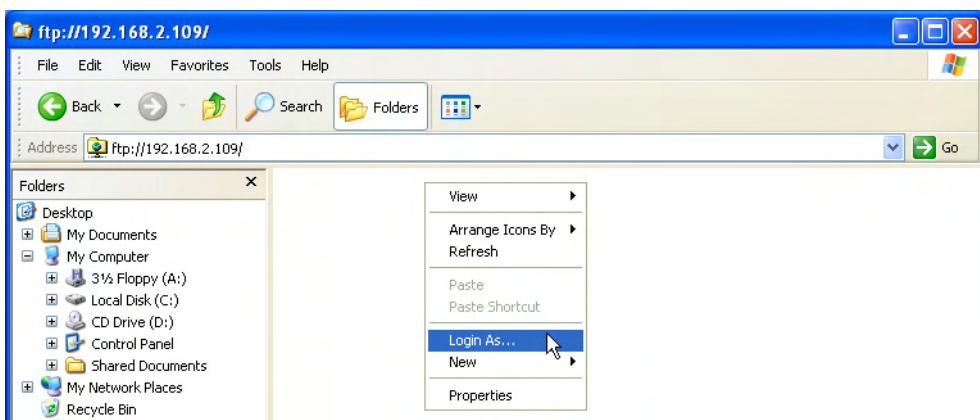

*Fig. 6-14 Logging into the firing oven* 

- 5. The window "Login as" appears.
	- Enter your user name for FTP access TV firing furnace,
	- Enter the corresponding FTP password.

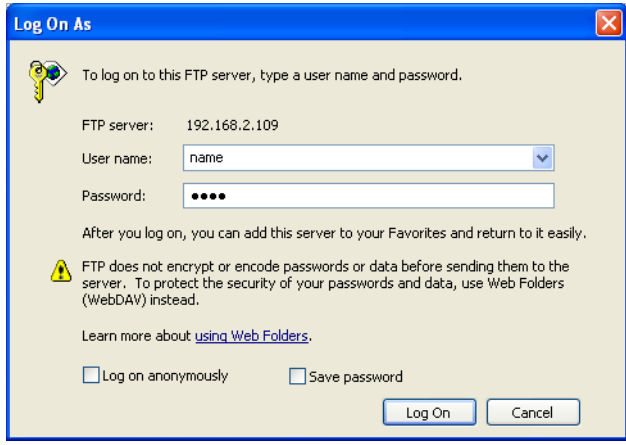

- *Fig. 6-15 Enter username and password* 
	- 6. Click on [Login].
	- 7. After you have logged in, Windows Explorer shows the memory of the firing furnace.

| <b>Fifty://192.168.2.109/</b>                                                                                                    |              |                          |             |          |                  |                          |  |
|----------------------------------------------------------------------------------------------------|--------------|--------------------------|-------------|----------|------------------|--------------------------|--|
| Edit<br>File<br>Favorites<br>View                                                                                                    | Tools        | Help                     |             |          |                  | 4                        |  |
| m.<br>Back -<br>Search<br>Folders                                                                                                    |              |                          |             |          |                  |                          |  |
| Address   1 ftp://192.168.2.109/                                                                                                    |              |                          |             |          |                  | $\rightarrow$<br>Go<br>v |  |
| Folders                                                                                                    | $\mathbf{x}$ | Name $\triangle$         | <b>Size</b> | Type     | Modified         |                          |  |
| 岡<br>Desktop<br>My Documents<br>$\mathbf \Xi$<br>⊟<br>My Computer<br>31/2 Floppy (A:)<br>Ŧ<br>Local Disk (C:)<br>فیک<br>CD Drive (D:)<br>Control Panel<br>$\mathbf \Xi$<br>œ<br>Shared Documents<br>Ŧ<br>My Network Places<br>$\blacksquare$<br>Recycle Bin<br>Internet Explorer<br>⊟<br>₩<br>211021622100 |              | DATALOG.dat              | 61,9 KB     | DAT File | 28.10.2008 13:57 |                          |  |
|                                                                                                    |              | <b>kg</b><br>FNo000.dfl  | 1,00 MB     | DFL File | 24.10.2008 09:20 |                          |  |
|                                                                                                    |              | <b>M</b> FNo001.dfl      | 1,00 MB     | DFL File | 24.10.2008 09:22 |                          |  |
|                                                                                                    |              | lo FNo002.dfl            | 1,00 MB     | DFL File | 24.10.2008 09:57 |                          |  |
|                                                                                                    |              | To FNo003.dfl            | 1,00 MB     | DFL File | 27.10.2008 12:23 |                          |  |
|                                                                                                    |              | <b>Tes</b><br>FNo004.dfl | 1,00 MB     | DFL File | 27.10.2008 16:54 |                          |  |
|                                                                                                    |              | FNo005.dfl               | 1,00 MB     | DFL File | 27.10.2008 19:47 |                          |  |
|                                                                                                    |              | 国 FNo006.dfl             | 1,00 MB     | DFL File | 27.10.2008 19:48 |                          |  |
|                                                                                                    |              | 圖 FNo007.dfl             | 1.00 MB     | DFL File | 23.10.2008 14:33 |                          |  |
|                                                                                                    |              | <b>Fo</b><br>FNo008.dfl  | 1,00 MB     | DFL File | 23.10.2008 15:32 |                          |  |
|                                                                                                    |              | 圖 FNo009.dfl             | 1,00 MB     | DFL File | 23.10.2008 15:33 |                          |  |

*Fig. 6-16 Memory of the firing furnace in Windows Explorer* 

8. You can move, delete, etc. files in Windows Explorer as usual.

Close Windows Explorer when you no longer need FTP access to the firing furnace.

## 6.10. Quality assurance (optional)

#### **NOTE:**

**This functionality is available as an option.** 

- **The options that are enabled for your firing furnace can be found in the menu**  *Setup > Furnace ID > Options* **(see section [5.7.2.1](#page-85-0)).**
- **You can find information on enabling options in section [7.5](#page-132-0).**

### <span id="page-125-0"></span>6.10.1. QM logs

The AUSTROMAT<sup>®</sup> allows you to log a completed firing program for quality assurance documentation.

The log is internally fixed and cannot be changed by the user. The log monitors and documents the progress of the set program, especially the target and actual values of the Firing parameters , as well as fluctuations in temperature during the holding periods (only when the firing chamber is closed).

A precise description of quality management can be found in section [5.7.4.2](#page-97-0).

Example of a log:

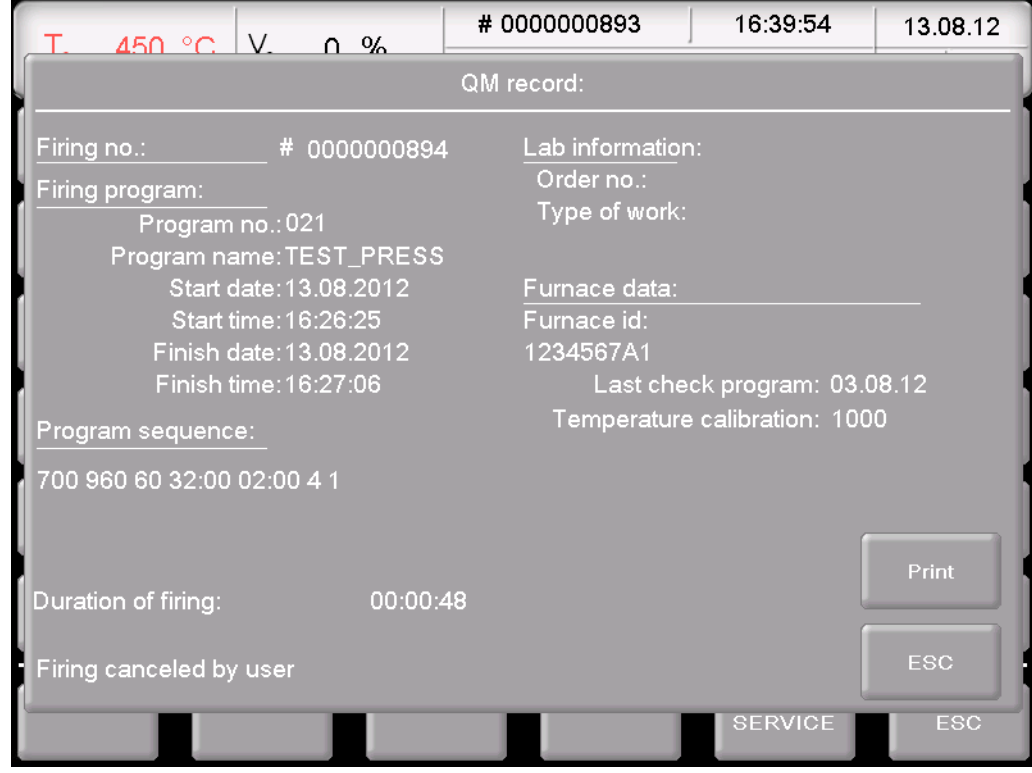

*Fig. 6-17 QM log* 

### <span id="page-126-0"></span>6.10.2. X-Dream (optional)

#### **NOTE:**

**The requirements for using X-DREAM® are:** 

- **X-DREAM® is installed on the computer,**
- **the firing furnace is configured for a network connection,**
- **the firing furnace is configured for access via an FTP server.**

The optional X-DREAM® program ("Extended DEKEMA Remote Access Management") offers an additional level of quality management for firing furnaces:

- handling dfl files,
- querying the status of the firing furnace via a computer using QM information
- Automatically sending QM logs by e-mail:

Start X-DREAM<sup>®</sup> (for example by double-clicking the program name "X-DREAM\_v20.exe"). The following window offers an example.

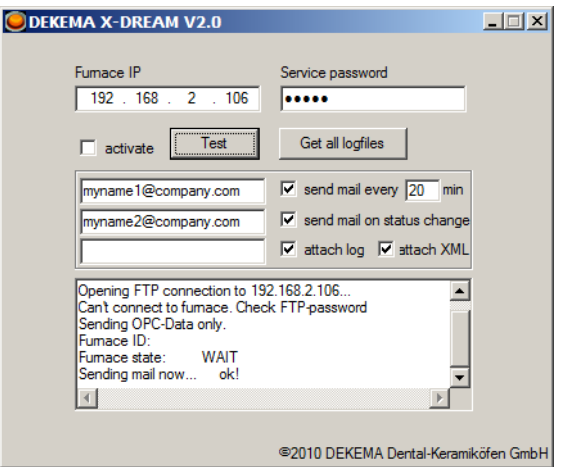

#### *Fig. 6-18 Example of X-DREAM*

For additional information, please contact DEKEMA (see section [7.7\)](#page-136-0).

### <span id="page-126-1"></span>6.10.3. OPC (optional)

#### **NOTE:**

**The requirements for using OPC are:** 

- **OPC is installed on the computer,**
- **the firing furnace is configured for a network connection,**
- **the firing furnace is configured for access via an FTP server.**

OPC ("OLE for Process Control") is a standardized software interface that allows you to exchange data between applications by different manufacturers.

By using the optional OPC program by DEKEMA, you can integrate quality management for the firing furnace into an ERP system ("enterprise resource planning").

For additional information, please contact DEKEMA (see section [7.7\)](#page-136-0).

# 7. Maintenance and Service

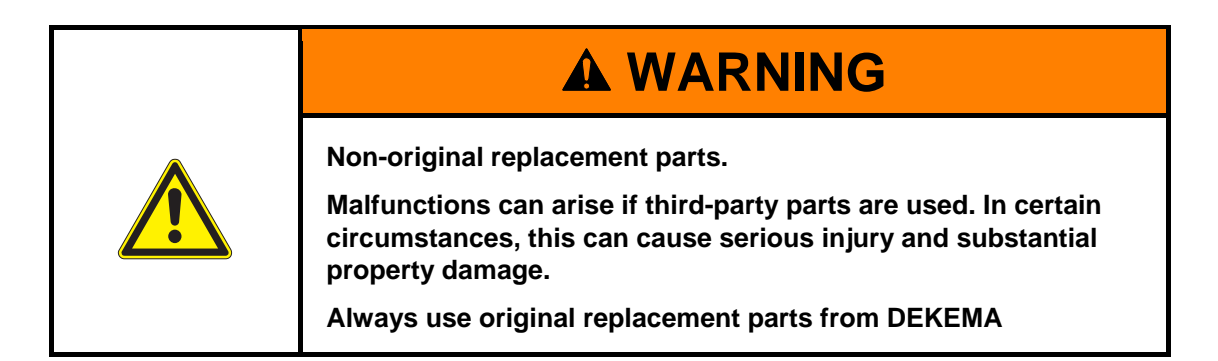

#### **NOTE:**

**When performing all maintenance and service tasks, maintenance and service tasks observe section [2,](#page-14-0) [Safety.](#page-14-0)** 

If technical servicing or repairs are necessary, they should only be performed by authorized professionals.

#### **NOTE:**

**After the ceramic furnace has been restored to operation, check for safety:** 

- **Federal Republic of Germany: VDE 0701**
- **International: According to the legal requirements of your own country.**

## 7.1. Care

#### **NOTE:**

**Before each maintenance and service task: Read section [2,](#page-14-0) [Safety.](#page-14-0) In particular, be aware of the hazards listed in section [2.4](#page-19-0).** 

- Clean the housing and control elements with a soft cloth moistened with a mild cleanser. Do not use scouring agents, scouring pads or solvents such as alcohol, gasoline or acetone.
- Always keep the sealing ring of the lift seat free of dust to ensure a reliable seal. Use a brush with a receptacle (for ceramic dust), or a moist cloth.

## 7.2. Calibrate temperature

#### **NOTE:**

#### **Before each maintenance and service task: Read section [2, Safety](#page-14-0). In particular, be aware of the hazards listed in section [2.4](#page-19-0).**

A number of factors influence the temperature of the firing object. These can include: The color and shape of the firing tray, or the number and type of firing objects. Other major influences can be age-related effects such as heating element wear and changes to the thermoelectric properties of the temperature sensor. We therefore recommend calibrating the temperature of the firing furnace to adapt these factors and achieve the desired firing results. Calibrate the temperature whenever the firing results are inconsistent and at least once annually. Calibration is carried out by means of the calibration factor (CCF) . Observe the following instructions:

- For new furnaces, we recommend that you calibrate the temperature for the first time after approximately six months.
- An internal monitoring program notifies you when you should calibrate the firing furnace temperature.
- Make sure that the heating element and thermocouple are not damaged.
- Only use the DEKEMA calibration set that is for the specific furnace. This consists of a curved silver wire and a white ceramic firing tray.
- For calibration, always use the insulation table, even with the *644* pressing furnace!
- Make sure that the temperatures of all the firing programs are adjusted when the CCF value changes. The firing temperatures of individual programs may have to be corrected.

#### **Calibrating the temperature with the calibration set:**

- 1. The firing furnace must be thoroughly preheated before calibrating. The thermocouple must be preconditioned. Therefore perform a cleaning firing before calibrating the temperature.
	- In the "Setup" menu, select the program "Cleaning firing", and press [Start] (see section [5.7.3.3](#page-92-0)).
	- Rule of thumb: The side walls of the top oven housing must be warm to the touch.
- 2. Insert the bent silver wire (silver sample) from the calibration set in the middle of the firing tray (see the following illustration). Place the firing tray on the insulation table.

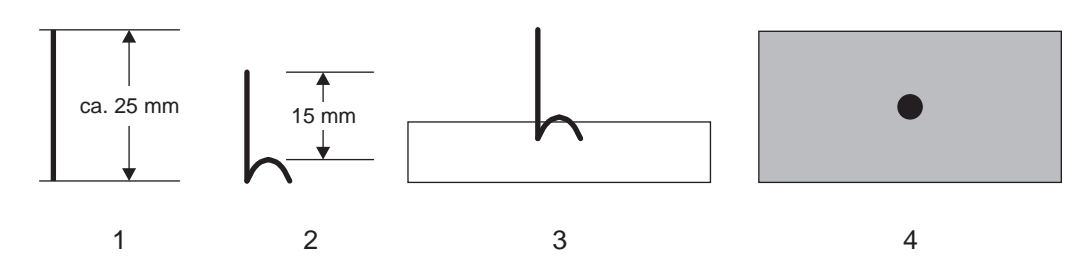

#### *Fig. 7-1 Evaluating the silver wire*

- *1 Silver wire*
- *2 Silver sample (bent silver wire)*
- *3 Silver wire inserted into the middle of one-half of a DUCERA tray: Side view*
- *4 Silver wire inserted into the middle of one-half of a DUCERA tray: Top view*
- 3. Start the Temperature calibration program: In the "Setup" menu, select the program "Temperature calibration", and press [Start] (see section [5.7.3.4](#page-93-0)).
- 4. Evaluate the silver wire after the program using the following illustration.

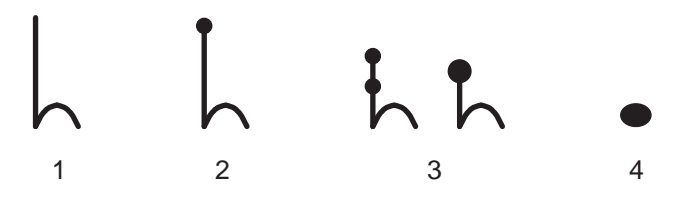

- *Fig. 7-2 Evaluating the silver wire* 
	- *1 Effective temperature too low: Increase CCF by approximately 5*
	- *2 Effective temperature okay*
	- *3 Effective temperature a bit too high: Lower CCF by approximately 3*
	- *4 Effective temperature too high: Lower CCF by approximately 5*
	- 5. Approach the correct setting of the CCF in small steps of approximately two to three points (such as 1004 to 1006).
		- By increasing the CCF, you increase the firing temperature,
		- By reducing the CCF, you lower the firing temperature.

#### **Change the CCF**

Observe the following procedure to change the CCF:

In the "Setup" menu, select the program "Temperature calibration", and enter a new CCF (see section [5.7.3.4\)](#page-93-0).

Minor corrections of the CCF can be made instinctively. If there are very large or sudden deviations fro the original CCF, check for technical faults, and inform your service partner.

## <span id="page-130-0"></span>7.3. Check program

#### **NOTE:**

#### **Start the check program only after running several firing programs, or after a cleaning firing so that the firing oven is warmed up.**

The AUSTROMAT® has an internal program, the check program, that checks the function of the major components: the check program. Regularly running in this unchangeable program makes it easier on you and the responsible service personnel

- to identify old components such as heating element wear,
- and eliminates malfunctions.

#### **Start check program**

After approximately 2000 firings, the device displays a recommendation on the screen to start the self check program (duration: approx. 45 min).

In the "Setup" menu, select the program "Check program", and press [Start] (see section [5.7.3.2\)](#page-91-0).

#### **Results of the check program**

The results of the self-check are saved in a diagnosis file (see section [5.7.4.3\)](#page-98-0). If the diagnostic data reveal that a firing program may not be able to be processed correctly, then the AUSTROMAT<sup>®</sup> automatically points this out when a firing program is started. This is the case for example when the heating element is too old, and you want to reach a firing temperature quickly.

#### **Error messages after running the check program**

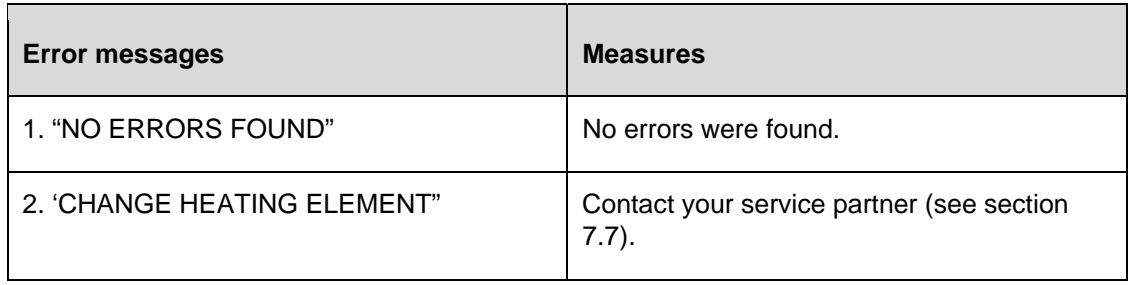

#### *Tab. 7-1 Overview of error messages*

The error message "CHANGE HEATING ELEMENT" can also arise when the heating element is technically functional. However, the check program requires a nominal power supply to operate. When the power supply is below the nominal value, the error diagnosis of the heating element can be incorrect. This problem generally only occurs in Asian countries. Consult your local power company.

## 7.4. Change the heating element

#### **NOTE:**

**Before each maintenance and service task: Read section [2,](#page-14-0) [Safety.](#page-14-0) In particular, be aware of the hazards listed in section [2.4](#page-19-0).** 

#### **NOTE:**

**If technical servicing or repairs are necessary, they should only be performed by authorized professionals (see section [7.7](#page-136-0)).** 

Over time, the heating element wears out from use. This can have a negative influence on your firing results. For this reason, change the heating element at the proper time. If the self-check program is run regularly (see section [7.3\)](#page-130-0), a recommendation will be displayed when the heating element wear exceeds the permissible limit. Follow the accompanying installation and safety instructions in section [2](#page-14-0) to install the replacement heating element. Heating elements should only be replaced by trained professionals.

## <span id="page-132-0"></span>7.5. Enable software options

A description of the available software options is found in section [5.7.2.1.](#page-85-0) The "Options" window (the menu Setup > Furnace ID > [Options], see [Fig. 5-24](#page-86-0)) shows the software options that are already released for the firing furnace.

#### **Software options and functionalities of the firing furnace**

The following table lists the possible functionalities of the AUSTROMAT® firing furnace and identifies the most required software options.

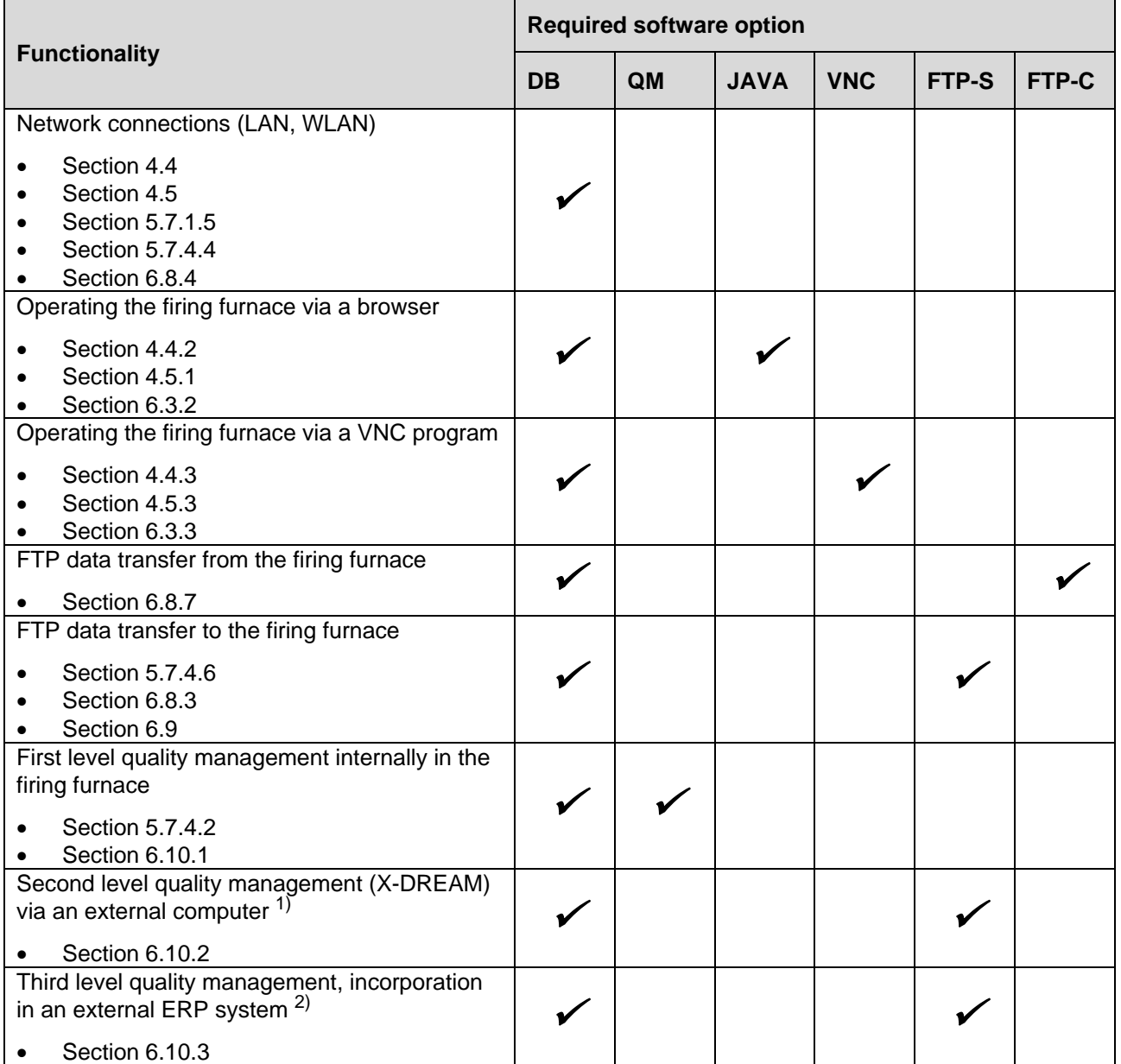

*Tab. 7-2 Functionalities of the firing furnace and the required software options* 

*1) Also requires "X-DREAM" by DEKEMA 2) Also requires OPC by DEKEMA* 

#### **Questions regarding software options**

Contact your service partner, or contact DEKEMA directly. You will need the serial number of your firing furnace: Menu path: Setup > Furnace ID (see section [5.7.2.1](#page-85-0)).

#### **Enable a software option**

Requirement: The enabling code for the software option.

To enable the software functions, proceed as follows:

- 1. Open the Setup menu.
- 2. Click the [Furnace ID] button. The "Furnace ID" window opens.

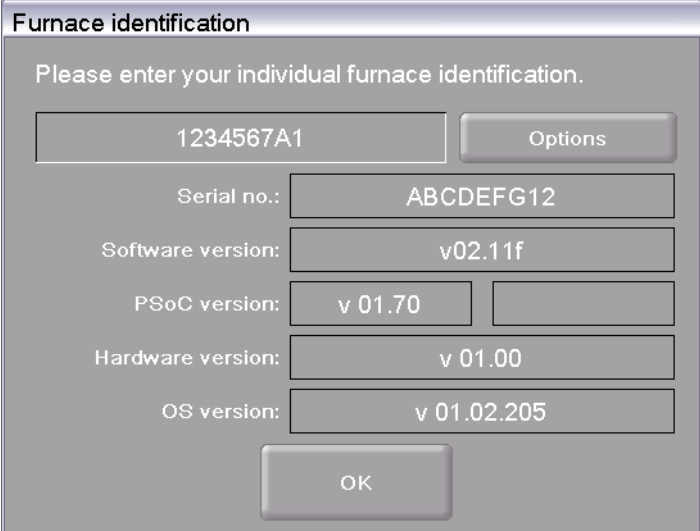

#### *Fig. 7-3 "Furnace ID" window*

3. Click on [Options]. The "Options" window opens.

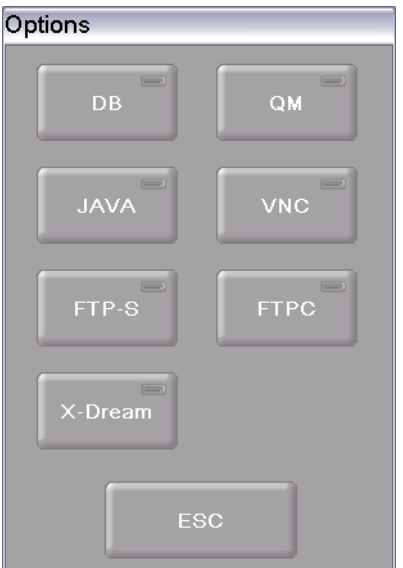

*Fig. 7-4 "Options" menu* 

4. Click on the button for the software option (not activated) for which you have received the enabling code. This opens the input window for the enabling code.

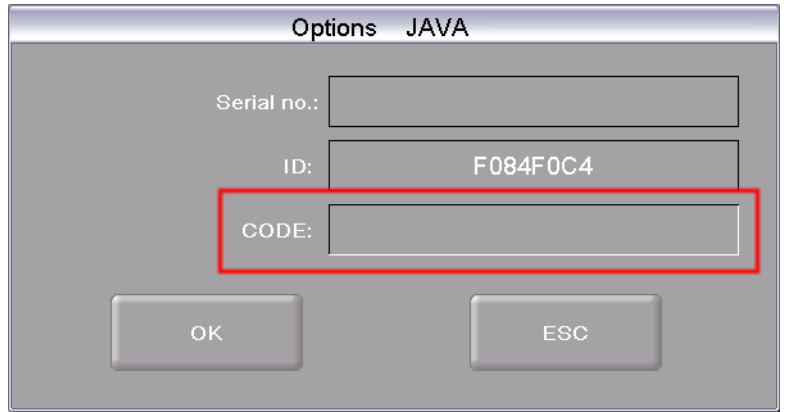

*Fig. 7-5 Input window for the enabling code (example)* 

5. Enter the correct enabling code in the "CODE" field, and click [OK].

The button for the option is activated in the "Options" window. The corresponding function is available for the firing furnace.

## 7.6. Software update

Contact DEKEMA to update the software program for your firing furnace. An update can be obtained in the following ways:

- by mail on a thumb drive,
- by e-mail.

Both means of delivery come with detailed step-by-step instructions to install the program update (on paper or in a PDF file).

## <span id="page-136-0"></span>7.7. Service and Transport

#### **NOTE:**

**Before each maintenance and service task: Read section [2, Safety](#page-14-0). In particular, be aware of the hazards listed in section [2.4](#page-19-0).** 

#### **NOTE:**

**These operating instructions are part of the documentation for the AUSTROMAT® firing furnace. Read the service instructions before servicing.** 

#### **Service partners**

We recommend regular maintenance of the firing furnace by your service partner. This will ensure superior firing results. Contact the responsible service partner if you need to replace wearing parts or if the firing furnace needs to further repairs.

#### **Spare parts**

Only use original DEKEMA parts for servicing and maintaining the firing furnace. Contact your service partner, or contact DEKEMA directly.

#### **Manufacturer address**

Please direct any questions for the manufacturer to the following address:

DEKEMA Dental-Keramiköfen GmbH Industriestrasse 22 D-83395 Freilassing Tel. +49-8654-4639-0 Fax +49-8654-66195 E-mail: [info@dekema.com](mailto:info@dekema.com) Website: [www.dekema.com](http://www.dekema.com/)

#### **Transport**

- Turn off to the firing furnace as described in section [8.1](#page-137-0).
- To transport the firing furnace, only use the original box and the supplied packaging material.

# 8. Storage and disposal

## <span id="page-137-0"></span>8.1. Storage

#### **Turn off the firing furnace**

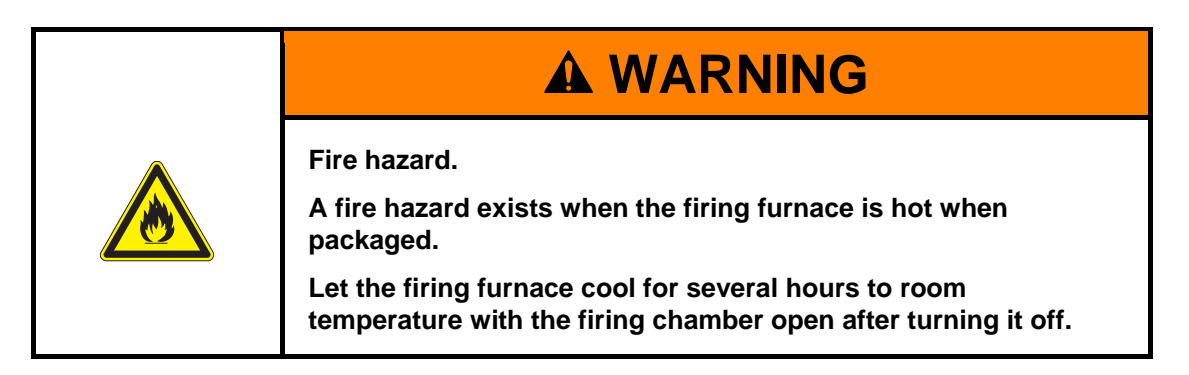

Proceed as follows:

- 1. Turn the firing furnace off, and let it cool to room temperature. Note that the device needs several hours to cool down.
- 2. Turn the firing furnace on, and move the insulation table up to close the firing chamber.
- 3. Turn the device off, and fold the power cable from the plug.

#### **Storage Requirements**

The firing furnace may only be stored in the original packaging. Observe the packaging symbols (see [Fig. 4-1\)](#page-26-0), and maintain the storage conditions in section [1.6](#page-13-0).

## 8.2. Disposal

### 8.2.1. Personnel qualifications

The operator can recycle or dispose the AUSTROMAT<sup>®</sup> in accordance with legal provisions. A good knowledge of mechanics and how to differentiate between waste materials is required to properly disassemble the AUSTROMAT<sup>®</sup> and separate the materials.

### 8.2.2. Legal guidelines

#### **Responsibilities**

The operator is responsible for proper disposal of the AUSTROMAT<sup>®</sup>. The operator can give the firing furnace to a licensed private or public collection facility, or the operator can recycle or dispose of the firing furnace himself.

#### **NOTE:**

**If the operator gives the AUSTROMAT® to a recycling facility, he must also provide the instructions for use. The operating instructions contain all the important instructions for disposal of the firing furnace.** 

#### **Obligation to report**

Companies that dispose of or recycle their own waste are subject to official approval and inspection. Under certain circumstances, they can be freed from the approval requirement if they take the requirements of environment protection into account. These companies are subjected to a reporting requirement. You can find out more information at the responsible office for environmental protection.

#### **Environmental protection requirements**

Wastes must be recycled or disposed of in such a manner that it does not pose a hazard to human health. Only those procedures or methods may be used that do not harm the environment. In particular, care must be taken that:

- The air, water and earth are not contaminated,
- Animals and vegetable life are not endangered,
- No excessive noise or odor arises,
- The surroundings and the landscape are not impaired.

#### **Sort**

After the firing furnace has been disassembled, the individual parts must be sorted into waste groups. This is done according to the list in the current European Waste Catalog (EWC) or comparable documents. The EWC catalog applies for waste independent of whether it is disposed or recycled.

## 8.2.3. Disposal: Electrical and electronic materials

#### **WEEE**

The European Commission has issued a directive on the disposal of electrical and electronic materials (WEEE; 2002/96/EC). According to this directive, manufacturers have been responsible since August 2005 for returning and recycling electronic and electrical devices if no exception has been granted. As a manufacturer of laboratory equipment, DEKEMA Dental-Keramiköfen GmbH Is freed from this requirement. Dental ceramic furnaces do not have to be returned to DEKEMA Dental-Keramiköfen GmbH.

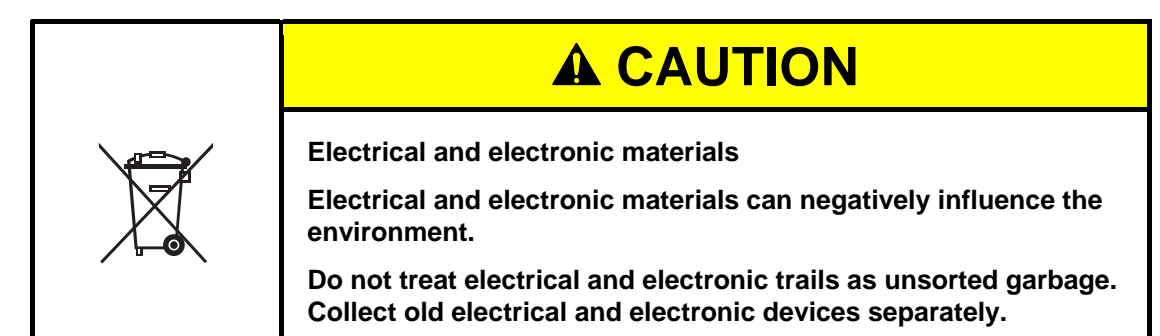

## 8.2.4. Disposal: Other assemblies and components

The components of the AUSTROMAT<sup>®</sup> are composed of the following materials:

- Metals and alloys
	- Aluminum (housing, cover panels, etc.)
	- Copper (cooling plates, electrical lines)
	- Steel (sections, fastening materials such as screws, etc.)
	- High-grade steel
- Glass and ceramic materials
	- Glass (screens and displays)
	- Ceramic insulation material (insulation table, firing chamber)
- Plastics and rubber
	- Plastics (hoses, covers, wheels, etc.)
	- Rubber (seals, silicone hoses)
- **Composites** 
	- Electrical materials (cables, motors, components)
	- Electronic materials (printed circuit boards, computer, predator)
- **Packaging** 
	- Styrofoam (cushion material)
	- Plastic (films)

# 9. Appendix

## 9.1. Pressures (only *644*)

### **NOTE:**

**This section only applies to the AUSTROMAT®** *644* **pressing furnace.** 

|                          | <b>Entry for</b>        | <b>Corresponding guide value for</b> |              |  |
|--------------------------|-------------------------|--------------------------------------|--------------|--|
| <b>Pressing programs</b> | <b>Classic programs</b> | <b>Pressure</b>                      | <b>Force</b> |  |
| $\Omega$                 | L90                     | <b>Contact Pressure</b>              |              |  |
| 1                        | L91                     | 108 N                                | 11 kg        |  |
| 2                        | L92                     | 137 N                                | 14 kg        |  |
| 3                        | L93                     | 167 N                                | 17 kg        |  |
| 4                        | L94                     | 196 N                                | 20 kg        |  |
| 5                        | L95                     | 226 N                                | 23 kg        |  |
| 6                        | L96                     | 255 N                                | 26 kg        |  |
| $\overline{7}$           | L97                     | 280 N                                | 28 kg        |  |

*Tab. 9-1 Pressures at different lift positions* 

## 9.2. Vacuum Table

The values in the following table were measured at a surrounding pressure of 969 hPa.

1 hPa = 1 mbar =  $0.015$  psi 1 psi =  $69$  mbar =  $69$  hPa

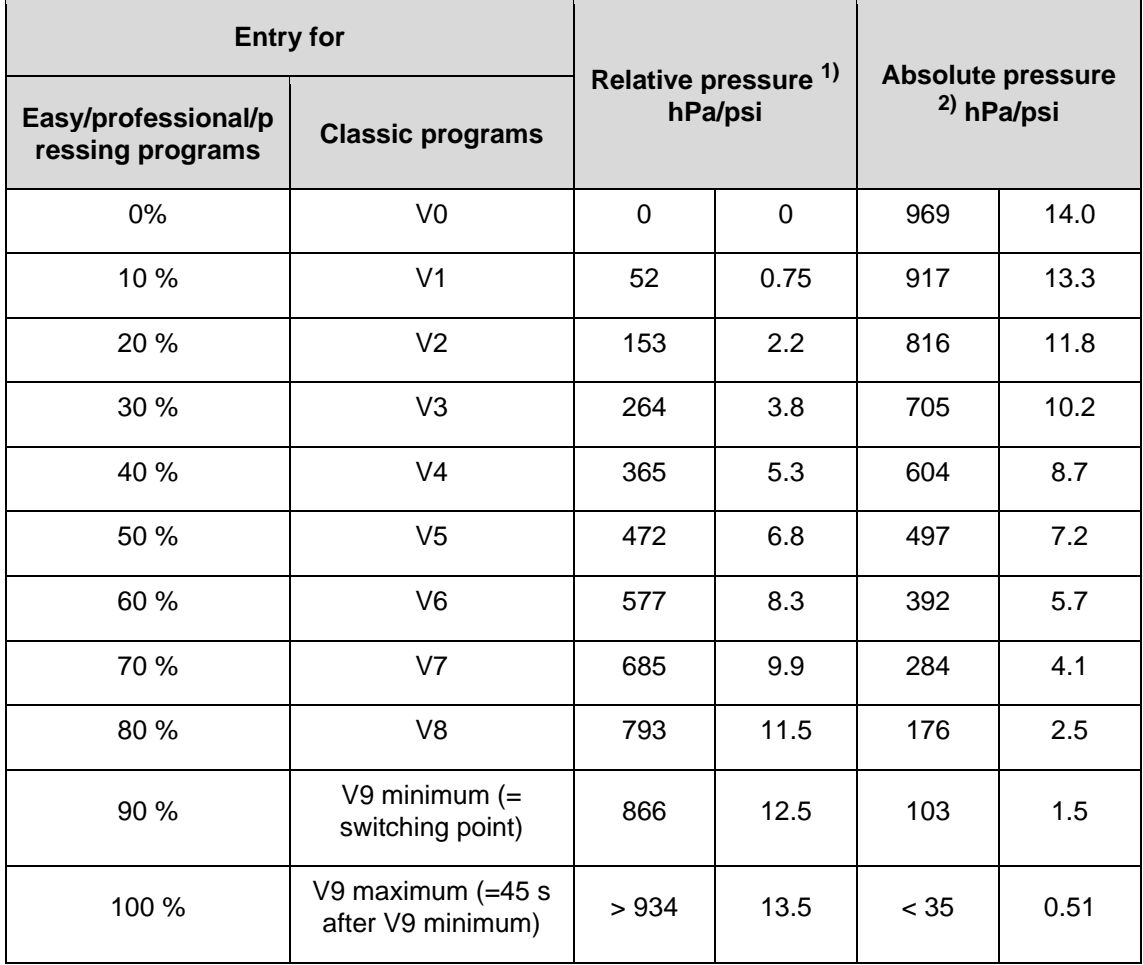

*Tab. 9-2 Pressures of the different vacuum levels* 

*1) Difference between surrounding pressure and absolute pressure* 

*2) Pressure in the firing chamber* 

## 9.3. Heating speed

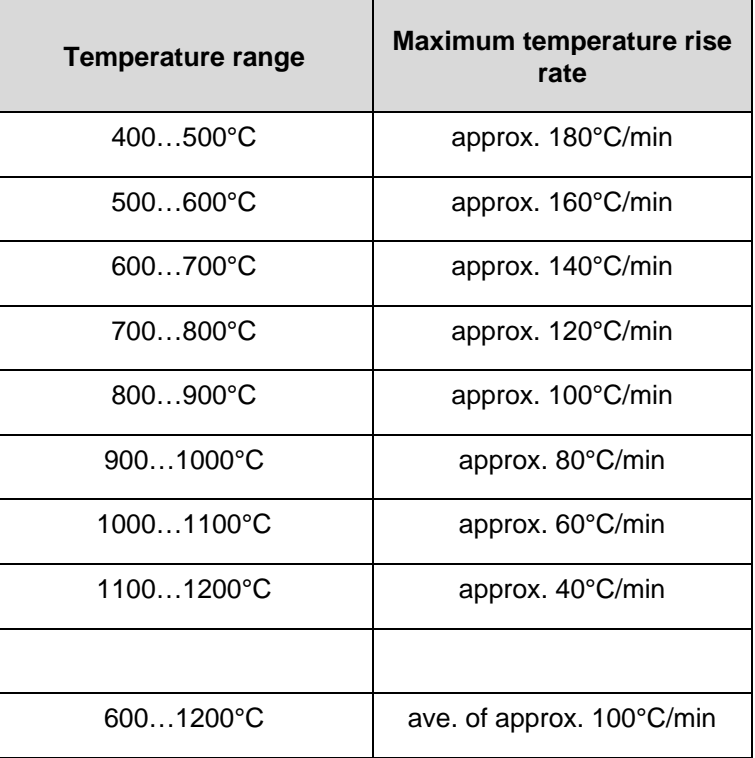

*Tab. 9-3 Maximum heating speed (temperature rise rate)* 

## 9.4. Safety data sheets

The relevant safety data sheets for the AUSTROMAT<sup>®</sup> firing oven are on the following pages.

• For "Kerform" material, see section [9.4.1.](#page-143-0)

### <span id="page-143-0"></span>9.4.1. "Kerform" safety data sheet

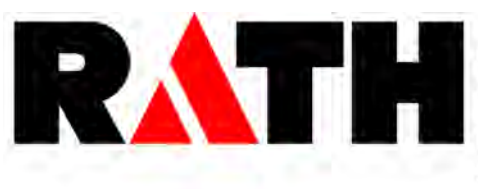

**Material Safety Data Sheet** According to 91/155/EC

Document-No: 0013E 2005

Reviewed: 04.01.

page 1 of 8

#### **IDENTIFICATION OF THE SUBSTANCE / PREPARATION AND OF THE COMPANY**

#### Identification of the product

Kerform, Kerasetter, Kerheat - Vacuum formed material based on aluminosilicate fibre

#### Identification of the company

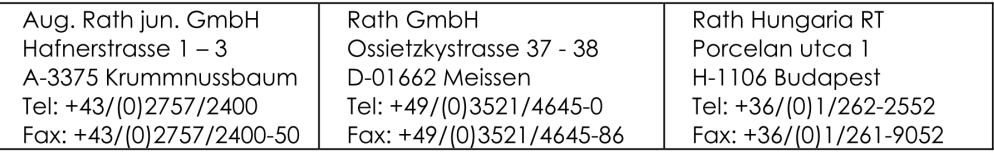

**Emergency call:**  $+ 43 (0)2757 2400 0$ 

#### 2. COMPOSITION / INFORMATION ON INGREDIENTS

All vacuum formed Kerform, Kerasetter and Kerheat products covered by this material safety data sheet are produced on basis of Ceramic Fibre (Aluminium Silicate Fibre). Some qualities may additionally contain mineral fibres and alumina fibres, respectively (see technical data sheets). They are used as boards or shapes. The ceramic fibre is classified as carcinogenic substance to category 2 and the alumina fibre is voluntarily classified as carcinogenic substance to category 3 and as irritant according to the Directive 91/155/EG (refer also section 15).

The mineral fibre is not classified as carcinogen.

#### **Chemical characterisation**

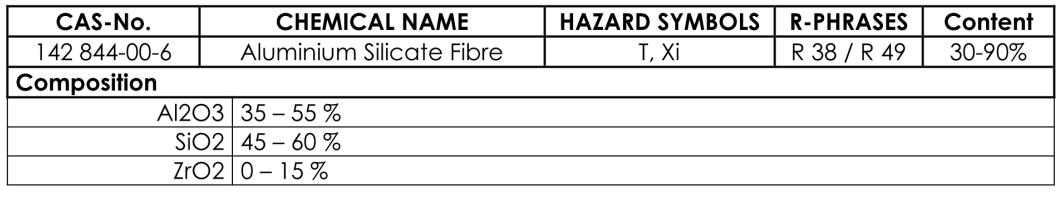

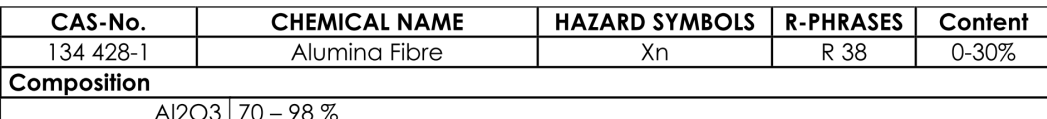

 $SIO2$  2 – 30 %

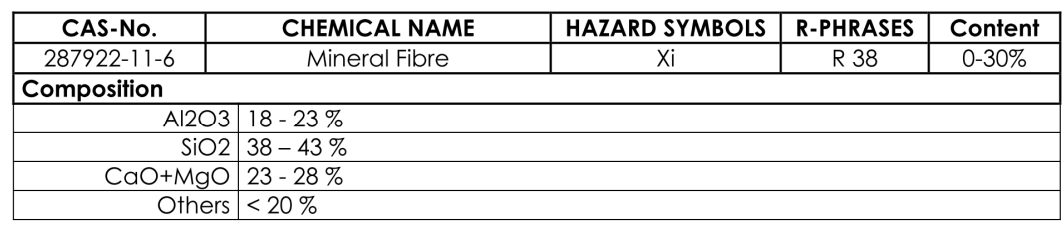

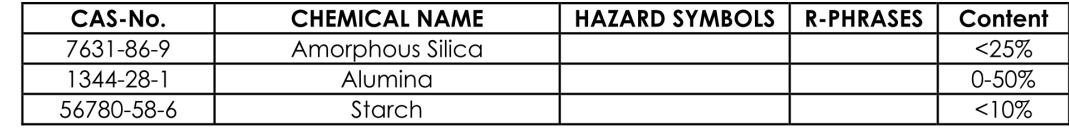
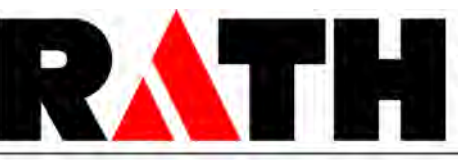

According to 91/155/EC

page 2 of 8

For further information see also the technical data sheet of the product.

# 3. HAZARD IDENTIFICATION

### **Irritant effects**

May cause temporary mechanical irritation to eyes, skin, and upper respiratory tract (nose, throat). Pre-existing medical conditions, including dermatitis, asthma or chronic lung disease might be aggravated by exposure.

### Concerns about chronic respiratory health effects

This fibre belongs to a group of fibres classified under Directive 97/69/CE as category 2 carcinogens ("substances which should be regarded as if they are carcinogenic to man"). Based on results of some animal studies there is a concern that excessive dust exposure may cause fibrosis and cancer of the lung or the pleura. This has not confirmed by human data. The manufacturer classified alumina fibres in category 3 by himself. Inhalation tests of animals haven't caused any lung damage.

### **FIRST-AID MEASURES**

- After inhalation: If nose and throat become irritated move to a dust free area, drink water and blow nose.
- In case of skin irritation rinse affected areas with cold water and - After skin contact: wash gently with soap. Do not rub or scratch exposed skin. Using a skin cream or lotion after washing may be helpful. Change into clean clothing.
- In case of eye contact flush abundantly with lukewarm water. Lifting - After eye contact: lids occasionally to ensure thorough rinsing. Have eye bath available. Do not rub eyes.
- After swallowing: If gastrointestinal tract irritation develops, move to a dust free environment and drink plenty of water.

### **Further instructions**

If symptoms persist, seek medical advice.

### **FIRE-FIGHTING MEASURES**

The materials related to this MSDS are not combustible. However, unfired products may contain up to 5% organic and inorganic additives, respectively, which are thermally unstable and develop gases and fumes.

Packaging and surrounding materials may be combustible. Therefore use extinguishing agent suitable for surrounding combustible materials. Wear self-contained breathing apparatus when entering oxygen deficient area.

### **ACCIDENTAL RELEASE MEASURES** 6.

### Personal-related safety precautions

An accidental release or spillage of the material may lead to an abnormally high dust concentration. Provide the workers with protective equipment as detailed in section 8. Restrict access to the area to a minimum number of workers. Restore the situation to normal as quickly as possible. Prevent further dust dispersion for example by damping the materials.

### **Environmental protection**

Clean up spilled material to the extent possible. Package spilled material properly for disposal (see section 13). Do not allow to be wind blown. Do not flush spilled material into drains. Prevent spilled materials from entering natural water courses. Check with your employer to identify all reaulations which may apply.

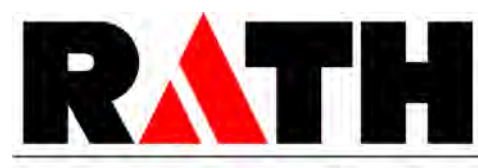

According to 91/155/EC

page 3 of 8

### Measures for cleaning / collecting

Dust suppressing cleaning methods such as wet sweeping or vacuuming (equipped with a HEPA filter) should be used to clean the work area. Compressed air or dry sweeping should not be used for cleaning.

### 7. **HANDLING AND STORAGE**

### Techniques to reduce dust emissions during handling

Handling can be a source of dust emission. Process should be designed to limit the amount of handling. Wherever possible handling should be carried out under ventilation. Limit use of power tools unless in conjunction with local exhaust. Using specially treated or packaged products will minimise dust emission. Regular good housekeeping will minimise secondary dust dispersal (see section 6).

Personal protection see section 8.

### Storage

Always use visibly labelled containers, keep container closed when not in use. Avoid damaging containers. Reduce dust emission during packing out.

Store in a dry area.

### **Empty containers**

Product packaging may contain residue. Do not reuse.

## **EXPOSURE CONTROLS / PERSONAL PROTECTION**

### Techniques to reduce dust exposure to a minimum:

Access situations with the potential for dust release. Where practical enclose dust sources and provide dust extraction at source, Use down draft tables, emission controlling tools and materials handling equipment designed to minimise airborne fiber emissions additionally. Keep the workplace clean. Use a vacuum cleaner fitted with a HEPA filter. Avoid using brooms and compressed air.

Operating procedures might be useful to limit dust production and exposure of workers. If necessary consult an industrial hygienist to design proper workplace controls.

Using products specially tailored to your application(s) will help controlling dust. Some products can be delivered ready for use without further cutting or machining.

Some could be treated or packaged to minimise or avoid dust emission during handling. Consult your supplier for further details.

### Hygiene standards and exposure limits

Hygiene standards and exposure limits may differ from country to country. Check those currently applying in your country and comply with regulations.

Examples of exposure limits applying (in January 1998) are given below:

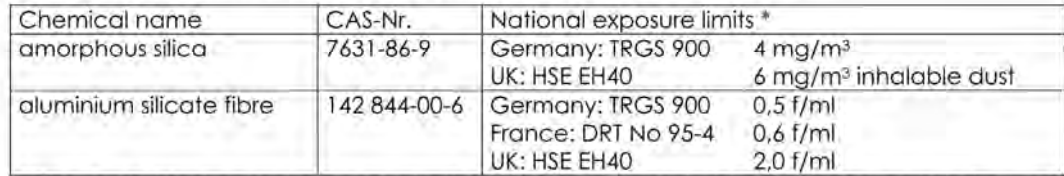

\* Time weighted average concentrations of airborne respirable particles measured over 8 hours by the conventional membrane filter method.

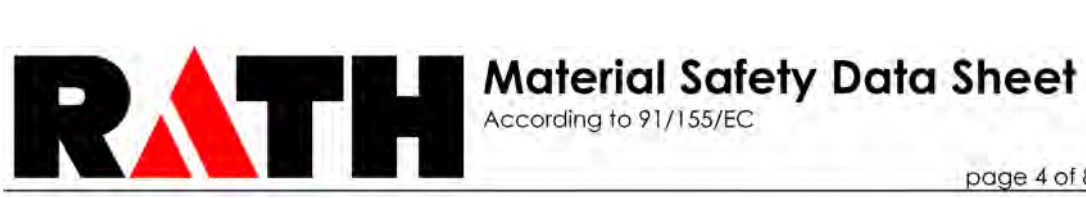

page 4 of 8

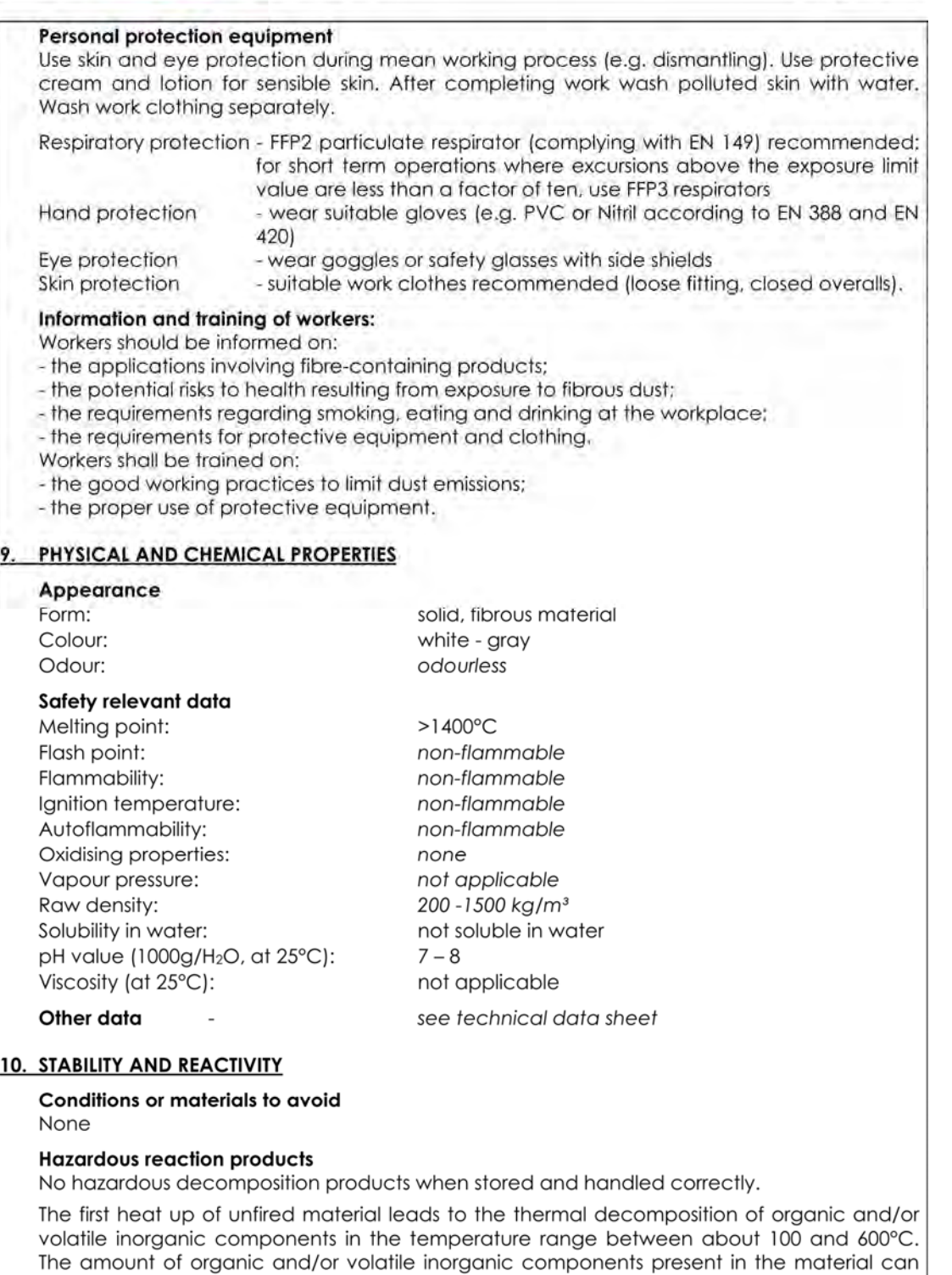

reach up to 5 wt.-%. The decomposition products are mainly carbon monoxide and carbon

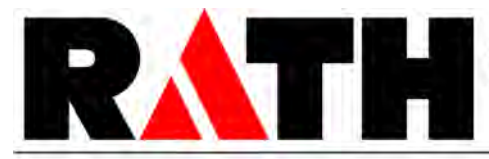

According to 91/155/EC

page 5 of 8

dioxide. Additionally trace gasses (e.g. hydrogen chloride, sulphur dioxide, nitrogen oxides) may released.

Emission occurs only during the first heating. It is advisable to ensure good ventilation when such appliances are first put into service. Please avoid exposures at high concentrations. Continuous use of the products at temperatures above 900°C may lead to the formation of several crystalline phases. If crystalline silica (cristobalite) is present, follow corresponding hygienic standards and national regulations.

### 11. TOXICOLOGICAL INFORMATION

### **Irritant properties**

Under Directive 67/548/EEC all types of man-made vitreous (silicate) fibres are classified as "irritant" despite the fact that testing by the appropriate EU method (B4 in annex 5 of Directive 67/548/EEC) is providing no response and would not result in irritant classification.

Coarse fibres can cause itching of the skin, foreign body reaction in the upper respiratory system (mucous membranes), and in the eyes. The itching and possible inflammation are a mechanical reaction to the coarse fibres (of more than about 5 µm in diameter) and are not damaging in the way chemical irritants may be. They generally abate within a short time after the end of exposure.

Appropriate work clothes prevent irritation (see section 8).

### Human data on chronic respiratory health effects

No known disease associated with exposure to refractory ceramic even though these fibres have been used for nearly 40 years. Pulmonary morbidity studies were carried out among the production workers in Europe and USA. In the American study pleural plaques were reported in 2,9% of workers examined. Plaques do not cause any symptoms and do not develop into disease.

### Inhalation toxicology data in animals

In earlier studies RCF together with other man-made mineral fibres were regarded as inert. In the 70's and 80's tumours were produced in animals after intrapleural or intraperitoneal injection but the several inhalation experiments conducted were inconclusive. In 1990 inhalation studies known as the "RCC experiments" were conducted with size selected fibres. Fibrosis, lung tumours and mesotheliomas were produced in animals exposed to very high concentrations. It was then discovered that the size selection process led to a serious contamination of the test samples by non-fibrous particles. The inhaled particles may have decreased the rate of fibre clearance leading to a condition sometimes referred to as pulmonary overload. Experts are still analysing the significance of the RCC results. In further tests, uncontaminated fibre samples have proved to be largely less biologically active.

### **12. ECOLOGICAL INFORMATION**

The Kerform, Kerasetter and Kerheat products are inert materials, which remain stable over time.

No adverse effects of this material on the environment have been identified.

### **13. DISPOSAL CONSIDERATIONS**

EWC-Code for mineral fibre waste: 101 103

Waste from the Kerform, Kerasetter and Kerheat materials is usually not classified as hazardous waste and may generally be disposed at a normal tipping site which has been licensed for the disposal of industrial waste. Unless wetted, such a waste is normally dusty and thus, should be properly sealed in clearly and visibly labelled containers for disposal. At some tip sites dusty waste may be treated differently in order to ensure they are dealt with promptly to avoid them being wind blown.

In case of contamination by products classified as hazardous waste, expert guidance should be sought.

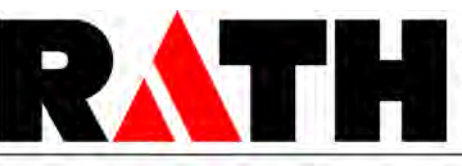

According to 91/155/EC

page 6 of 8

Check for national and/or regional regulations which may apply.

# **14. TRANSPORT INFORMATION**

Not classified as dangerous goods according to international transport regulations (ADR, RID, IATA, IMDG).

Ensure that dust is not wind blown during transportation.

### **15. REGULATORY INFORMATION**

### **EC Classification**

The Kerform, Kerasetter and Kerheat products contain aluminum silicate fibres classified as category 2 carcinogen.

According to Directive 97/69/EC these fibres belong to the group of "man-made vitreous (silicate) fibres with random orientation with alkaline oxide and alkaline-earth oxide (Na<sub>2</sub>O+K<sub>2</sub>O+CaO+MgO+BaO) content less or equal to 18% by weight".

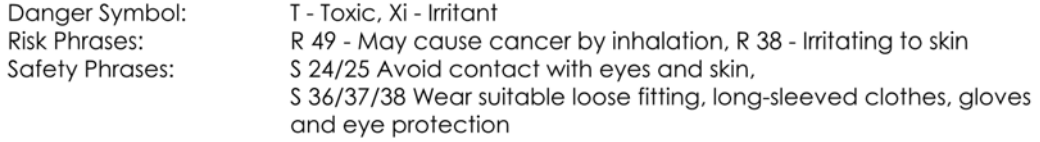

The polycrystalline alumina fibres used for some of the products are voluntarily classified as category 3 carcinogen.

According to Directive 97/69/EC also these fibres belong to the group of "man-made vitreous (silicate) fibres with random orientation with alkaline oxide and alkaline-earth oxide (Na<sub>2</sub>O+K<sub>2</sub>O+CaO+MgO+BaO) content less or equal to 18% by weight".

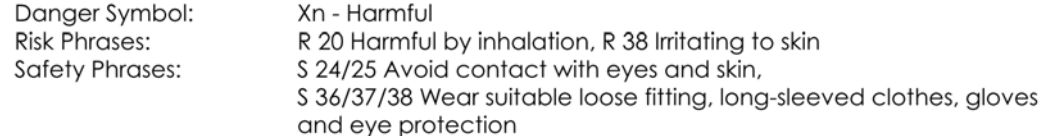

Some products additionally contain non-classified mineral fibres.

According to Directive 97/69/EC these fibres belong to the group of "man-made vitreous (silicate) fibres with random orientation with alkaline oxide and alkaline earth oxide (Na<sub>2</sub>O+K<sub>2</sub>O+CaO+MgO+BaO) content >18% by weight".

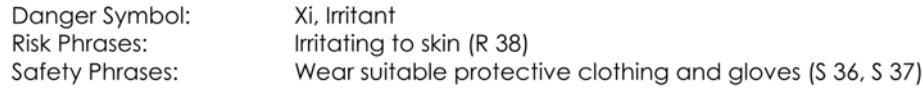

### **Water protection**

National laws may apply.

### **Protection of workers**

Shall be in accordance with several European directives as amended and their implementations by the Member States:

- Council Directive 90/394/EC "on the protection of workers from the risks related to exposure to carcinogens at work".
- Council Directive 89/391/EEC dated 12 June 1989 "on the introduction of measures to encourage improvements in the safety and health of workers at work" (Official Journal of the European Community - OJEC) L 183 of 29 June 1989, p.1).

General hygienic standards (e.g. TRGS 521) and all applicable regulations have to be observed.

### Other possible regulations

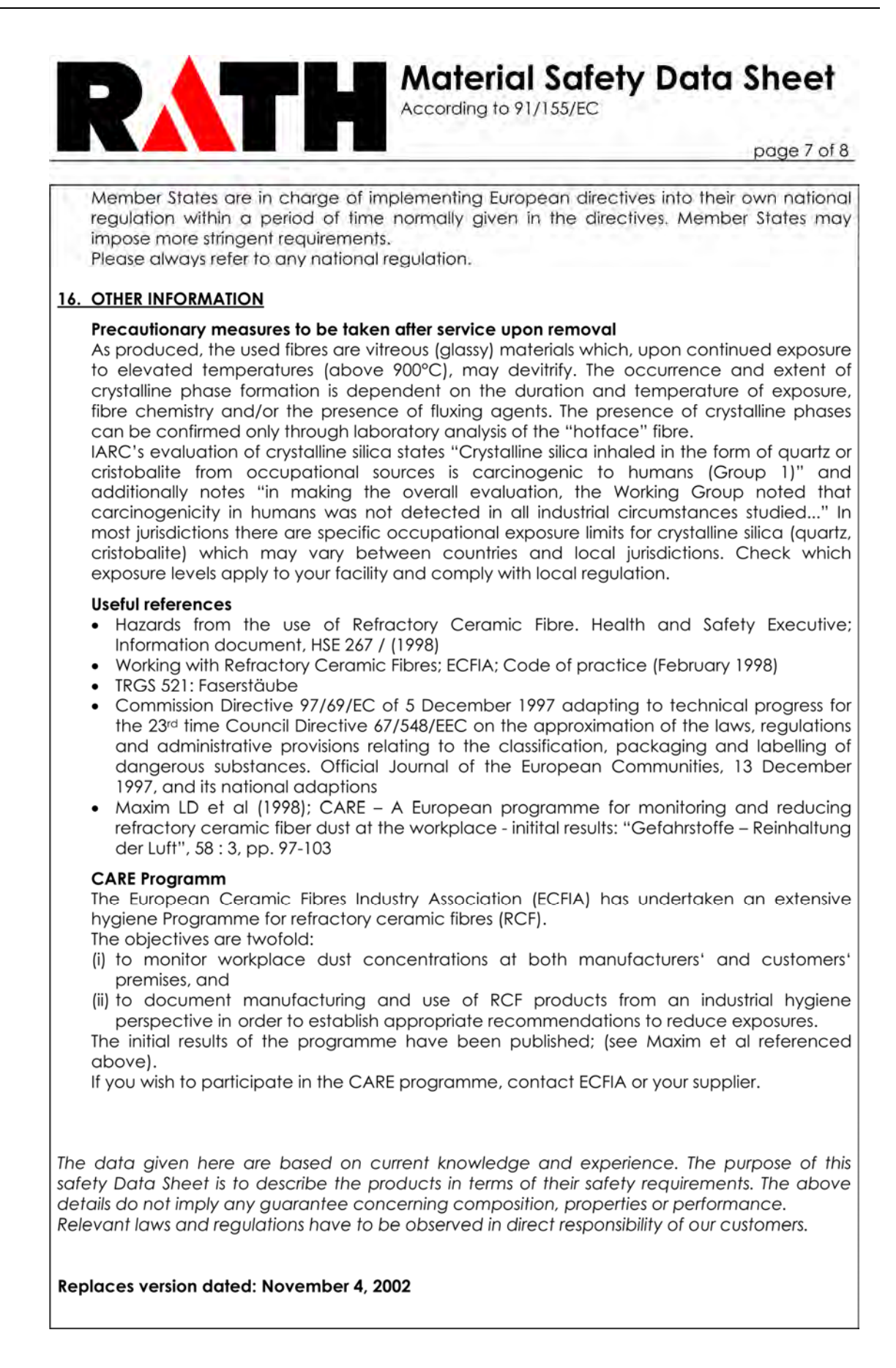

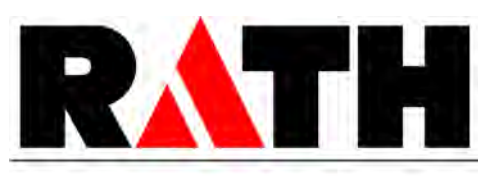

**Material Safety Data Sheet**<br>According to 91/155/EC

page 8 of 8

**Department issuing MSDS:** R&D Dr.-Ing. habil. S. Möhmel

# 10. Index

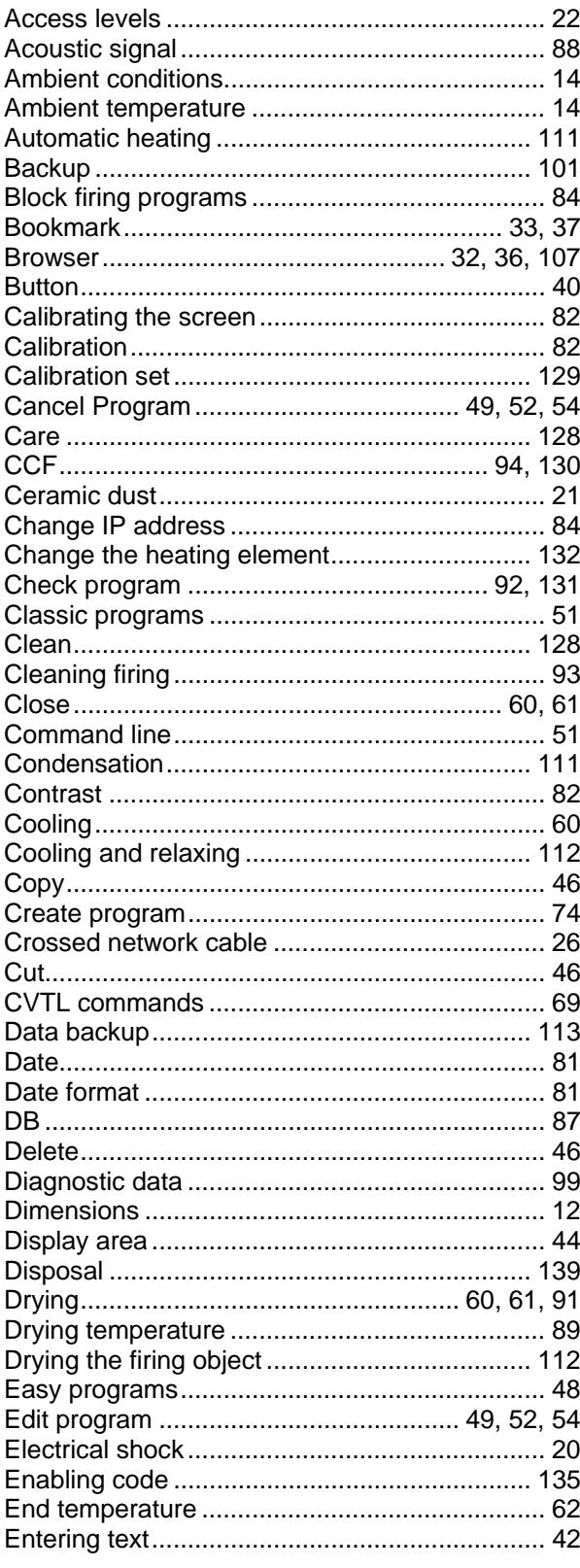

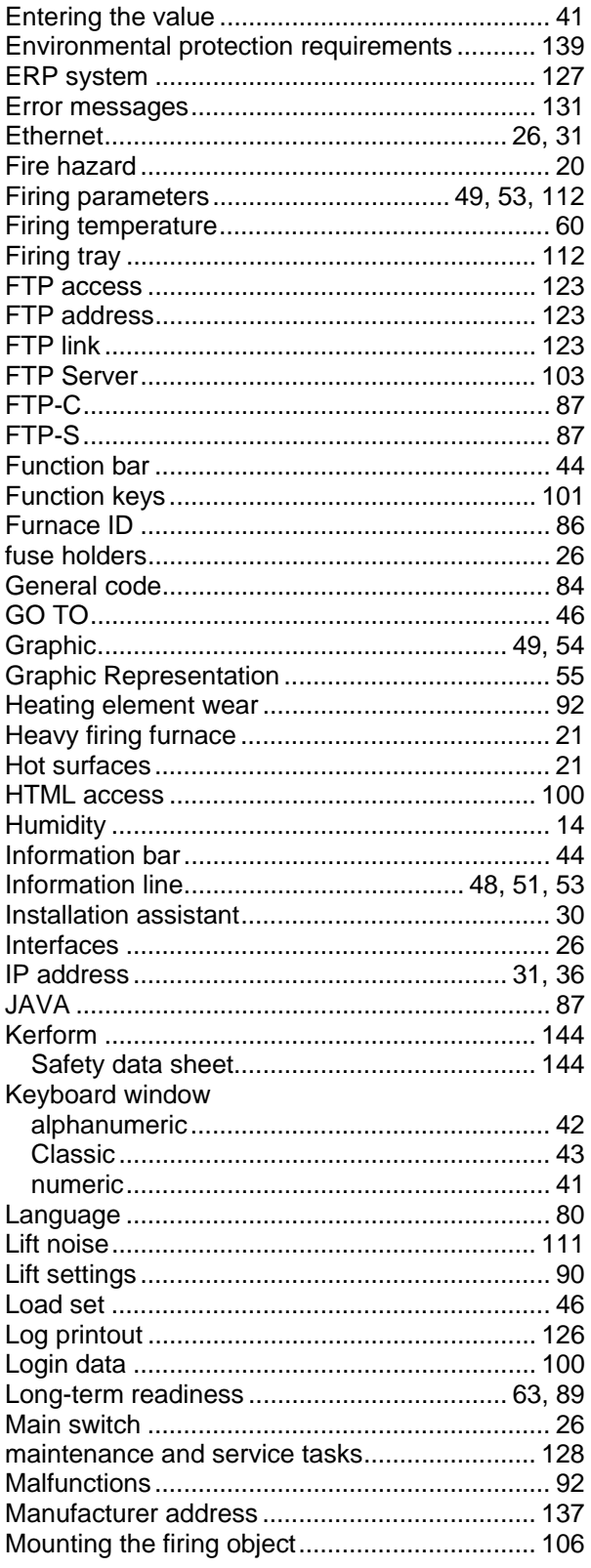

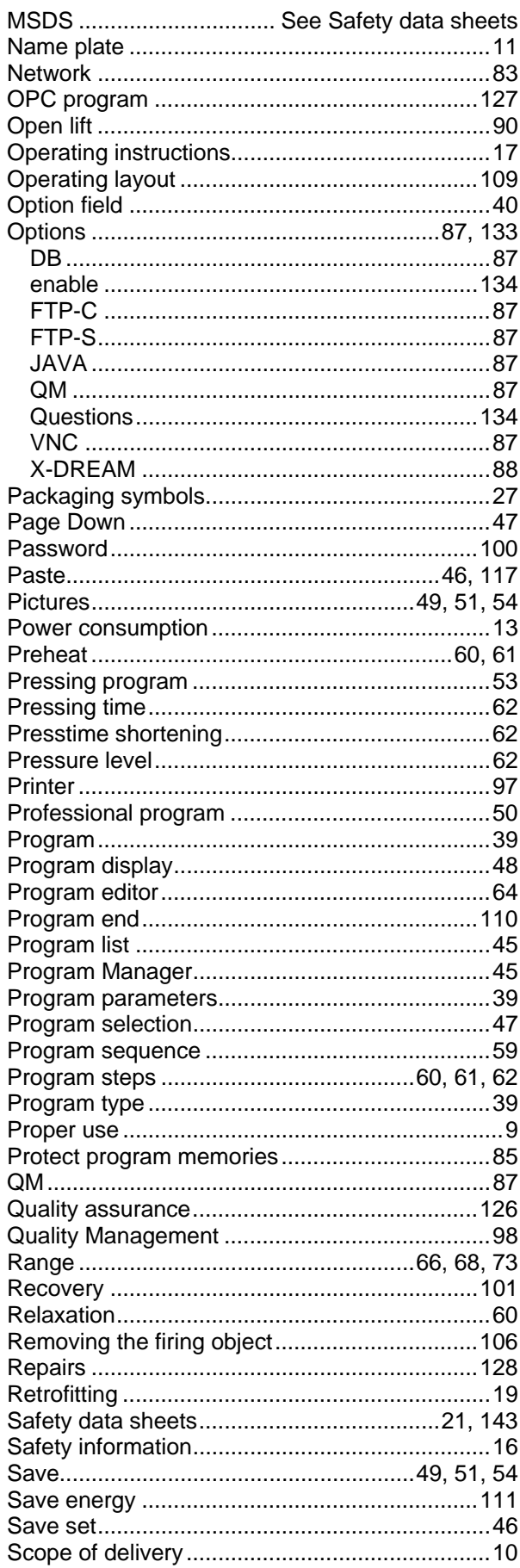

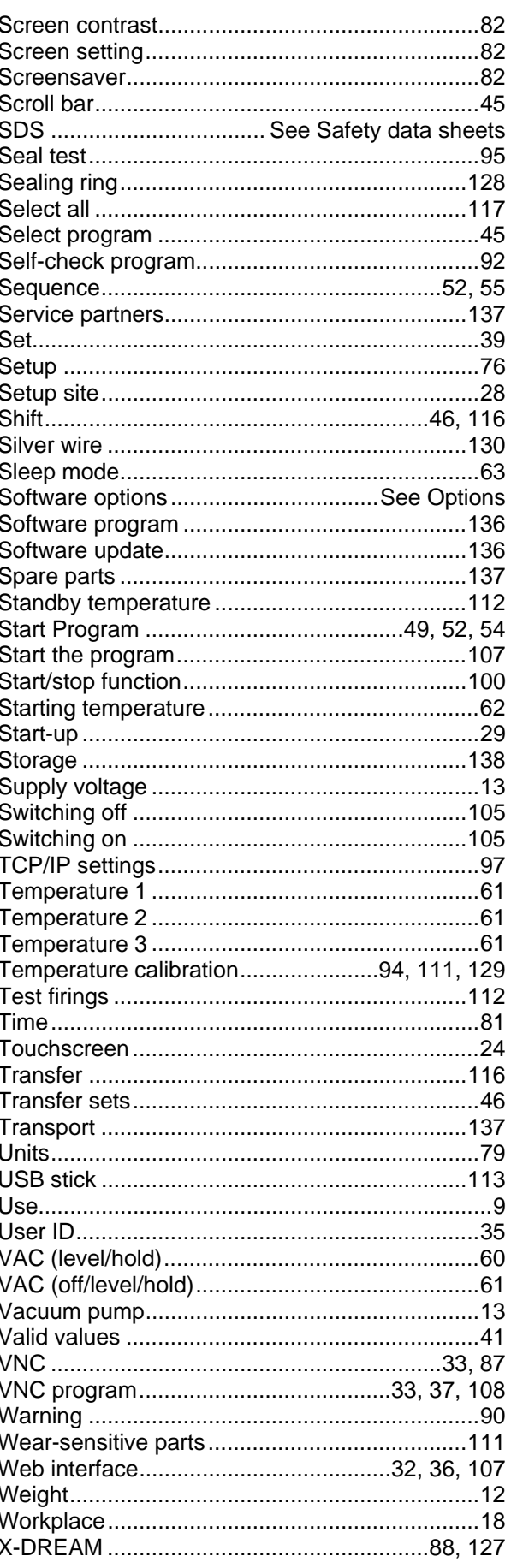